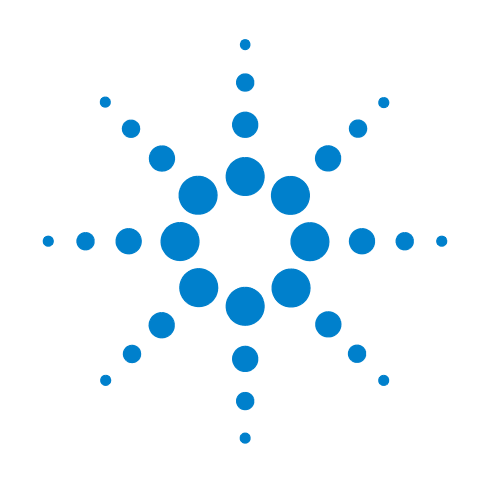

# **Agilent U7232A DisplayPort Electrical Performance Compliance Test Application**

**Compliance Testing Notes**

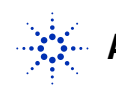

s**Agilent Technologies**

# **Notices**

© Agilent Technologies, Inc. 2007

No part of this manual may be reproduced in any form or by any means (including electronic storage and retrieval or translation into a foreign language) without prior agreement and written consent from Agilent Technologies, Inc. as governed by United States and international copyright laws.

### **Manual Part Number**

U7232-97000

### **Edition**

First edition, July 2007

Printed in USA

Agilent Technologies, Inc. 1900 Garden of the Gods Road Colorado Springs, CO 80907 USA

#### **Warranty**

**The material contained in this document is provided "as is," and is subject to being changed, without notice, in future editions. Further, to the maximum extent permitted by applicable law, Agilent disclaims all warranties, either express or implied, with regard to this manual and any information contained herein, including but not limited to the implied warranties of merchantability and fitness for a particular purpose. Agilent shall not be liable for errors or for incidental or consequential damages in connection with the furnishing, use, or performance of this document or of any information contained herein. Should Agilent and the user have a separate written agreement with warranty terms covering the material in this document that conflict with these terms, the warranty terms in the separate agreement shall control.**

### **Technology Licenses**

The hardware and/or software described in this document are furnished under a license and may be used or copied only in accordance with the terms of such license.

### **Restricted Rights Legend**

If software is for use in the performance of a U.S. Government prime contract or subcontract, Software is delivered and licensed as "Commercial computer software" as defined in DFAR 252.227-7014 (June 1995), or as a "commercial item" as defined in FAR 2.101(a) or as "Restricted

computer software" as defined in FAR 52.227-19 (June 1987) or any equivalent agency regulation or contract clause. Use, duplication or disclosure of Software is subject to Agilent Technologies' standard commercial license terms, and non-DOD Departments and Agencies of the U.S. Government will receive no greater than Restricted Rights as defined in FAR 52.227-19(c)(1-2) (June 1987). U.S. Government users will receive no greater than Limited Rights as defined in FAR 52.227-14 (June 1987) or DFAR 252.227-7015 (b)(2) (November 1995), as applicable in any technical data.

### **Safety Notices**

A **CAUTION** notice denotes a hazard. It calls attention to an operating procedure, practice, or the like that, if not correctly performed or adhered to, could result in damage to the product or loss of important data. Do not proceed beyond a **CAUTION** notice until the indicated conditions are fully understood and met.

**A WARNING notice denotes a hazard. It calls attention to an operating procedure, practice, or the like that, if not correctly performed or adhered to, could result in personal injury or death. Do not proceed beyond a WARNING notice until the indicated conditions are fully understood and met.**

### <span id="page-2-0"></span>**DisplayPort Automated Testing—At A Glance**

The Agilent U7232A DisplayPort Electrical Performance Compliance Test Application helps you verify DisplayPort Source device under test (DUT) compliance to DisplayPort specifications using an Agilent 8 GHz or greater Infiniium digital storage oscilloscope. The DisplayPort Electrical Performance Compliance Test Application:

- **•** Lets you select individual or multiple tests to run.
- **•** Lets you identify the device being tested and its configuration.
- **•** Shows you how to make oscilloscope connections to the device under test.
- **•** Automatically checks for proper oscilloscope configuration.
- **•** Automatically sets up the oscilloscope for each test.
- **•** Provides detailed information for each test that has been run and lets you specify the thresholds at which marginal or critical warnings appear.
- **•** Creates a printable HTML report of the tests that have been run.

**NOTE** The tests performed by the DisplayPort Electrical Performance Compliance Test Application are intended to provide a quick check of the electrical health of the DUT. This testing is not a replacement for an exhaustive test validation plan.

> Compliance testing measurements are described in Section 3, Source Compliance Tests, in the *DisplayPort- Compliance Test Specification Version 1* document. For more information, see the VESA web site at [www.vesa.org.](http://www.hdmi.org)

#### <span id="page-2-1"></span>**Required Equipment and Software**

In order to run the DisplayPort automated tests, you need the following equipment and software:

- **•** 8 GHz or greater Infiniium Oscilloscope. Option 001 (1 M/ch memory upgrade) is recommended; this will greatly reduce Data Eye Pattern and Jitter test time.
- **•** U7232A DisplayPort Electrical Performance Compliance Test Application.
- **•** Keyboard, qty = 1, (provided with the Agilent Infiniium oscilloscope).
- Mouse, qty = 1, (provided with the Agilent Infiniium oscilloscope).
- **•** Precision 3.5 mm BNC to SMA male adapter, Agilent p/n 54855- 67604, qty = 2 (provided with the Agilent Infiniium oscilloscope).
- **•** Calibration cable (provided with the Infiniium oscilloscopes). Use a good quality 50 Ω BNC cable for calibrating the oscilloscope.
- **•** E2655A/B probe de- skew fixture.
- **•** 1168A or 1169A Probes
- **•** Test fixture (W2641A). Includes four SMA to SMP cables.
- **•** U7232A DisplayPort Electrical Performance Compliance Test Application license.
- **•** N5400A EZJIT Plus Jitter Analysis software license (optional).

### <span id="page-4-0"></span>**In This Book**

This manual describes the tests that are performed by the DisplayPort Electrical Performance Compliance Test Application in more detail; it contains information from (and refers to) the *DisplayPort Specification Version 1*, and it describes how the tests are performed.

- **•** [Chapter 1, "Installing the DisplayPort Electrical Performance](#page-10-0)  [Compliance Test Application](#page-10-0) shows how to install and license the automated test application (if it was purchased separately).
- **•** [Chapter 2, "Preparing to Take Measurements](#page-14-0) shows how to start the DisplayPort Electrical Performance Compliance Test Application and gives a brief overview of how it is used.
- **•** [Chapter 3, "Source Eye Diagram Testing](#page-20-0) shows the probing and test procedure of the data eye pattern tests.
- **•** [Chapter 4, "Source Total Jitter Tests](#page-30-0) contains more information on the source total jitter tests.
- **•** [Chapter 5, "Source Non- ISI Jitter Tests](#page-40-0) contains more information on the source non- isi jitter tests.
- **•** [Chapter 6, "Source Transition Time Tests](#page-50-0) describes the rise time and fall time tests.
- **•** [Chapter 7, "Source No Pre- emphasis Level Verification Testing](#page-60-0) describes the no pre- emphasis level verification tests.
- **•** [Chapter 8, "Source Pre- emphasis Level Verification Testing](#page-70-0) describes the pre- emphasis level verification tests.
- **•** [Chapter 9, "Source Frequency Accuracy Tests](#page-80-0) describes the source frequency accuracy tests.
- **•** [Chapter 10, "Source Inter- Pair Skew Tests](#page-90-0) describes the source inter- pair skew differential tests.
- **•** [Chapter 11, "Source Rise And Fall Time Mismatch Tests](#page-100-0) describes source intra- pair skew single- ended tests.
- **•** [Chapter 12, "Source Intra- Pair Skew Tests](#page-110-0) describes source intra- pair skew single- ended tests.
- **•** [Chapter 13, "Source AC Common Mode Noise Tests](#page-120-0) describes source AC common mode noise tests.
- **•** [Chapter 14, "Calibrating the Infiniium Oscilloscope and Probe](#page-128-0) describes how to calibrate the oscilloscope in preparation for running the DisplayPort automated tests.
- **•** [Chapter 15, "InfiniiMax Probing](#page-146-0) describes the 1168A/1169A probe amplifier and probe head recommendations for DisplayPort testing.

### **1**

### <span id="page-5-0"></span>**See Also**

- **•** The DisplayPort Electrical Performance Compliance Test Application's online help, which describes:
	- **•** Creating or opening a test project.
	- **•** Setting up the DisplayPort test environment.
	- **•** Selecting tests.
	- **•** Configuring selected tests.
	- **•** Connecting the oscilloscope to the DUT.
	- **•** Running the tests.
	- **•** Viewing the test results.
	- **•** Viewing/printing the HTML test report.
	- **•** Saving test projects.
	- **•** Understanding the HTML report.

# **Contents**

[DisplayPort Automated Testing—At A Glance](#page-2-0) 3 [Required Equipment and Software](#page-2-1) 3

[In This Book](#page-4-0) 5 [See Also](#page-5-0) 6

### **[1 Installing the DisplayPort Electrical Performance Compliance Test Application](#page-10-1)**

[Installing the Software](#page-11-0) 12

[Installing the License Key](#page-12-0) 13

### **[2 Preparing to Take Measurements](#page-14-1)**

[W2641A Test Fixture](#page-15-0) 16 [Acquiring the Test Fixture](#page-15-1) 16 [W2641A Test Fixture Description](#page-15-2) 16 [Calibrating the Oscilloscope](#page-16-0) 17 [Starting the DisplayPort Electrical Performance Compliance Test Application](#page-17-0) 18 [Online Help Topics](#page-19-0) 20

### **[3 Source Eye Diagram Testing](#page-20-1)**

[Probing for Differential Tests](#page-21-0) 22

[Source Eye Diagram Test](#page-24-0) 25

- [Test Procedure](#page-24-1) 25
- [PASS Condition](#page-28-0) 29
- [Test References 3](#page-29-0)0

### **[4 Source Total Jitter Tests](#page-30-1)**

[Probing for Total Jitter Test](#page-31-0) 32

[Total Jitter Differential Test](#page-34-0) 35

[Test Procedure](#page-34-1) 35

- [PASS Condition](#page-38-0) 39
- [Test References 3](#page-38-1)9

### **[5 Source Non-ISI Jitter Tests](#page-40-1)**

[Probing for Non-ISI Jitter Test](#page-41-0) 42

[Non-ISI Jitter Test](#page-44-0) 45

- [Test Procedure](#page-44-1) 45
- [PASS Condition](#page-48-0) 49
- [Test References 4](#page-48-1)9

### **[6 Source Transition Time Tests](#page-50-1)**

[Probing for Transition Time Tests](#page-51-0) 52

[Source Transition Time Differential Tests](#page-54-0) 55

[Test Procedure](#page-54-1) 55

[PASS Condition](#page-58-0) 59

[Test References 5](#page-58-1)9

### **[7 Source No Pre-emphasis Level Verification Testing](#page-60-1)**

[Probing for No Pre-emphasis Level Verification Testing](#page-61-0) 62

[No Pre-emphasis Level Verification Test](#page-64-0) 65

[Test Procedure](#page-64-1) 65 [PASS Condition](#page-68-0) 69

[Test References 6](#page-68-1)9

#### **[8 Source Pre-emphasis Level Verification Testing](#page-70-1)**

[Probing for Pre-emphasis Level Verification Testing](#page-71-0) 72

[Pre-emphasis Level Verification Test](#page-74-0) 75

[Test Procedure](#page-74-1) 75

[PASS Condition](#page-79-0) 80

[Test References 8](#page-79-1)0

### **[9 Source Frequency Accuracy Tests](#page-80-1)**

[Probing for Frequency Accuracy Tests](#page-81-0) 82

[Frequency Accuracy Test](#page-84-0) 85

[Test Procedure](#page-84-1) 85

- [PASS Condition](#page-89-0) 90
- [Test References 9](#page-89-1)0

### **[10 Source Inter-Pair Skew Tests](#page-90-1)**

[Probing for Inter-Pair Skew Single-ended Tests](#page-91-0) 92

[Inter-Pair Skew Test](#page-94-0) [Test Procedure](#page-94-1) [PASS Condition](#page-98-0) [Test References 9](#page-98-1)

### **[11 Source Rise And Fall Time Mismatch Tests](#page-100-1)**

[Probing for Single-ended Tests](#page-101-0) 102 [Source Rise And Fall Time Mismatch Tests](#page-104-0) 105 [Test Procedure](#page-104-1) 105 [PASS Condition](#page-108-0) 109 [Test References 1](#page-108-1)09

### **[12 Source Intra-Pair Skew Tests](#page-110-1)**

[Probing for Single-Ended Tests](#page-111-0) 112

[Intra-Pair Skew Test](#page-114-0) 115

[Test Procedure](#page-114-1) 115

[PASS Condition](#page-118-0) 119

[Test References 1](#page-118-1)19

### **[13 Source AC Common Mode Noise Tests](#page-120-1)**

[Probing for AC Common Mode Noise Tests](#page-121-0) 122

[AC Common Mode Noise Test](#page-123-0) 124

[Test Procedure](#page-123-1) 124

[PASS Condition](#page-127-0) 128

[Test References 1](#page-127-1)28

### **[14 Calibrating the Infiniium Oscilloscope and Probe](#page-128-1)**

[Required Equipment for Calibration](#page-129-0) 130 [Internal Calibration](#page-130-0) 131 [Probe Calibration and De-skew](#page-134-0) 135 [SMA probe head Atten/Offset Calibration](#page-134-1) 135 [Differential Probe Head Skew Calibration 1](#page-138-0)39 [SMA Probe Head Atten/Offset Calibration](#page-139-0) 140 [SMA Probe Head Skew Calibration](#page-144-0) 145

### **[15 InfiniiMax Probing](#page-146-1)**

**[Index](#page-148-0)**

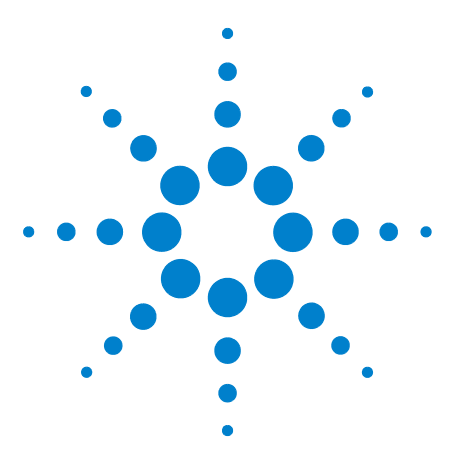

**U7232A DisplayPort Electrical Performance Compliance Test Application Compliance Testing Notes**

# <span id="page-10-1"></span>**Installing the DisplayPort Electrical Performance Compliance Test Application**

[Installing the Software](#page-11-0) 12 [Installing the License Key](#page-12-0) 13

<span id="page-10-0"></span>**1**

If you purchased the U7232A DisplayPort Electrical Performance Compliance Test Application separately, you need to install the software and license key.

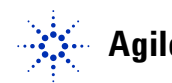

# <span id="page-11-0"></span>**Installing the Software**

- **1** Make sure you have version A.05.30 or higher of the Infiniium oscilloscope software by choosing **Help>About Infiniium...** from the main menu.
- **2** To obtain the DisplayPort Electrical Performance Compliance Test Application, go to Agilent website: [h](http://www.agilent.com/find/scope-apps-sw)ttp://www.agilent.com/find/scope- apps- sw.

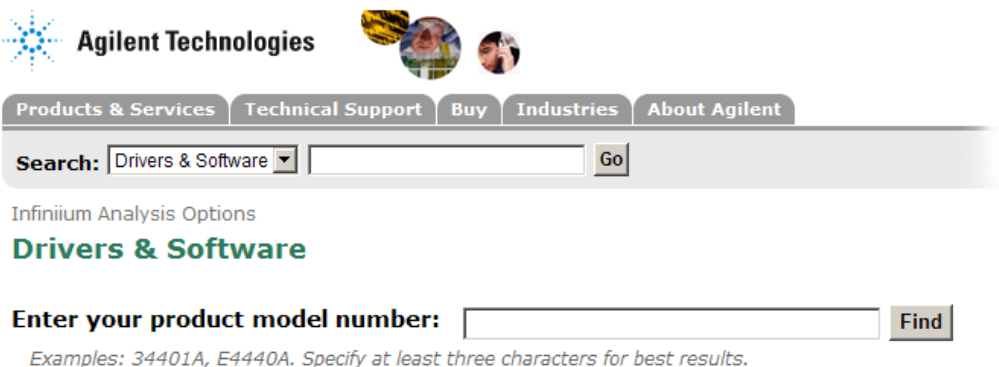

**Figure 1** Agilent website for software Downloads

**3** Search the list on this web page for the link to the U7232A DisplayPort Electrical Performance Compliance Test Application. Click on it and follow the instructions to download and install the application.

# <span id="page-12-0"></span>**Installing the License Key**

**1** Request a license code from Agilent by following the instructions on the Entitlement Certificate.

You will need the oscilloscope's "Option ID Number", which you can find in the **Help>About Infiniium...** dialog box.

- **2** After you receive your license code from Agilent, choose **Utilities>Install Option License...**.
- **3** In the Install Option License dialog, enter your license code and click **Install License**.
- **4** Click **OK** in the dialog that tells you to restart the Infiniium oscilloscope application software to complete the license installation.
- **5** Click **Close** to close the Install Option License dialog.
- **6** Choose **File>Exit**.
- **7** Restart the Infiniium oscilloscope application to complete the license installation.

**1 Installing the DisplayPort Electrical Performance Compliance Test Application**

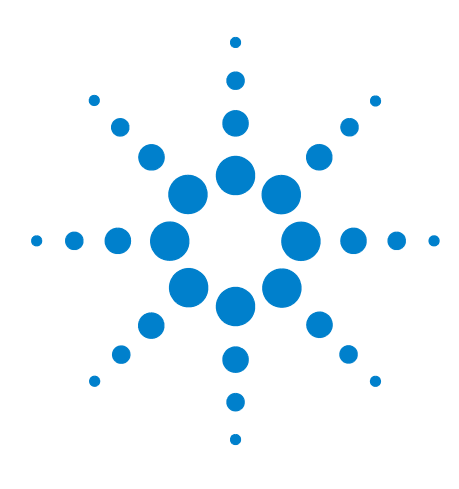

<span id="page-14-0"></span>**2**

**U7232A DisplayPort Electrical Performance Compliance Test Application Compliance Testing Notes**

# <span id="page-14-1"></span>**Preparing to Take Measurements**

W<sub>2641</sub>A Test Fixture 16 [Calibrating the Oscilloscope](#page-16-0) 17 [Starting the DisplayPort Electrical Performance Compliance Test](#page-17-0)  [Application](#page-17-0) 18 [Online Help Topics](#page-19-0) 20

Before running the DisplayPort automated tests, you need to acquire the appropriate test fixtures, and you should calibrate the oscilloscope and probe. After the oscilloscope and probe have been calibrated, you are ready to start the DisplayPort Electrical Performance Compliance Test Application and perform the measurements.

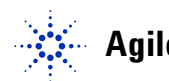

### **2 Preparing to Take Measurements**

# <span id="page-15-0"></span>**W2641A Test Fixture**

The W2641A test fixture is the Agilent DisplayPort test fixture that is used for all of the DisplayPort compliance tests.

### <span id="page-15-1"></span>**Acquiring the Test Fixture**

The W2641A DisplayPort test fixture can be acquired from [Ag](http://www.ddwg.org)ilent Technologies.

### <span id="page-15-2"></span>**W2641A Test Fixture Description**

[Figure 2](#page-15-3) shows the top view of the W2641A test fixture.

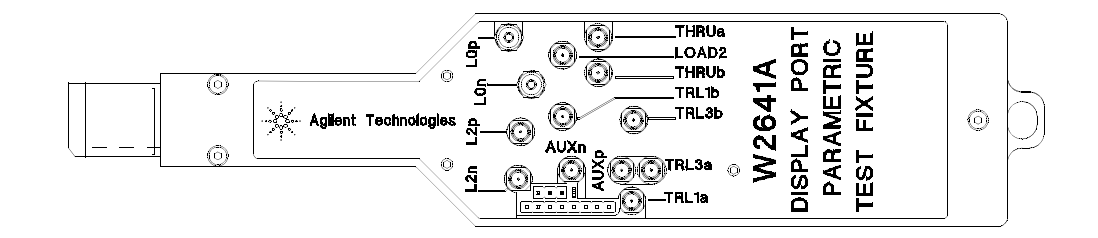

<span id="page-15-3"></span>**Figure 2** W2641A DisplayPort Test Fixture (Top View)

# <span id="page-16-0"></span>**Calibrating the Oscilloscope**

If you haven't already calibrated the oscilloscope and probe, see [Chapter 14, "Calibrating the Infiniium Oscilloscope and Probe.](#page-128-0)

**NOTE** If the ambient temperature changes more than 5 degrees Celsius from the calibration temperature, internal calibration should be performed again. The delta between the calibration temperature and the present operating temperature is shown in the Utilities>Calibration menu.

### **NOTE** If you switch cables between channels or other oscilloscopes, it is necessary to perform cable and probe calibration again. Agilent recommends that, once calibration is performed, you label the cables with the channel on which they were calibrated.

### **2 Preparing to Take Measurements**

# <span id="page-17-2"></span><span id="page-17-0"></span>**Starting the DisplayPort Electrical Performance Compliance Test Application**

**1** From the Infiniium oscilloscope's main menu, choose **Analyze**>**Automated Test Apps**>**DisplayPort Test**.

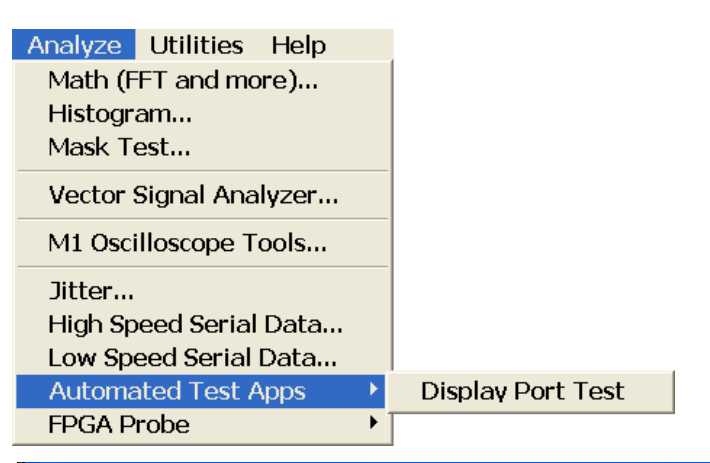

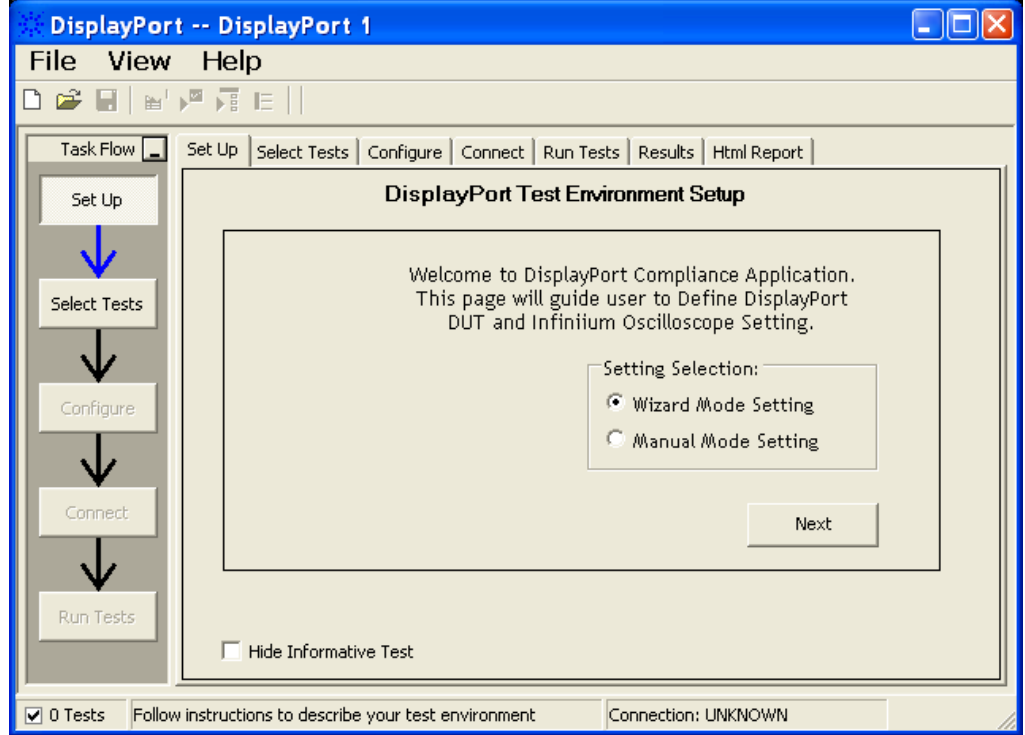

<span id="page-17-1"></span>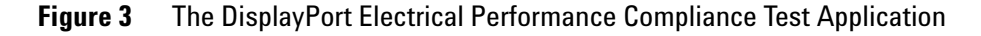

### **NOTE** If DisplayPort Test does not appear in the Automated Test Apps menu, the DisplayPort Electrical Performance Compliance Test Application has not been installed (see [Chapter 1,](#page-10-0)  ["Installing the DisplayPort Electrical Performance Compliance Test Application\)](#page-10-0).

[Figure](#page-17-1) 3 shows the DisplayPort Electrical Performance Compliance Test Application main window. The task flow pane, and the tabs in the main pane, show the steps you take in running the automated tests:

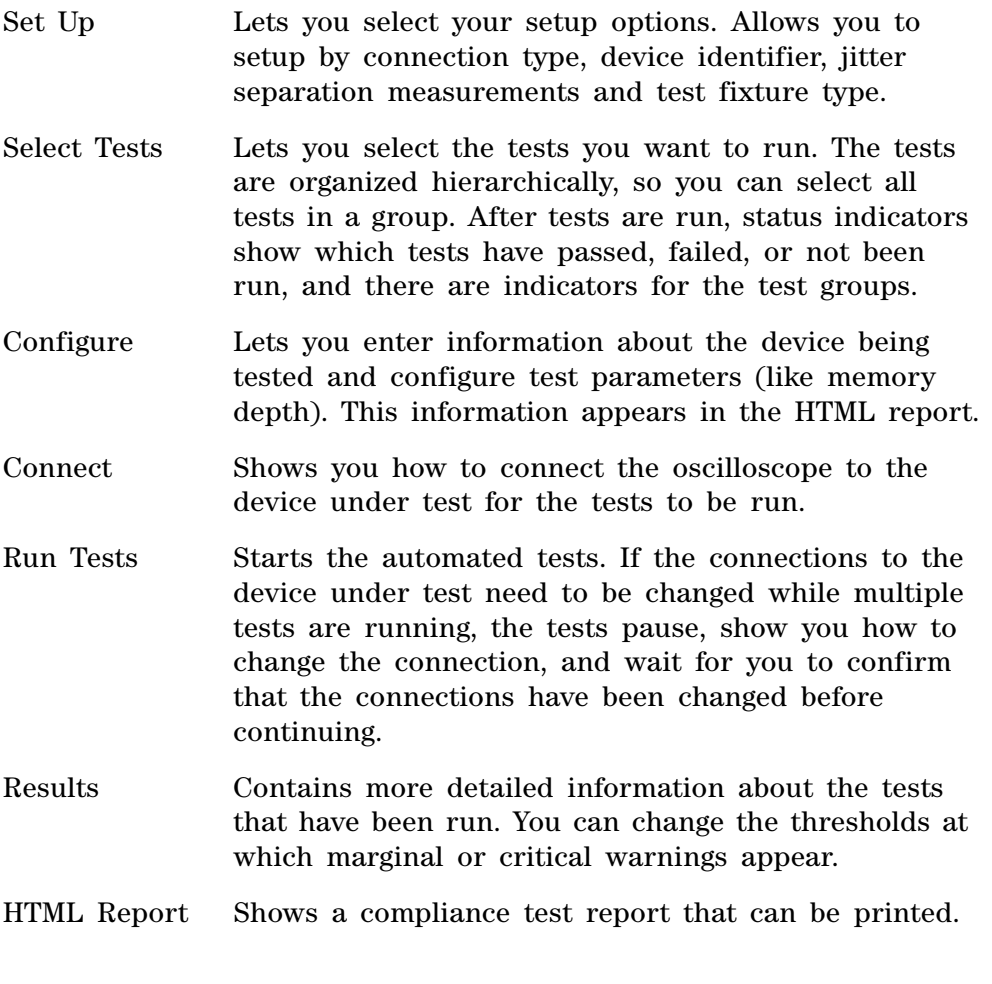

**NOTE** When you close the DisplayPort application, each channel's probe is configured as single-ended or differential depending on the last DisplayPort test that was run.

### **2 Preparing to Take Measurements**

# <span id="page-19-0"></span>**Online Help Topics**

For information on using the DisplayPort Electrical Performance Compliance Test Application, see the online help (which you can access by choosing **Help**>**Contents**... from the application's main menu).

The DisplayPort Electrical Performance Compliance Test Application's online help describes:

- **•** Starting the DisplayPort Electrical Performance Compliance Test Application.
	- **•** To view or minimize the task flow pane.
	- **•** To view or hide the toolbar.
- **•** Running the Compliance Test Application on a second monitor.
- **•** Creating or opening a test project.
- **•** Setting up DisplayPort test environment.
- **•** Selecting the tests.
- **•** Configuring selected tests.
- **•** Connecting the oscilloscope to the Device Under Test (DUT).
- **•** Running the tests.
- **•** Viewing test results.
	- **•** To show reference images and flash mask hits.
	- **•** To change margin thresholds.
	- **•** To change report trial display.
- **•** Viewing or printing the HTML test report.
- **•** Saving the test projects.
- **•** Understanding the DisplayPort HTML report.

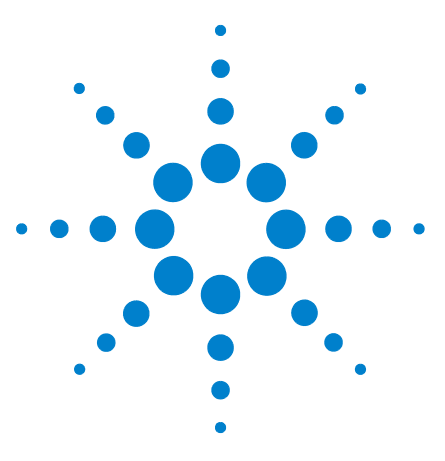

**U7232A DisplayPort Electrical Performance Compliance Test Application Compliance Testing Notes**

# <span id="page-20-1"></span>**Source Eye Diagram Testing**

[Probing for Differential Tests](#page-21-0) 22 [Source Eye Diagram Test](#page-24-0) 25

<span id="page-20-0"></span>**3**

This section provides the guidelines for source data eye pattern differential tests using an Agilent 8 GHz or greater Infiniium oscilloscope, 1168A or 1169A probes, and the DisplayPort Electrical Performance Compliance Test Application.

**NOTE** Agilent Option 001 (1M/ch memory upgrade) is recommended; this will greatly reduce Data Eye Pattern test time.

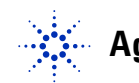

### **3 Source Eye Diagram Testing**

# <span id="page-21-0"></span>**Probing for Differential Tests**

When performing the data eye pattern test, the DisplayPort Electrical Performance Compliance Test Application will prompt you to make the proper connections. Your DisplayPort test environment setup on the Set Up tab must match the physical connection. There are two modes that you can use to configure the Set Up tab: Wizard Mode and Manual Mode. The Wizard Mode leads you step by step through each of the different setup choices with a description of what the choices do. The Manual Mode allows you to choose only those set up choices that you want to make without going through every possible choice of settings.

For example, if your test environment setup is similar to [Figure 4](#page-21-1) below: two Connection by using W2641A Test Fixture, then your physical connection for the data eye test should be similar to [Figure 5](#page-22-0).

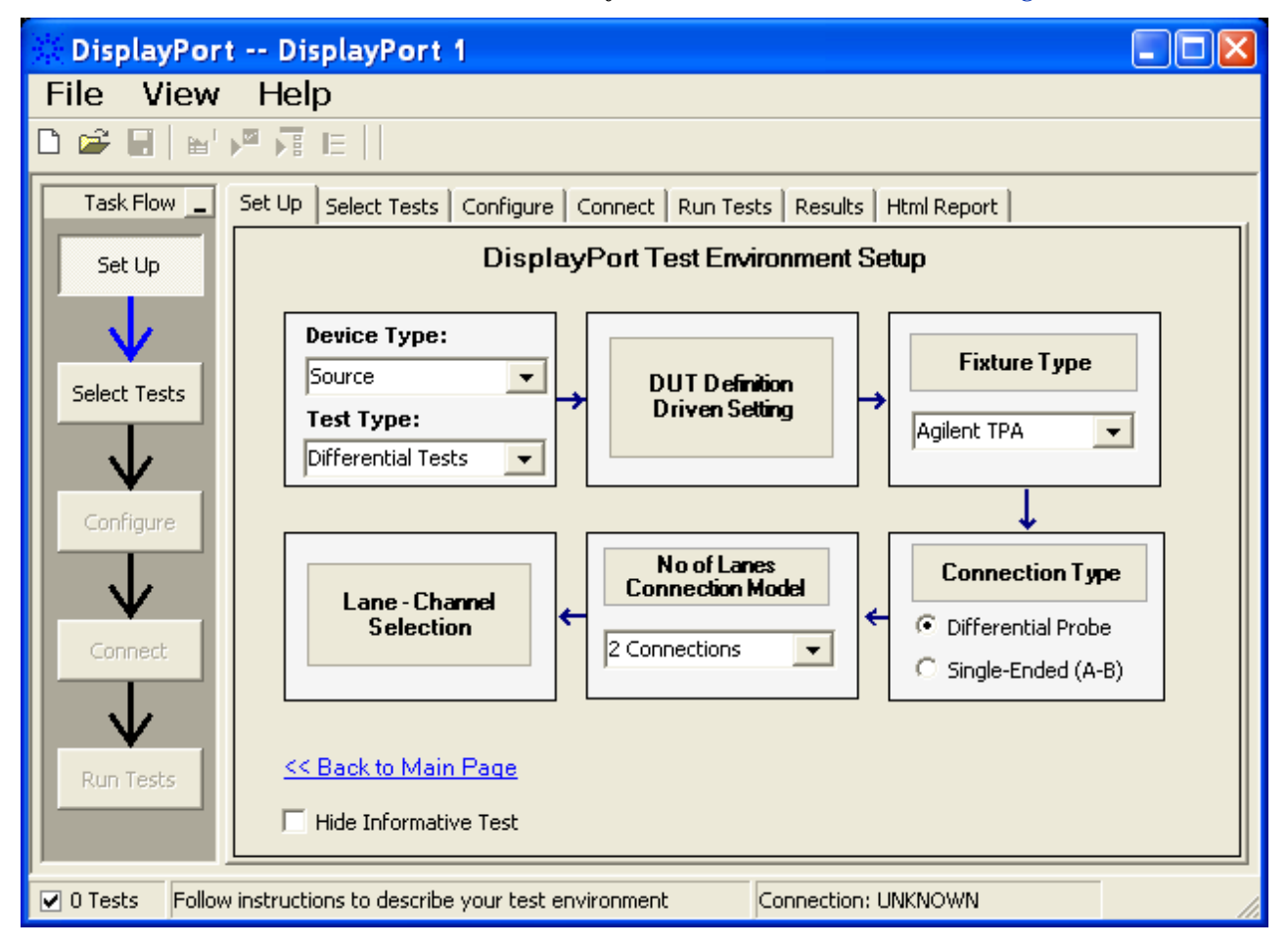

<span id="page-21-1"></span>**Figure 4** Setup for Data Eye Pattern Differential Tests (Two Connections with W2641A DisplayPort Test Fixture)

[Figure 6](#page-23-0) shows a physical connection for making single- ended connections.

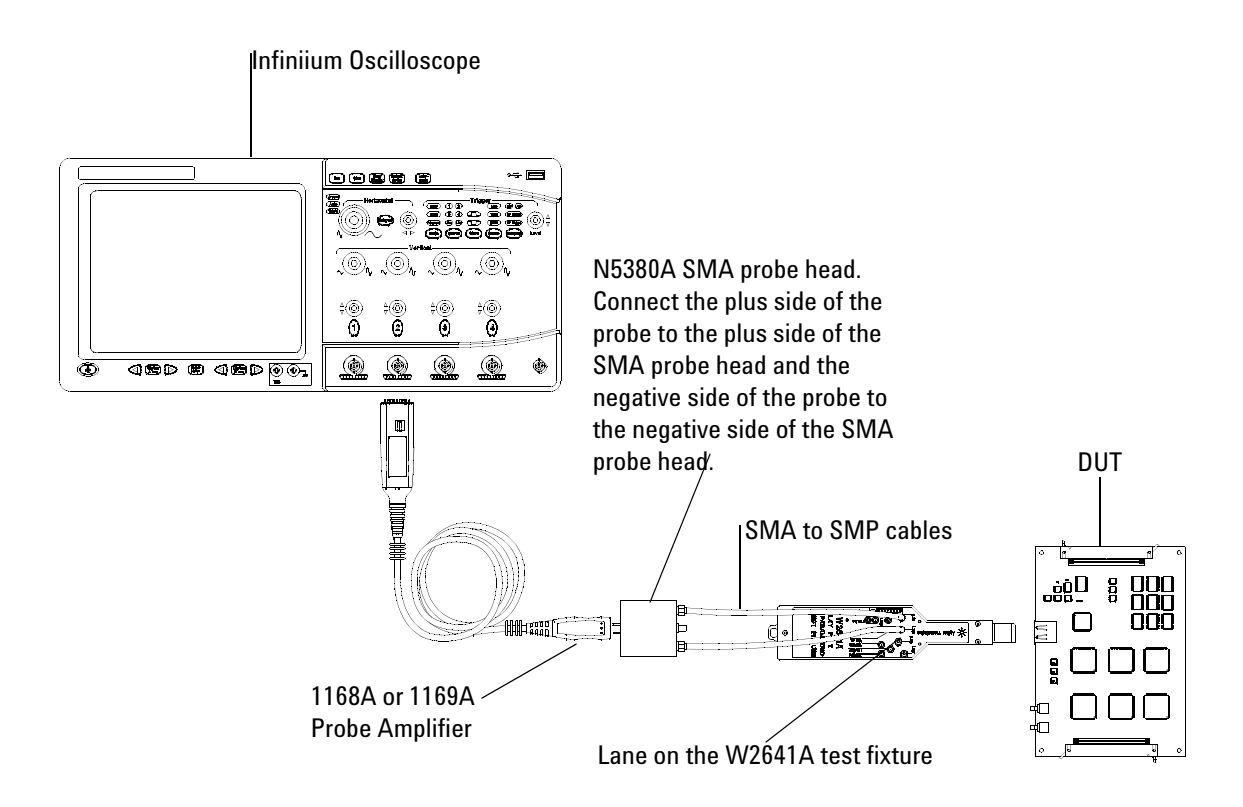

<span id="page-22-0"></span>**Figure 5** Probing for Differential Tests - Data Eye Pattern Tests using the W2641A DisplayPort Test Fixture)

.

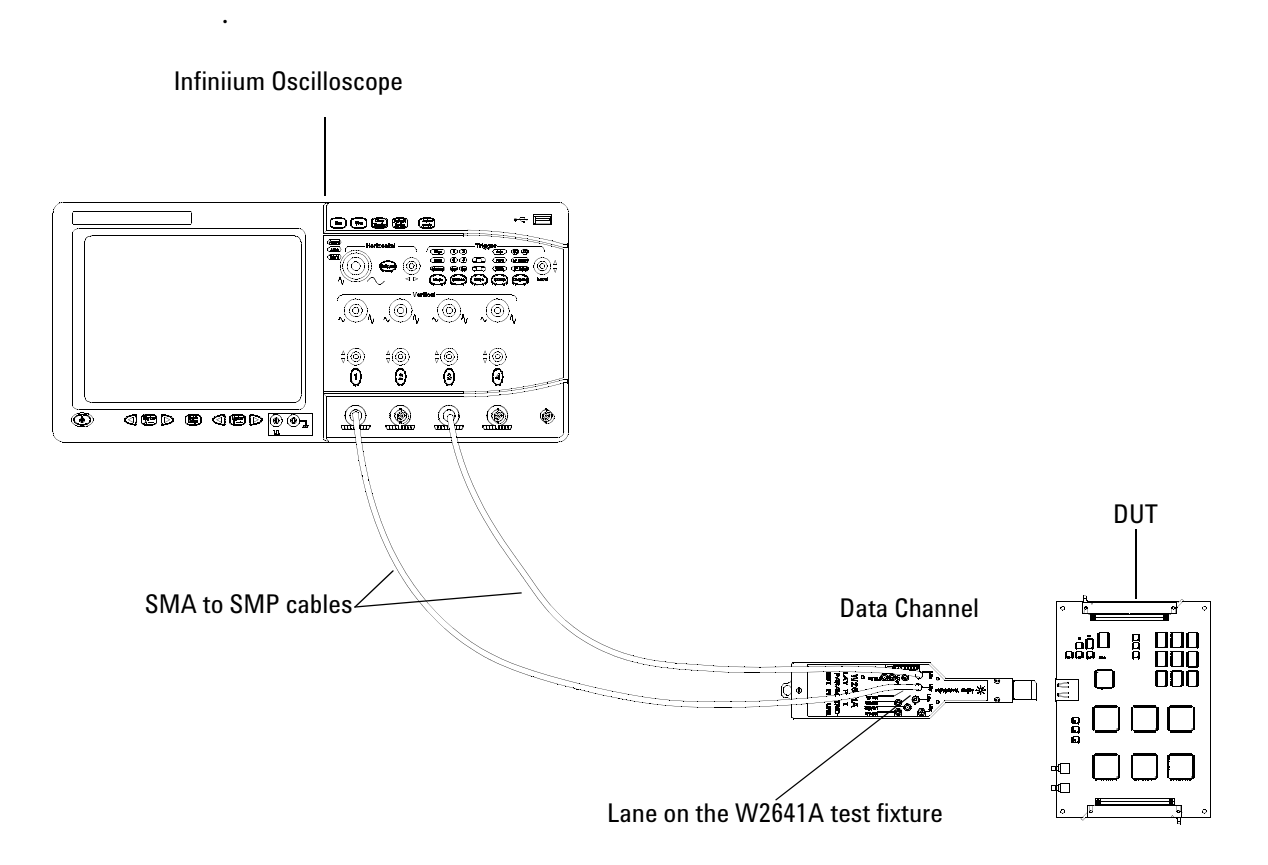

<span id="page-23-0"></span>**Figure 6** Probing for Single-ended Tests - Data Eye Pattern Tests using the W2641A DisplayPort Test Fixture

You can use any of the oscilloscope channel and connect them to any of the lane test points. You select the channels used for test a lane in the Set Up tab of the DisplayPort Electrical Performance Compliance Test Application.

The data lanes and channels shown in the previous figures are just examples. You can choose any desired data lane and channel that you want.

For more information on the 1168A or 1169A probe amplifiers and differential probe heads, see [Chapter 15, "InfiniiMax Probing," starting on](#page-146-0)  [page 147](#page-146-0).

### <span id="page-24-0"></span>**Source Eye Diagram Test**

The eye diagram test provides a visual evaluation of the amplitude and timing variations of the waveform with the overall objective of obtaining a specified Bit Error Rate in transmitted data. The test must use a PRBS7 test pattern at all voltage levels. The test should be performed without pre- emphasis.

The source Eye Diagram performance provides the best visual assessment of interoperability potential by showing amplitude and timing minimums and maximum values.

### <span id="page-24-1"></span>**Test Procedure**

- **1** Start the automated testing application as described in ["Starting the](#page-17-2)  [DisplayPort Electrical Performance Compliance Test Application"](#page-17-2) on [page](#page-17-2) 18.
- **2** Connect the W2641A test fixture to the device under test (DUT).
- **3** If you are using one connection, connect the probe to any channel. If you are using two connections, connect the two probes to any two channels of the oscilloscope. If you are using four connections, connect the four probes to any four channels of the oscilloscope.
- **4** Connect the SMA to SMP cable to the SMA probe head of one of the probes and to the data lane connector on the W2641A fixture that you want to test.
- **5** Connect the other SMA to SMP cable to the other SMA probe head and to the data lane on the W2641A test fixture that you want to test.
- **6** In the DisplayPort Compliance Test Application, click the Set Up tab.
- **7** Set the DUT Definition Driven Setting, the Test Type, the Fixture Type, Lane- Channel Selection, Connection Settings, and the Connection Type according to the type of testing being done.

Navigate to the Eye Diagram - Lane # - Eye Diagram Test where # is the lane number to be tested.

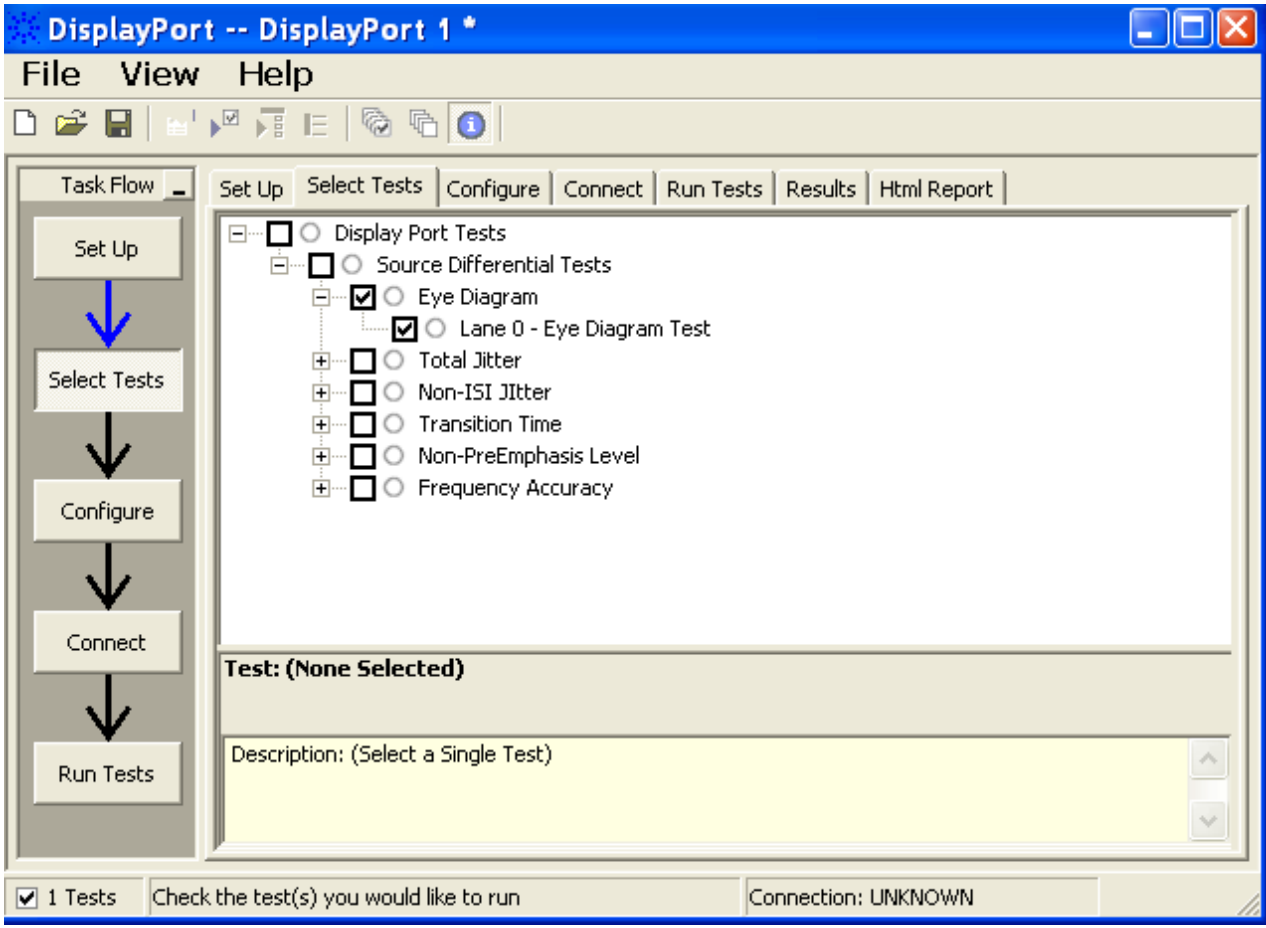

**Figure 7** Selecting Data Eye Pattern Differential Tests

**8** Follow the DisplayPort Electrical Performance Compliance Test Application's task flow to set up configuration options (see [Table](#page-26-0) 1), run the test and view the test results. Options may vary depending on selected mode: Compliance Mode or Debug Mode.

### <span id="page-26-0"></span>**Table 1** Test Configuration Options

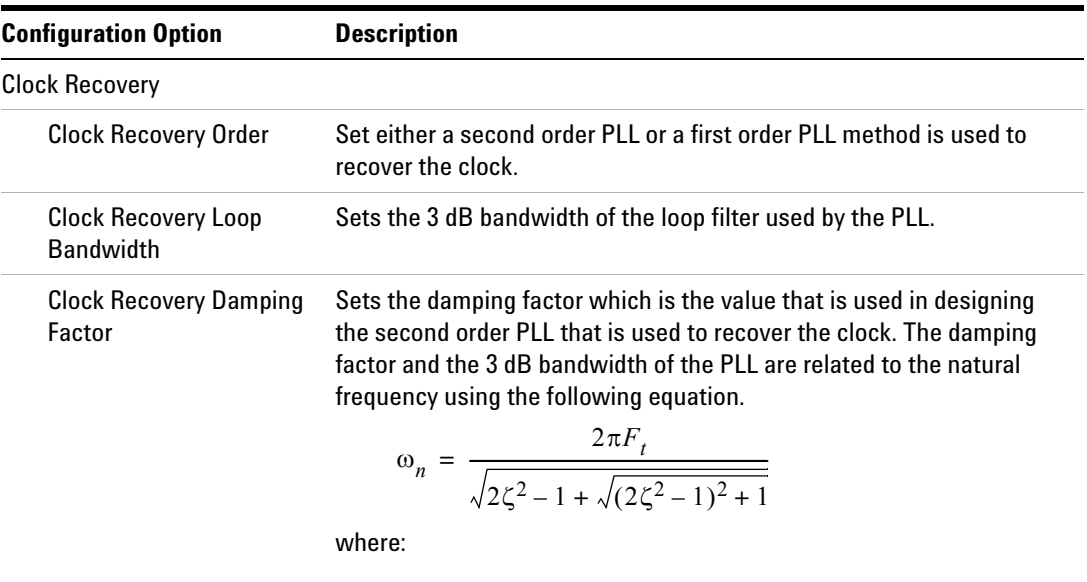

 $\omega_n$  = the natural frequency of the PLL

 $\zeta =$  the dampling factor of the PLL  $F_t =$  the 3 dB bandwidth of the PLL

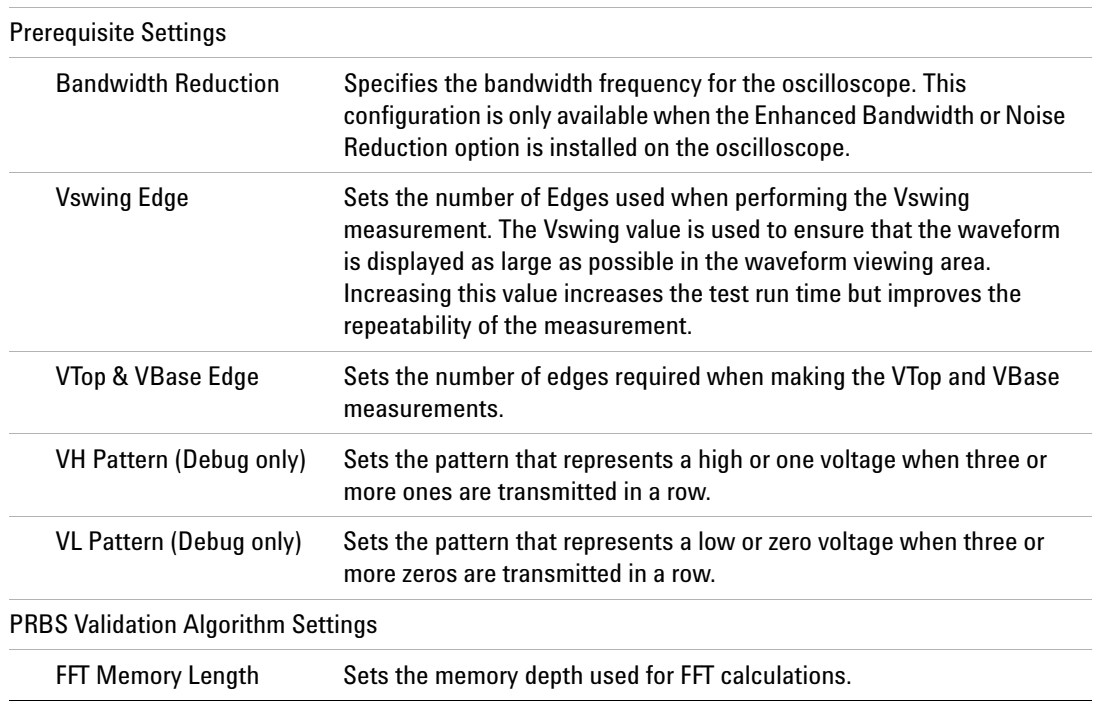

## **3 Source Eye Diagram Testing**

### **Table 1** Test Configuration Options

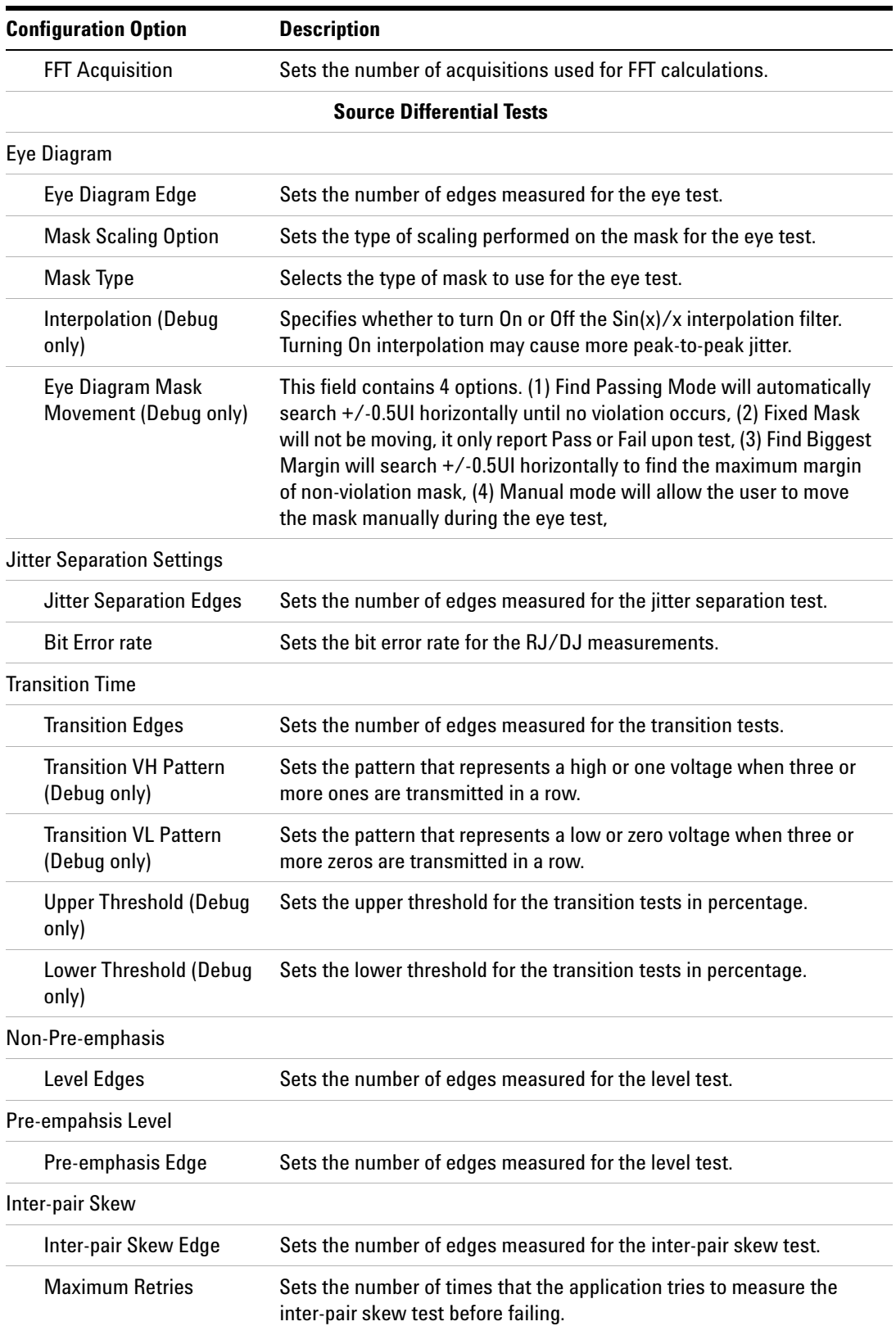

### **Table 1** Test Configuration Options

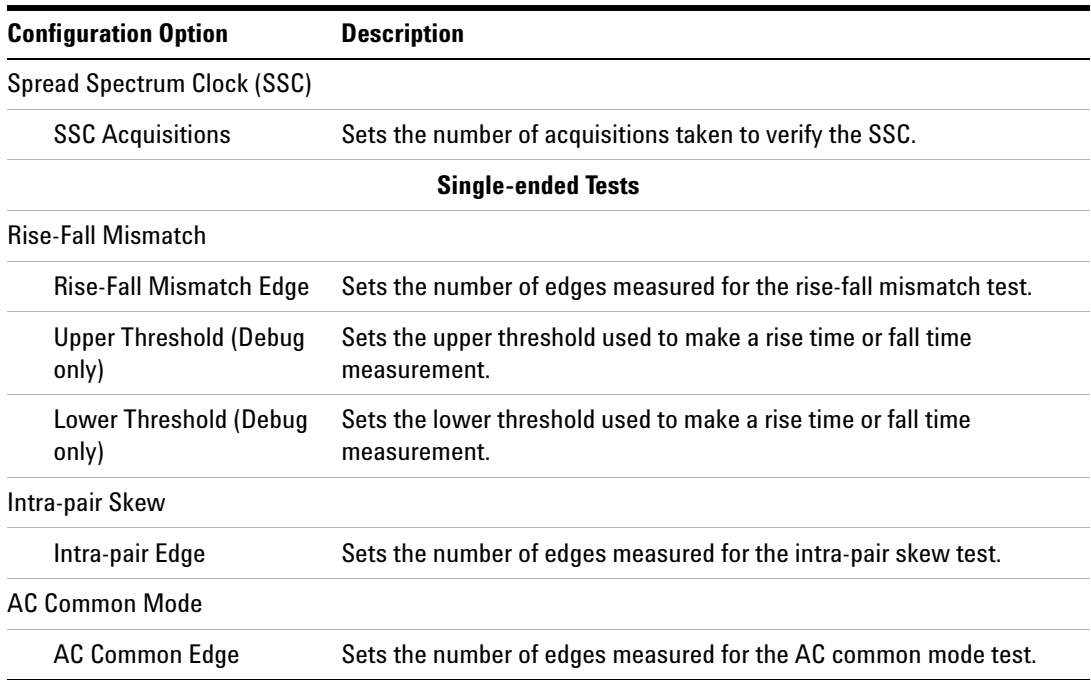

### <span id="page-28-0"></span>**PASS Condition**

The following table and figure define the mask for the eye measurements. There can be no signal trajectories entering into the mask. [Table 2](#page-29-1) shows the voltage and time coordinates for the mask used for the eye diagram.

|                   | <b>Bit Rate</b>    |                          |
|-------------------|--------------------|--------------------------|
| <b>Mask Point</b> | Reduced (1.6 Gb/s) | High $(2.7 \text{Gb/s})$ |
|                   | 0.102, 0.000       | 0.159.0.000              |
| $\overline{2}$    | 0.277, 0.255       | 0.332.0.158              |
| 3                 | 0.500, 0.318       | 0.500, 0.198             |
| 4                 | 0.723, 0.318       | 0.668, 0.198             |
| 5                 | 0.899, 0.000       | 0.844, 0.000             |
| 6                 | $0.723,-0.318$     | $0.665,-0.198$           |
| 7                 | $0.500,-0.318$     | $0.500.-0.198$           |
| 8                 | $0.277 - 0.255$    | $0.332.-0.158$           |

<span id="page-29-1"></span>**Table 2** Eye Diagram Mask Coordinates

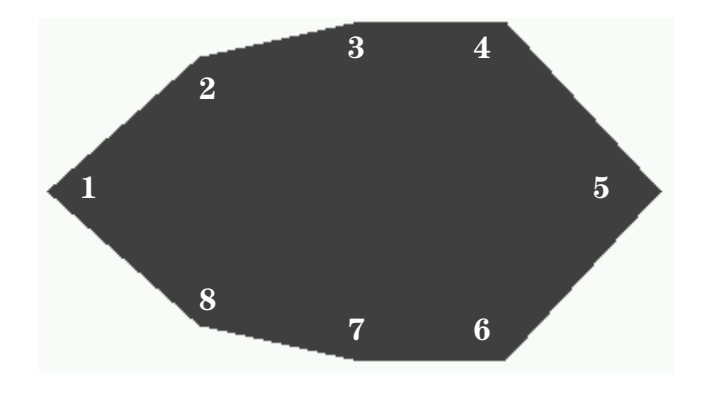

**Figure 8** The Source Eye Pattern Mask

Mask Test: Zero mask failures.

### <span id="page-29-0"></span>**Test References**

See Test 3.1: Eye Diagram Testing, in the *DisplayPort- Compliance Test Specification Version 1.*

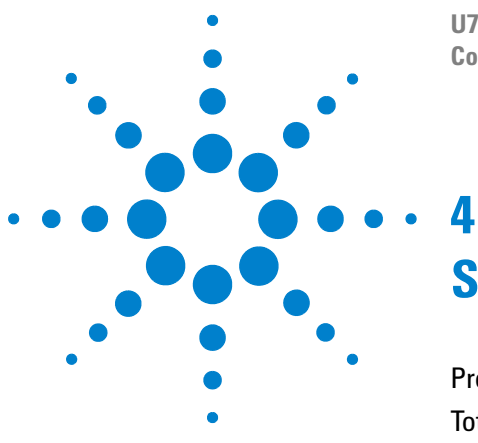

**U7232A DisplayPort Electrical Performance Compliance Test Application Compliance Testing Notes**

# <span id="page-30-1"></span><span id="page-30-0"></span>**Source Total Jitter Tests**

[Probing for Total Jitter Test](#page-31-0) 32 [Total Jitter Differential Test](#page-34-0) 35

This section provides the guidelines for source total jitter tests using an Agilent 8 GHz or greater Infiniium oscilloscope, InfiniiMax probes, and the DisplayPort Electrical Performance Compliance Test Application.

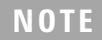

**NOTE** Agilent Option 001 (1M/ch memory upgrade) is recommended; this will greatly reduce Jitter test time.

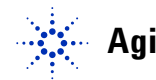

# <span id="page-31-0"></span>**Probing for Total Jitter Test**

When performing the total jitter test, the DisplayPort Electrical Performance Compliance Test Application will prompt you to make the proper connections. Your DisplayPort test environment setup on the Set Up tab must match the physical connection. There are two modes that you can use to configure the Set Up tab: Wizard Mode and Manual Mode. The Wizard Mode leads you step by step through each of the different setup choices with a description of what the choices do. The Manual Mode allows you to choose only those set up choices that you want to make without going through every possible choice of settings.

For example, if your test environment setup is similar to [Figure 9](#page-31-1) below: two Connection by using W2641A Test Fixture, then your physical connection for the data eye test should be similar to [Figure 10](#page-32-0).

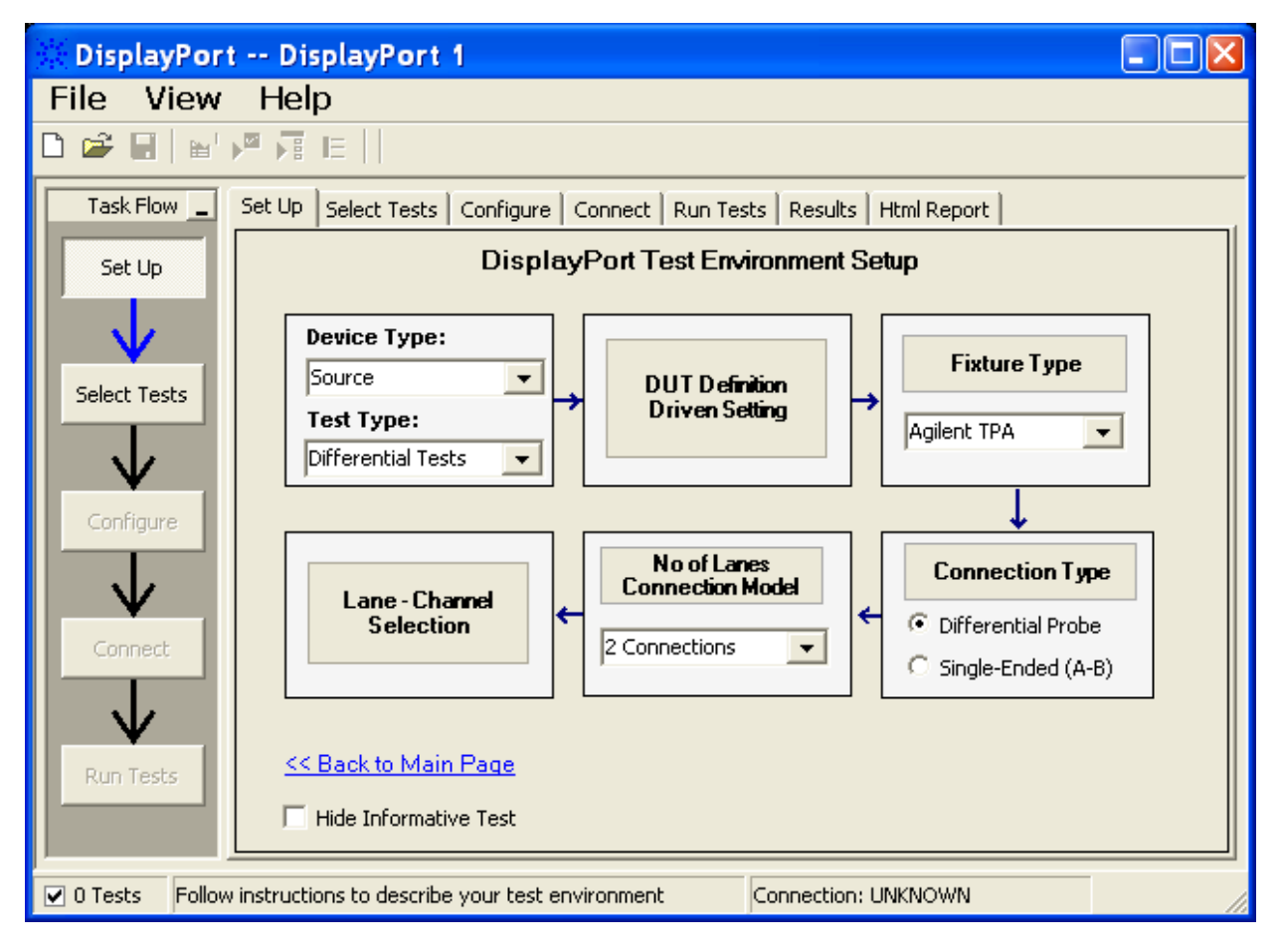

<span id="page-31-1"></span>**Figure 9** Setup for Total Jitter Test (1 Connection with W2641A DisplayPort Parametric Test Fixture)

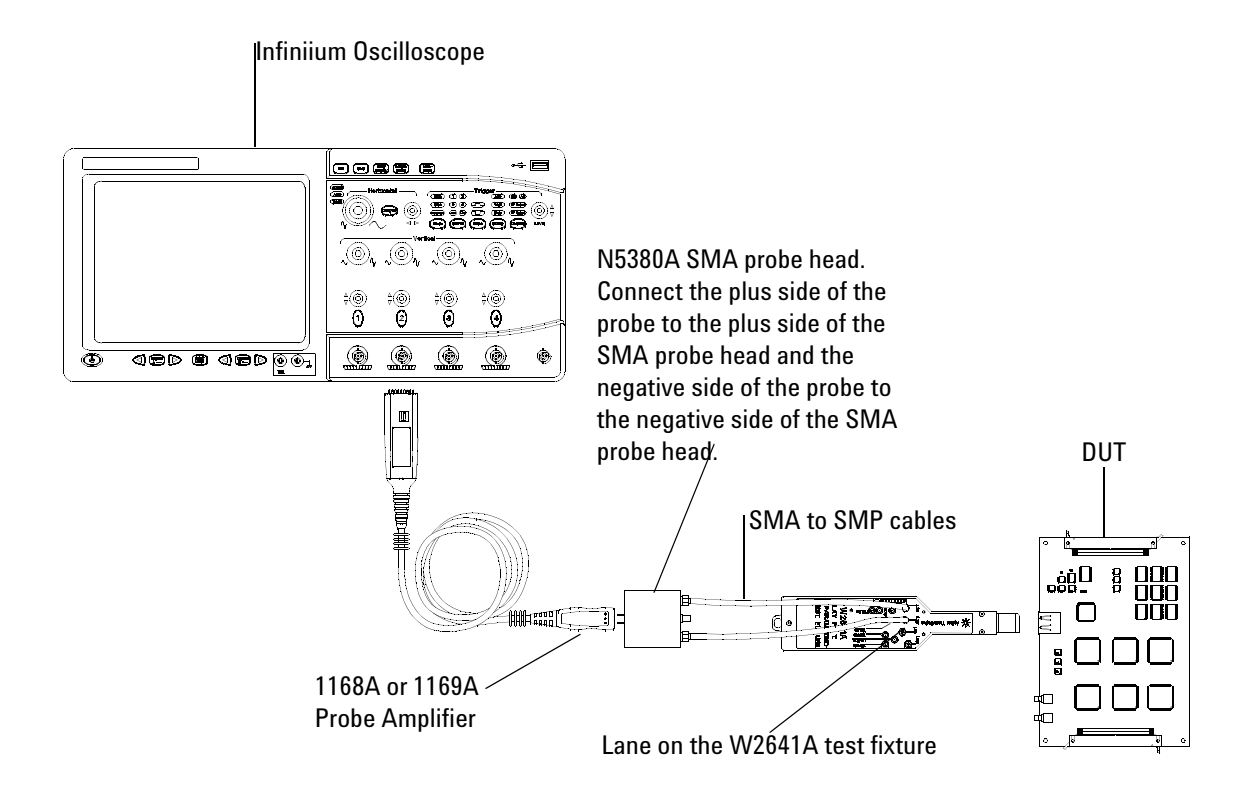

[Figure 10](#page-32-0) and [Figure 11](#page-33-0) below show the single- ended and differential connections for the Total Jitter Tests.

<span id="page-32-0"></span>**Figure 10** Probing for Differential Tests - Total Jitter Tests (Two Connections with W2641A DisplayPort Test Fixture)

.

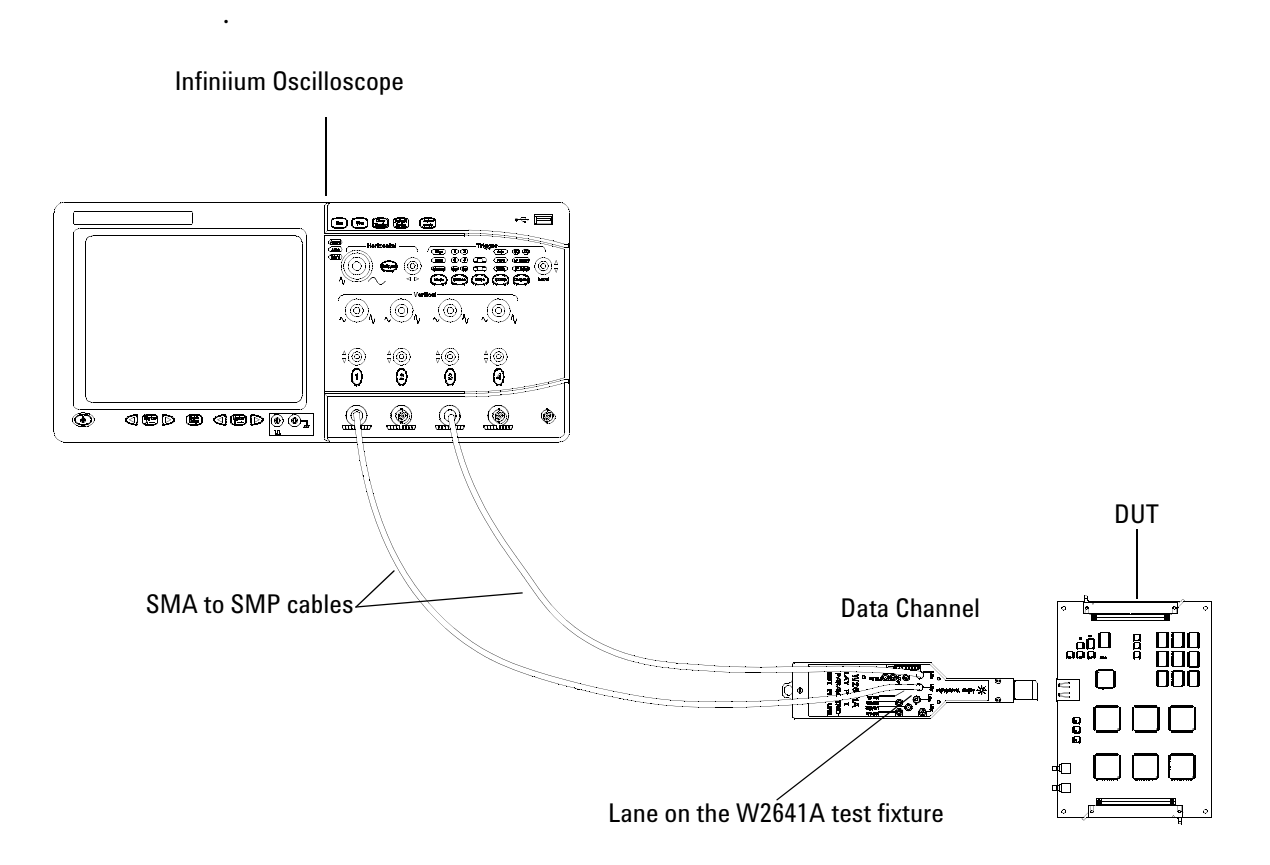

<span id="page-33-0"></span>**Figure 11** Probing for Single-ended Tests - Total Jitter Tests using the W2641A DisplayPort Test Fixture)

You can use any of the oscilloscope channel and connect them to any of the lane test points. You select the channels used for test a lane in the Set Up tab of the DisplayPort Electrical Performance Compliance Test Application.

The data lanes and channels shown in the previous figures are just examples. You can choose any desired data lane and channel that you want.

### <span id="page-34-0"></span>**Total Jitter Differential Test**

To evaluate the total jitter accompanying the data transmission at either an explicit bit error rate of  $10^{-9}$  or through an approved estimation technique. This measurement is a data time interval error (Data- TIE) jitter measurement. (Reference: Table 3.13 VESA DisplayPort Standard)

The overall system jitter budget allocates different amounts of jitter which each component of the system is allowed to contribute. To exceed any of these limits is to violate the component level jitter budget. (Reference: Jitter model in base DisplayPort Specification (Section 3.5.3.9: The Dual Dirac Jitter Model)

The test must use a PRBS7 test pattern at all voltage levels. The test can be performed with pre- emphasis for best performance results.

### <span id="page-34-1"></span>**Test Procedure**

- **1** Start the automated testing application as described in ["Starting the](#page-17-2)  [DisplayPort Electrical Performance Compliance Test Application"](#page-17-2) on [page](#page-17-2) 18.
- **2** Connect the W2641A test fixture to the device under test (DUT).
- **3** If you are using one connection, connect the probe to any channel. If you are using two connections, connect the two probes to any two channels of the oscilloscope. If you are using four connections, connect the four probes to any four channels of the oscilloscope.
- **4** Connect the SMA to SMP cable to the SMA probe head of one of the probes and to the data lane connector on the W2641A fixture that you want to test.
- **5** Connect the other SMA to SMP cable to the other SMA probe head and to the data lane on the W2641A test fixture that you want to test.
- **6** In the DisplayPort Compliance Test Application, click the Set Up tab.
- **7** Set the DUT Definition Driven Setting, the Test Type, the Fixture Type, Lane- Channel Selection, Connection Settings, and the Connection Type according to the type of testing being done.

Navigate to the Total Jitter - Lane # - where # is the lane number to be tested.

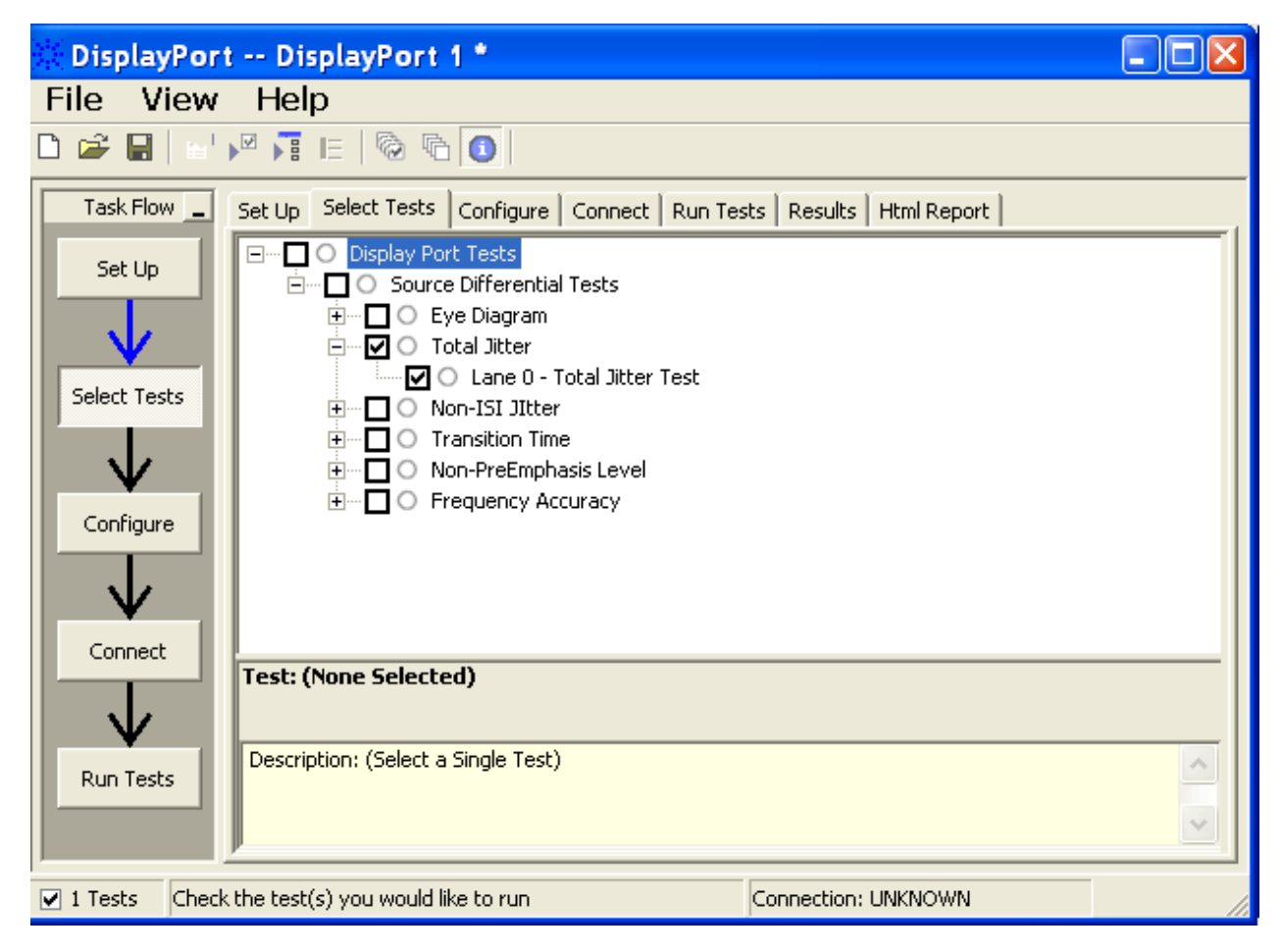

**Figure 12** Selecting Total Jitter Differential Tests

**8** Follow the DisplayPort Electrical Performance Compliance Test Application's task flow to set up configuration options (see [Table](#page-36-0) 3), run the test and view the test results. Options may vary depending on selected mode: Compliance Mode or Debug Mode.
## **Table 3** Test Configuration Options

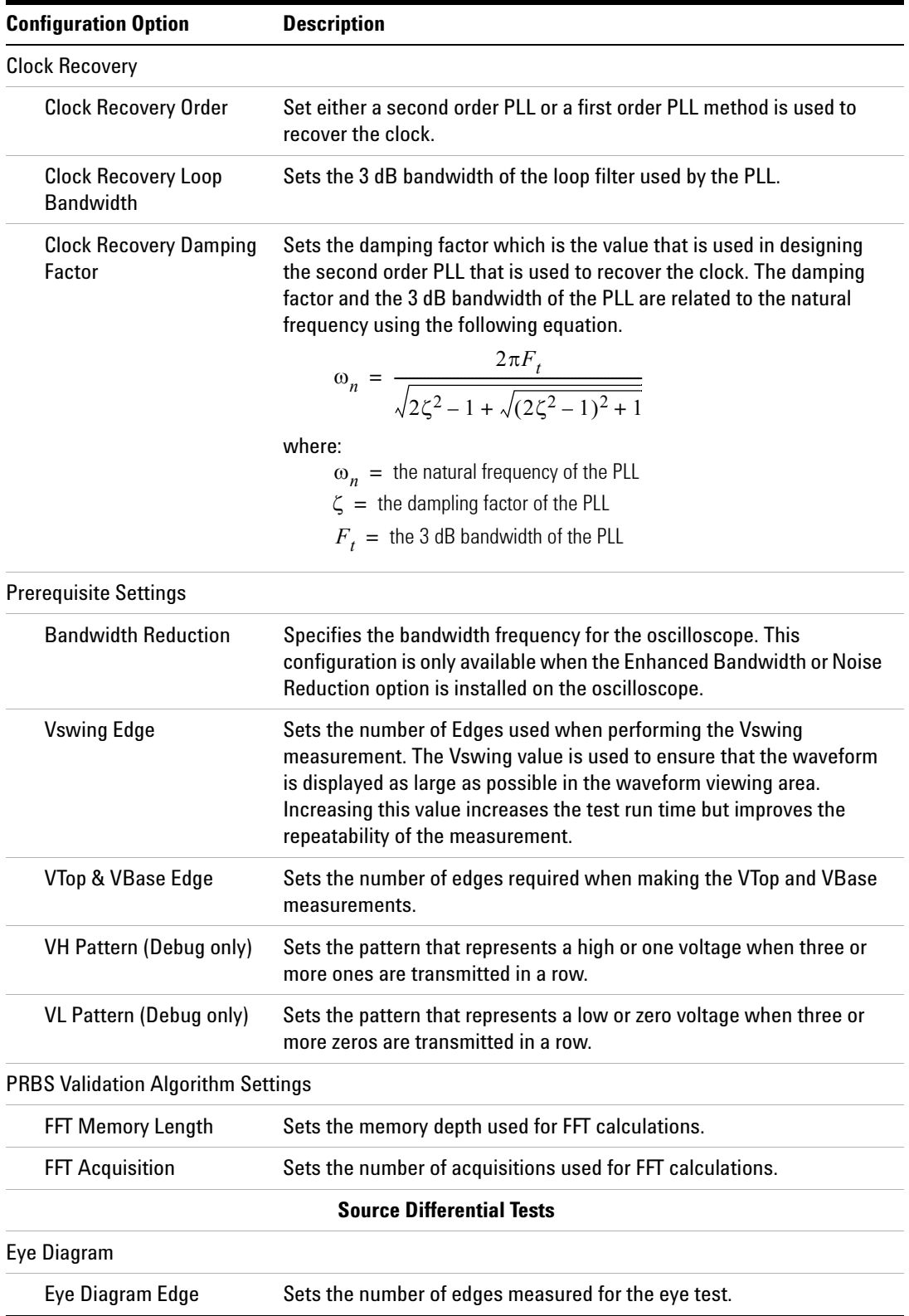

#### **4 Source Total Jitter Tests**

### **Table 3** Test Configuration Options

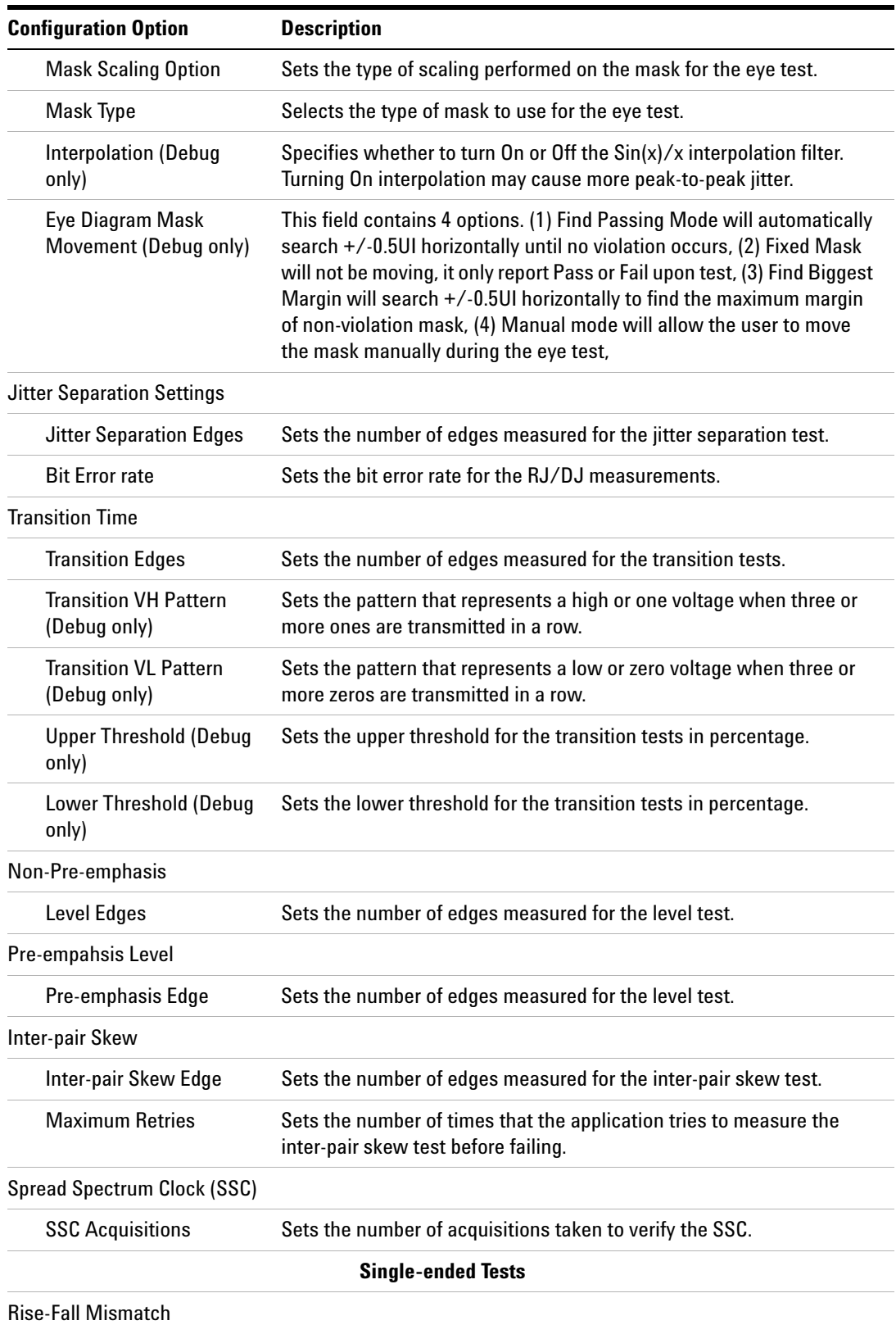

#### **Table 3** Test Configuration Options

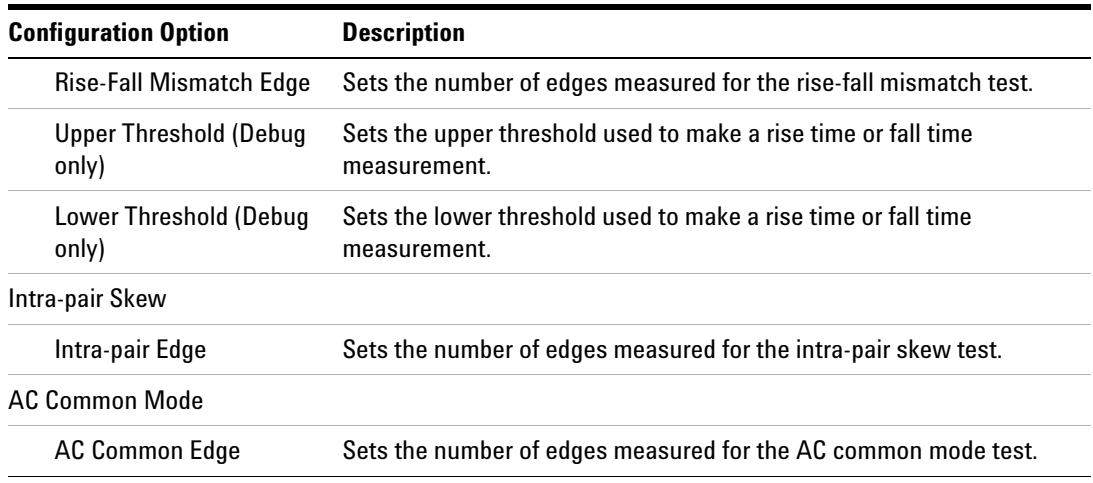

## **PASS Condition**

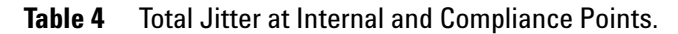

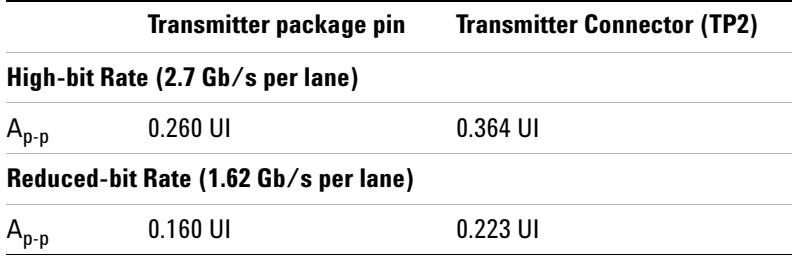

UI is Unit Interval.

## **Test References**

See Test 3.12: Total Jitter (TJ) Measurements in the *DisplayPort- Compliance Test Specification Version 1.*

#### **4 Source Total Jitter Tests**

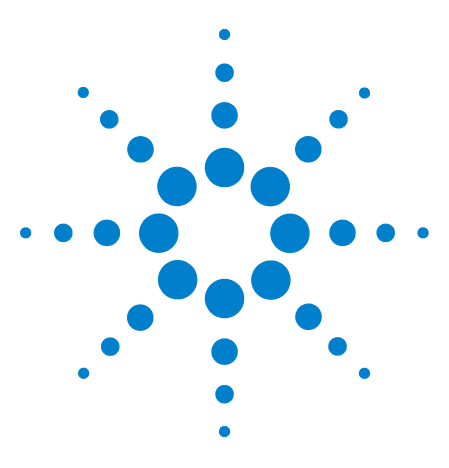

**U7232A DisplayPort Electrical Performance Compliance Test Application Compliance Testing Notes**

# **Source Non-ISI Jitter Tests**

[Probing for Non-ISI Jitter Test](#page-41-0) 42 [Non-ISI Jitter Test](#page-44-0) 45

**5**

This section provides the guidelines for source non- ISI jitter tests using an Agilent 8 GHz or greater Infiniium oscilloscope, InfiniiMax probes, and the DisplayPort Electrical Performance Compliance Test Application.

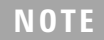

**NOTE** Agilent Option 001 (1M/ch memory upgrade) is recommended; this will greatly reduce Jitter test time.

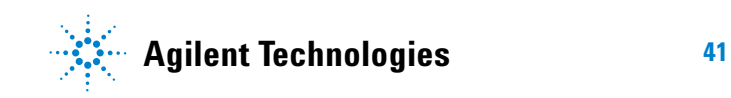

# <span id="page-41-0"></span>**Probing for Non-ISI Jitter Test**

When performing the non- ISI jitter test, the DisplayPort Electrical Performance Compliance Test Application will prompt you to make the proper connections. Your DisplayPort test environment setup on the Set Up tab must match the physical connection. There are two modes that you can use to configure the Set Up tab: Wizard Mode and Manual Mode. The Wizard Mode leads you step by step through each of the different setup choices with a description of what the choices do. The Manual Mode allows you to choose only those set up choices that you want to make without going through every possible choice of settings.

For example, if your test environment setup is similar to [Figure 13](#page-41-1): one Connection using the W2641A DisplayPort Parametric Test Fixture, 1168A or 1169A differential probe with N5380A SMA probe head then your physical connection for the jitter test should be similar to [Figure 14](#page-42-0).

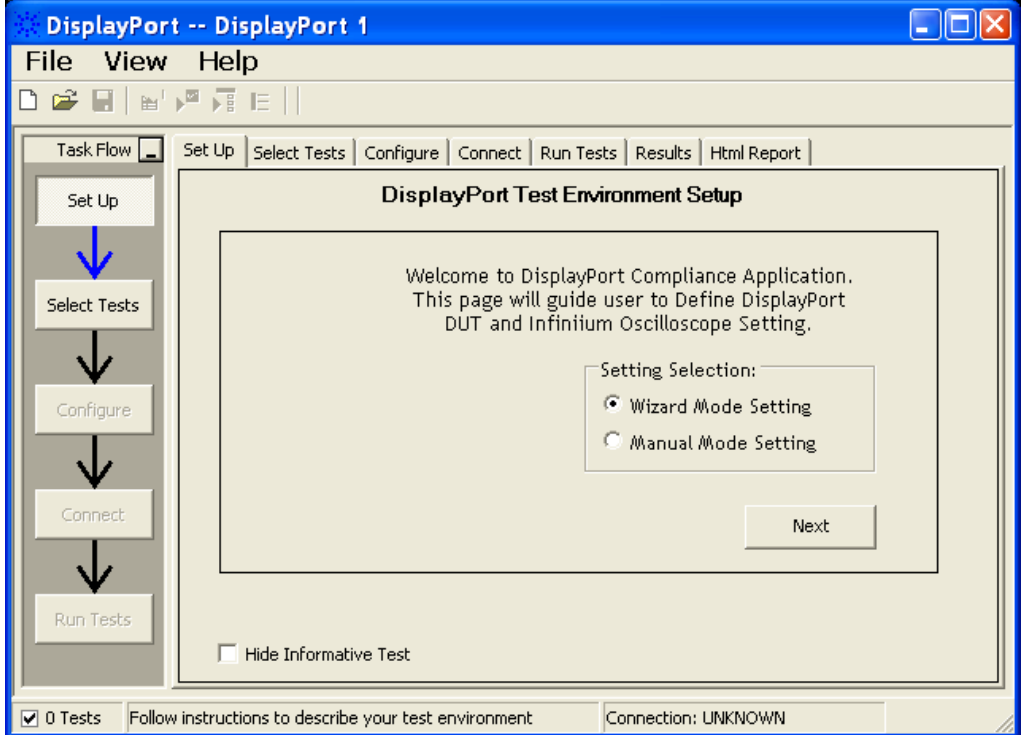

<span id="page-41-1"></span>**Figure 13** Setup for Non-ISI Jitter Test (1 Connection with W2641A DisplayPort Parametric Test Fixture)

[Figure 14](#page-42-0) and [Figure 15](#page-43-0) below show the single- ended and differential connections for Non- ISI Jitter Tests.

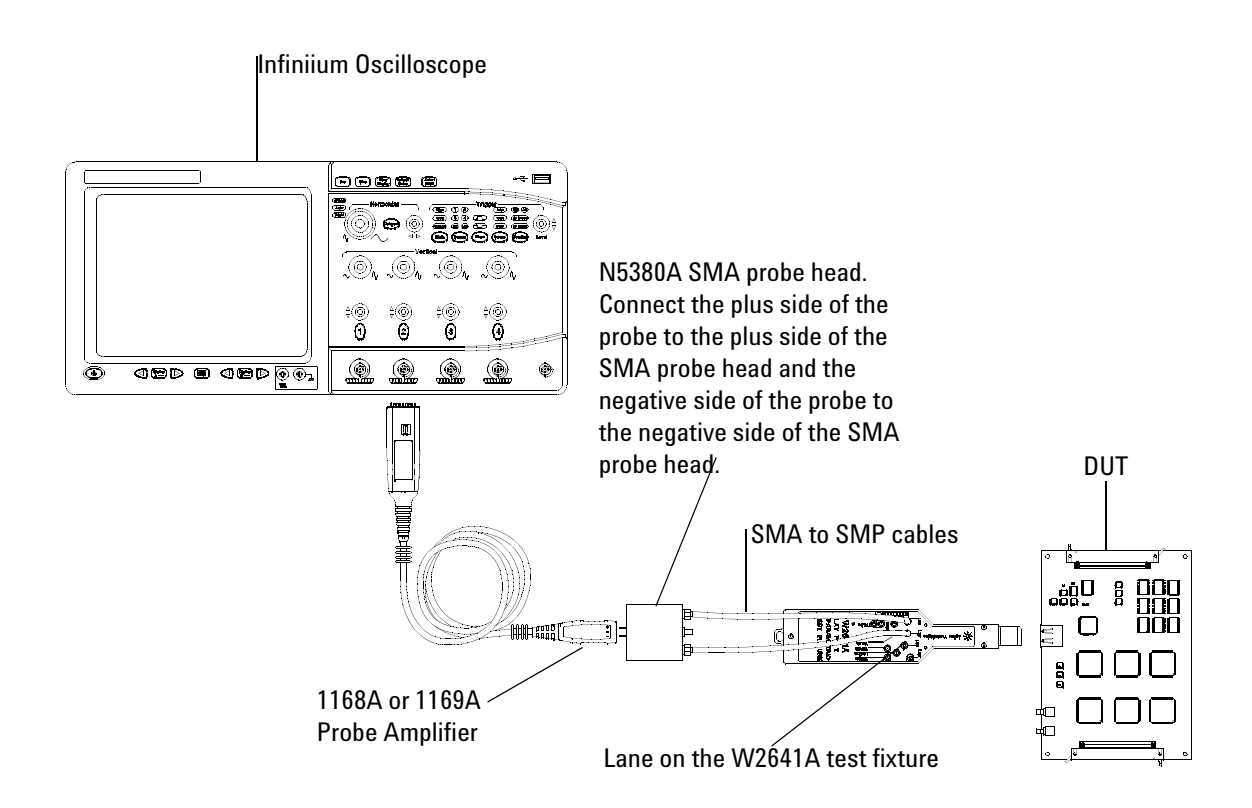

<span id="page-42-0"></span>**Figure 14** Probing for Differential Tests - Non-ISI Jitter Tests (Two Connections with W2641A DisplayPort Test Fixture)

.

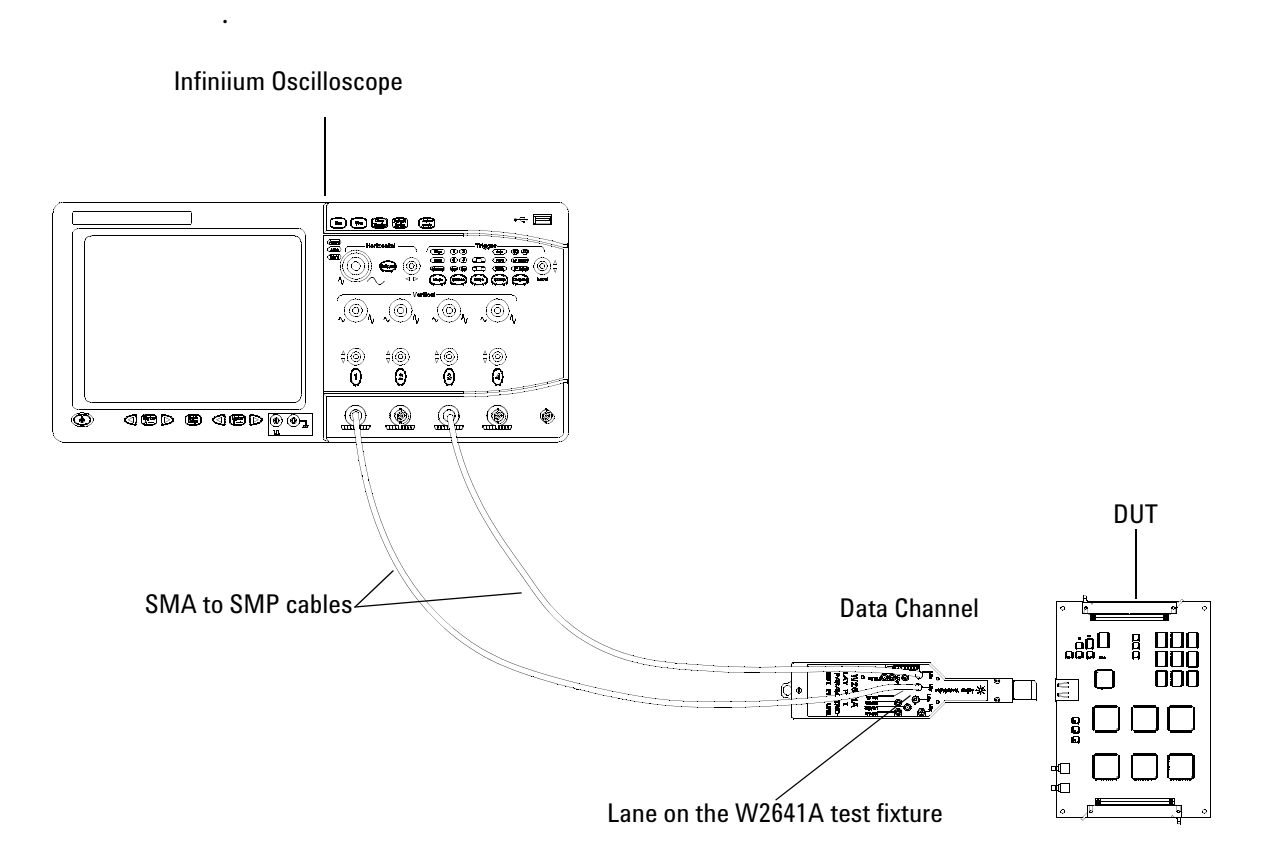

<span id="page-43-0"></span>**Figure 15** Probing for Single-ended Tests - Non-ISI Jitter Tests (Four Connections with W2641A DisplayPort Test Fixture)

You can use any of the oscilloscope channel and connect them to any of the lane test points. You select the channels used for test a lane in the Set Up tab of the DisplayPort Electrical Performance Compliance Test Application.

The data lanes and channels shown in the previous figures are just examples. You can choose any desired data lane and channel that you want.

## <span id="page-44-0"></span>**Non-ISI Jitter Test**

To evaluate the Non- ISI jitter accompanying the data transmission at either an explicit bit error rate of  $10^{-9}$  or through an approved estimation technique. (Reference: Table 3.13 VESA DisplayPort Standard)

The overall system jitter budget allocates different amounts of jitter which each component of the system is allowed to contribute. To exceed any of these limits is to violate the component level jitter budget. (Reference: Jitter model in base DisplayPort Specification (Section 3.5.3.9: The Dual Dirac Jitter Model)

The test must use a PRBS7 test pattern at all voltage levels. The test can be performed with pre- emphasis for best performance results.

#### **Test Procedure**

- **1** Start the automated testing application as described in ["Starting the](#page-17-0)  [DisplayPort Electrical Performance Compliance Test Application"](#page-17-0) on [page](#page-17-0) 18.
- **2** Connect the W2641A test fixture to the device under test (DUT).
- **3** If you are using one connection, connect the probe to any channel. If you are using two connections, connect the two probes to any two channels of the oscilloscope. If you are using four connections, connect the four probes to any four channels of the oscilloscope.
- **4** Connect the SMA to SMP cable to the SMA probe head of one of the probes and to the data lane connector on the W2641A fixture that you want to test.
- **5** Connect the other SMA to SMP cable to the other SMA probe head and to the data lane on the W2641A test fixture that you want to test.
- **6** In the DisplayPort Compliance Test Application, click the Set Up tab.
- **7** Set the DUT Definition Driven Setting, the Test Type, the Fixture Type, Lane- Channel Selection, Connection Settings, and the Connection Type according to the type of testing being done.

Navigate to the Non- ISI Jitter - Lane # - Non- ISI Jitter Test where # is the lane number to be tested.

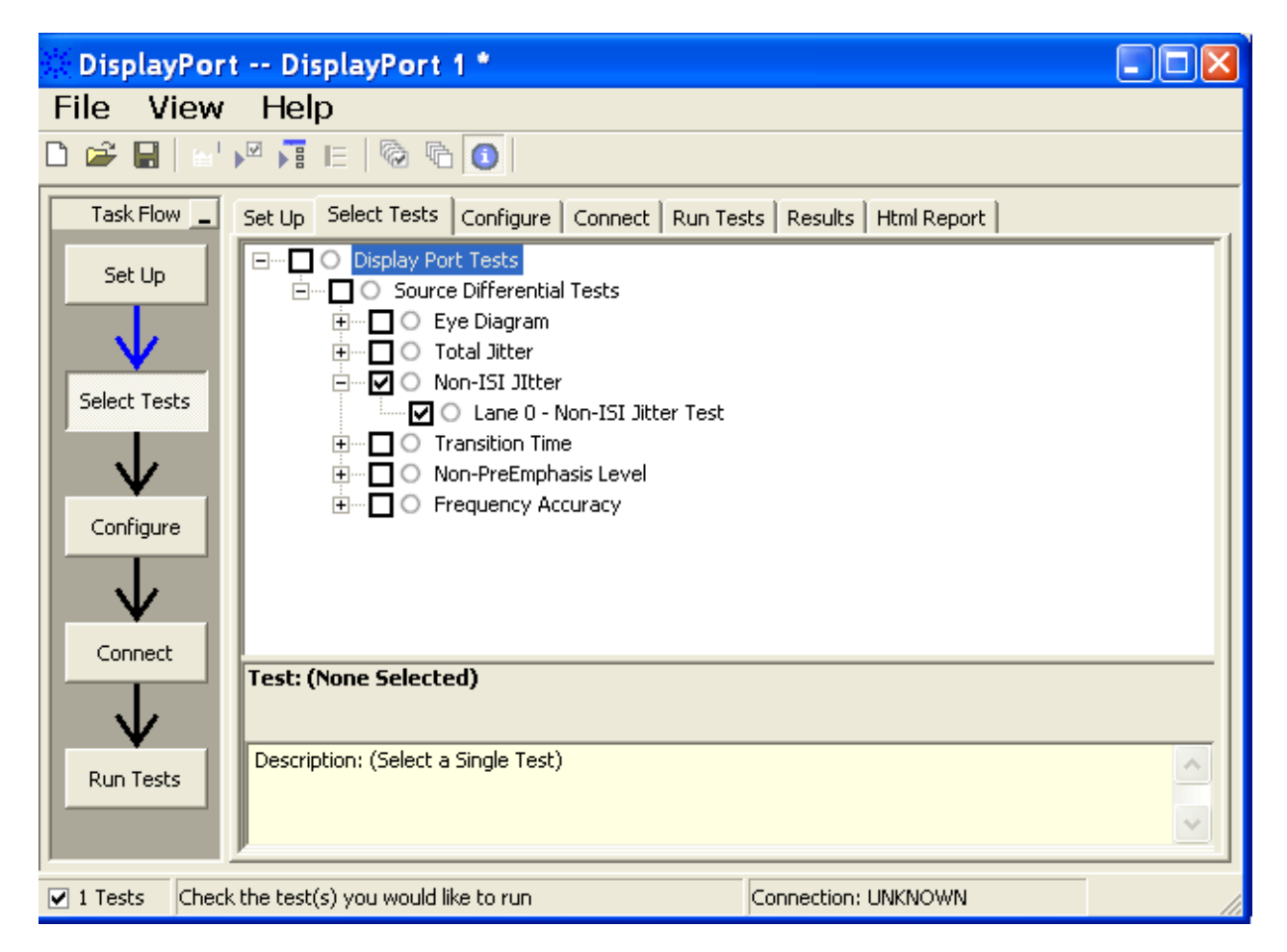

**Figure 16** Selecting Data Eye Pattern Differential Tests

**8** Follow the DisplayPort Electrical Performance Compliance Test Application's task flow to set up configuration options (see [Table](#page-46-0) 5), run the test and view the test results. Options may vary depending on selected mode: Compliance Mode or Debug Mode.

## <span id="page-46-0"></span>**Table 5** Test Configuration Options

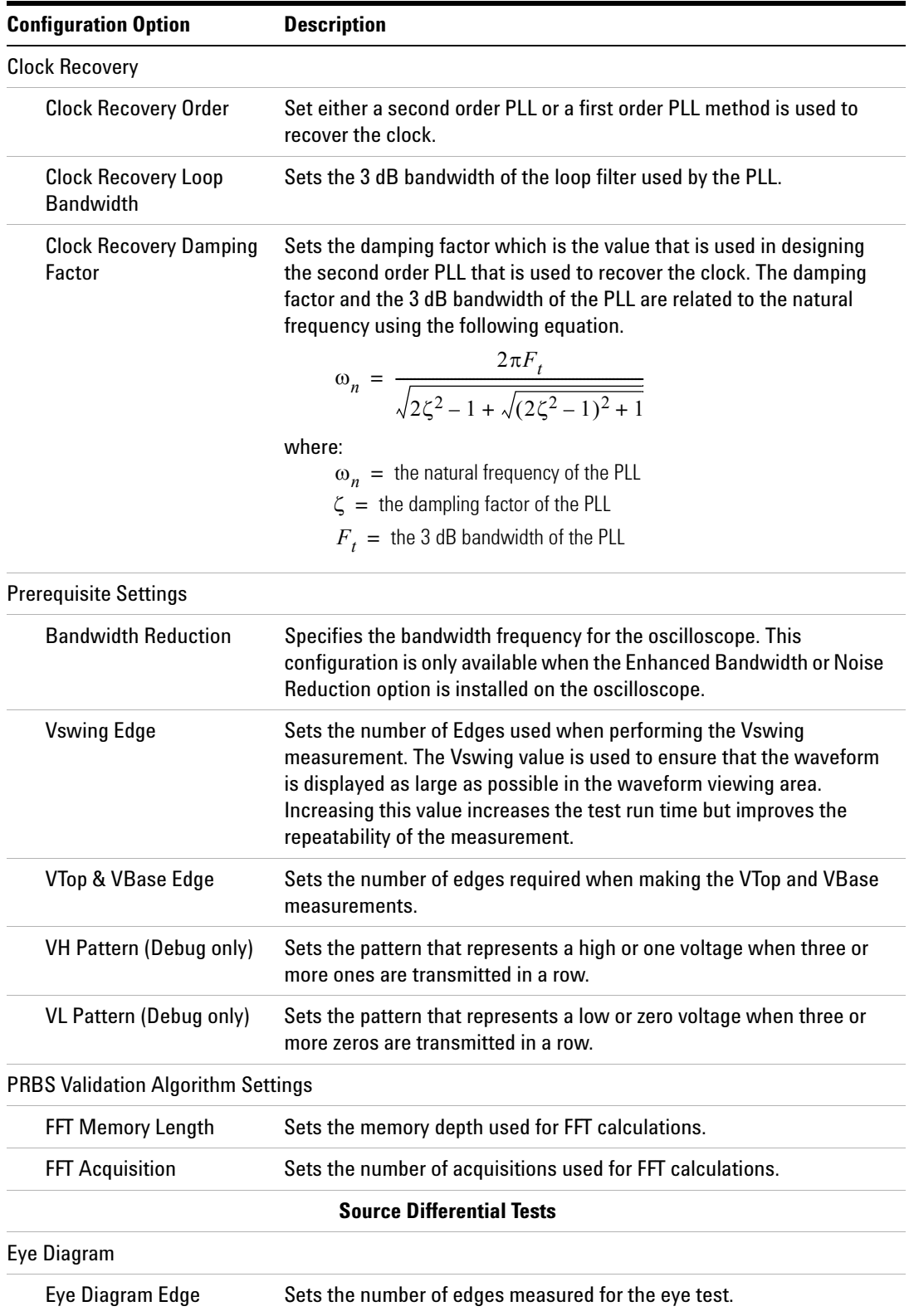

#### **5 Source Non-ISI Jitter Tests**

### **Table 5** Test Configuration Options

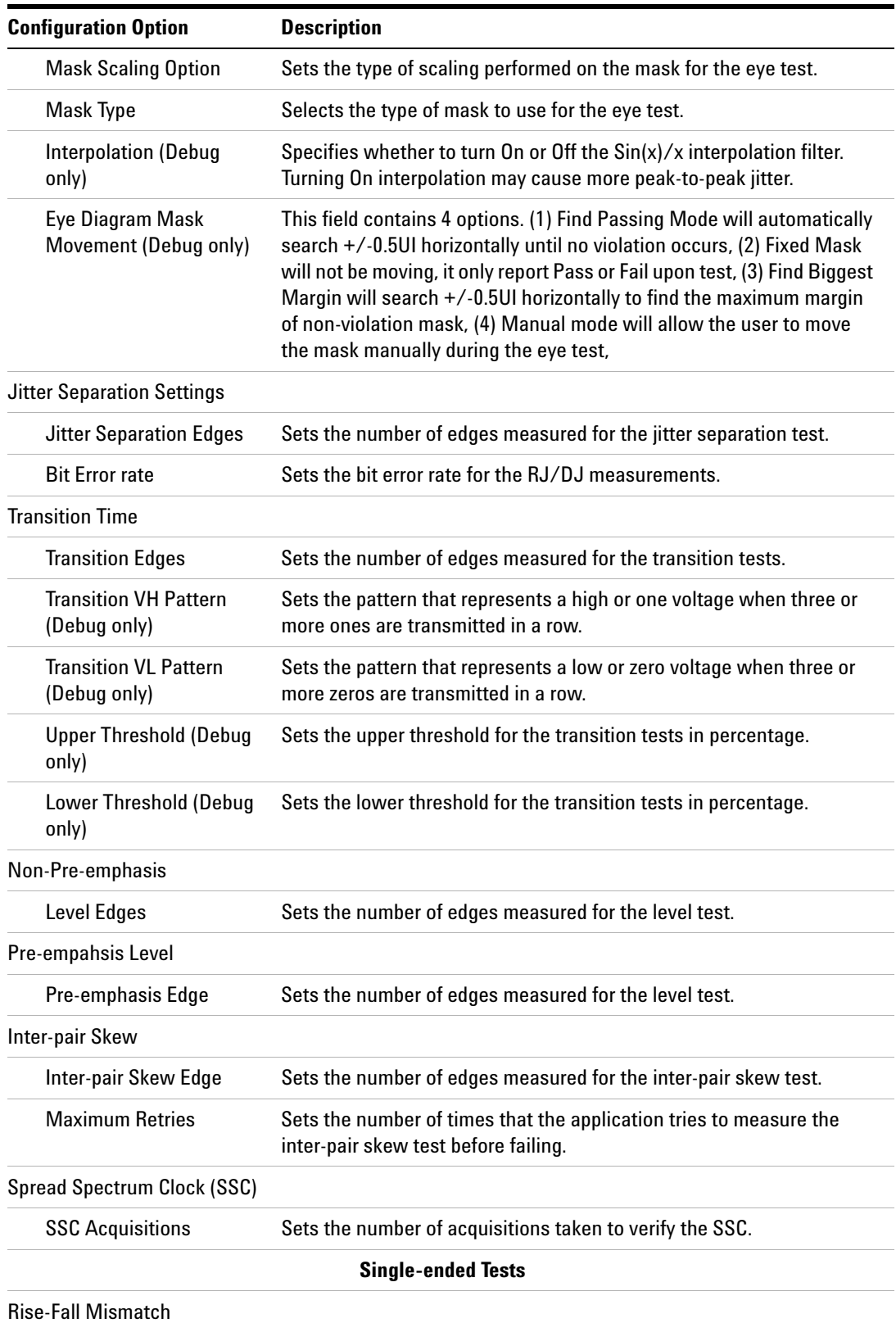

#### **Table 5** Test Configuration Options

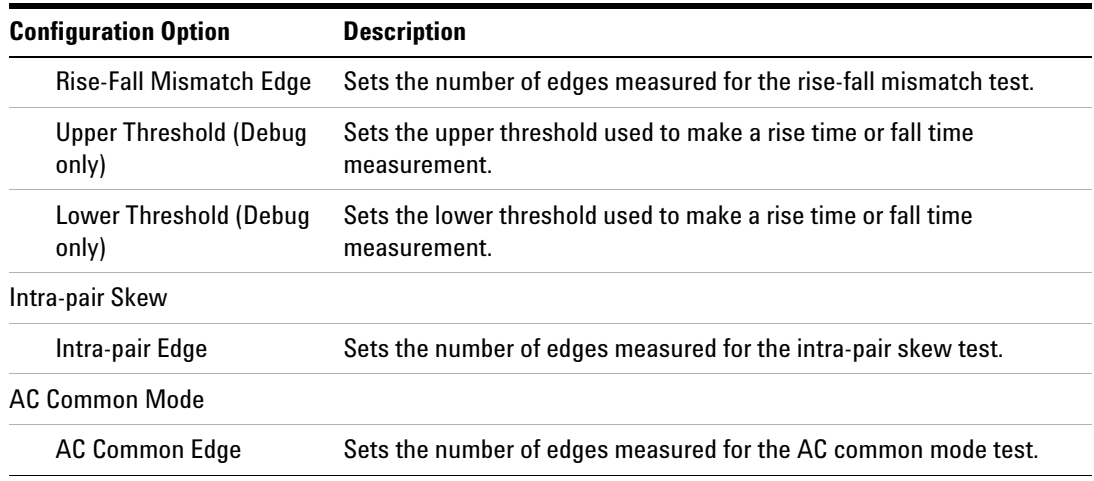

## **PASS Condition**

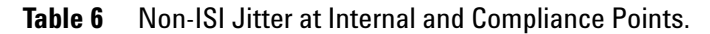

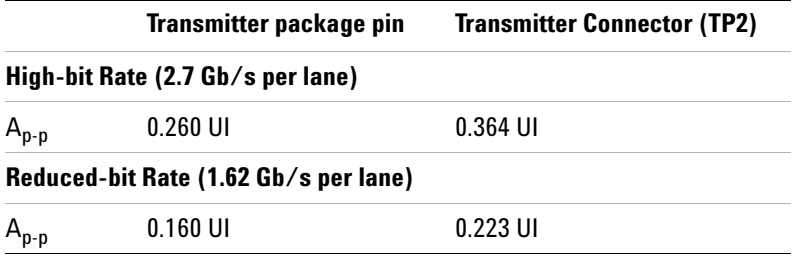

UI is Unit Interval.

## **Test References**

See Test 3.12: Non- ISI Jitter (TJ) Measurements in the *DisplayPort- Compliance Test Specification Version 1.*

#### **5 Source Non-ISI Jitter Tests**

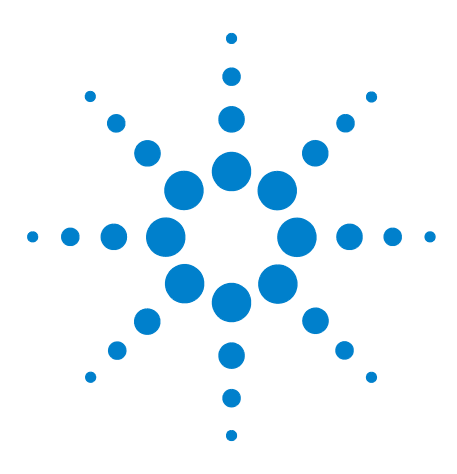

**6**

**U7232A DisplayPort Electrical Performance Compliance Test Application Compliance Testing Notes**

# **Source Transition Time Tests**

[Probing for Transition Time Tests](#page-51-0) 52 [Source Transition Time Differential Tests](#page-54-0) 55

This section provides the guidelines for source transition time tests using an Agilent 8 GHz or greater Infiniium oscilloscope, 1168A or 1169A probes, and the DisplayPort Electrical Performance Compliance Test Application.

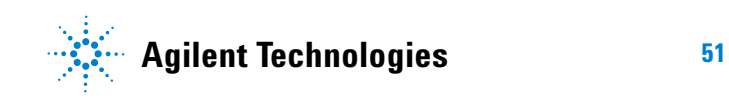

#### **6 Source Transition Time Tests**

## <span id="page-51-0"></span>**Probing for Transition Time Tests**

When performing the transition time test, the DisplayPort Electrical Performance Compliance Test Application will prompt you to make the proper connections. Your DisplayPort test environment setup on the Set Up tab must match the physical connection. There are two modes that you can use to configure the Set Up tab: Wizard Mode and Manual Mode. The Wizard Mode leads you step by step through each of the different setup choices with a description of what the choices do. The Manual Mode allows you to choose only those set up choices that you want to make without going through every possible choice of settings.

For example, if your test environment setup is similar to [Figure 17](#page-51-1) below: two Connection by using W2641A Test Fixture, then your physical connection for the transition time test should be similar to [Figure 18](#page-52-0).

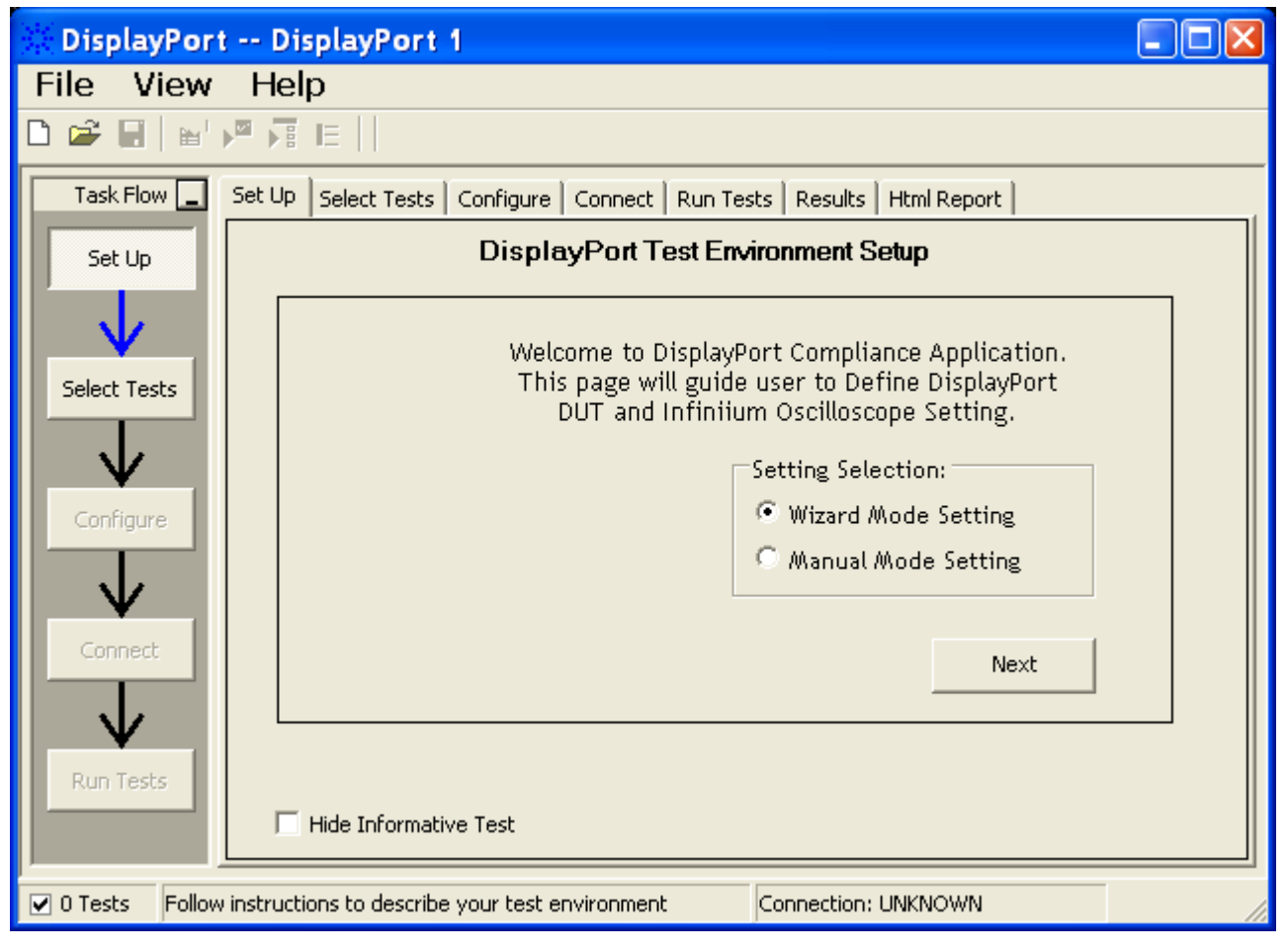

<span id="page-51-1"></span>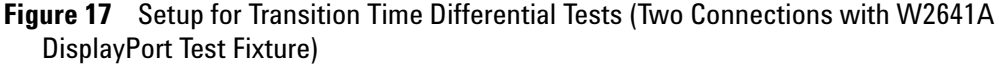

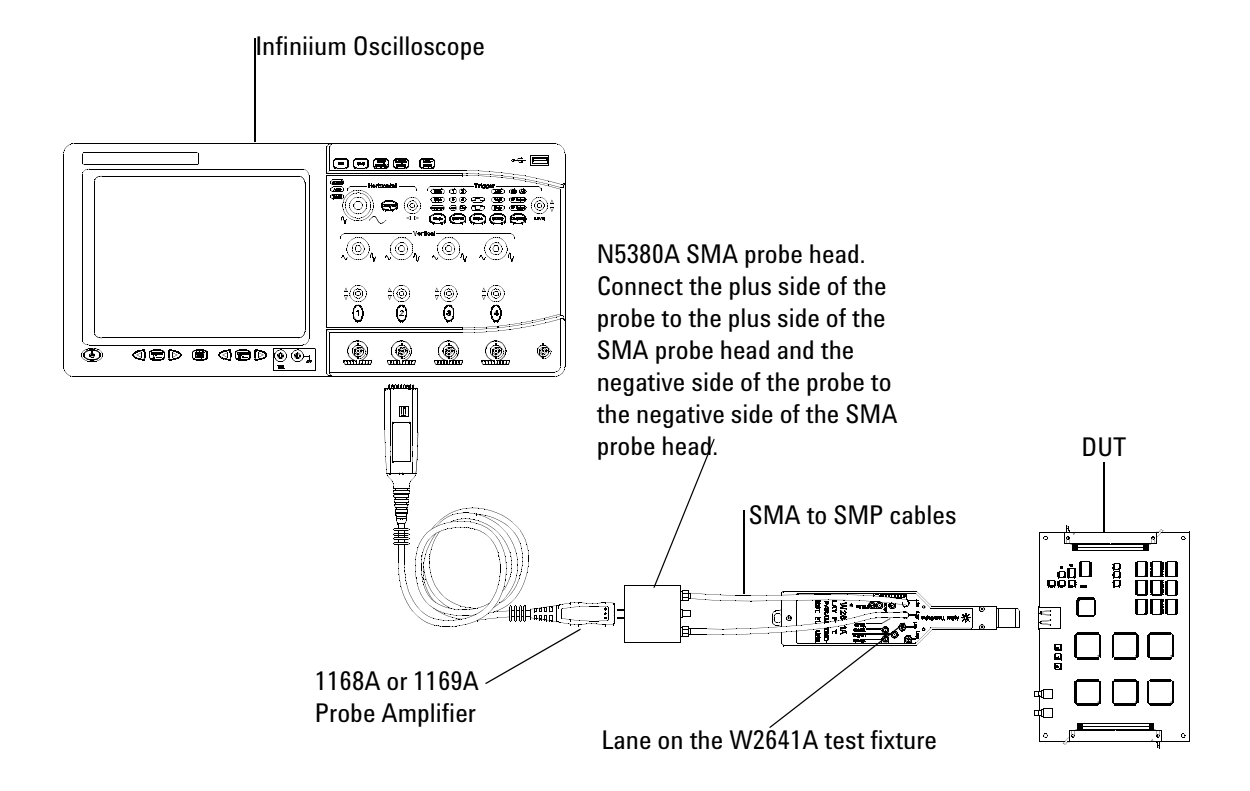

[Figure 18](#page-52-0) and [Figure 19](#page-53-0) below show the single- ended and differential connections for Transition Time Tests.

<span id="page-52-0"></span>**Figure 18** Probing for Differential Tests - Transition Time Tests (Two Connections with W2641A DisplayPort Test Fixture)

.

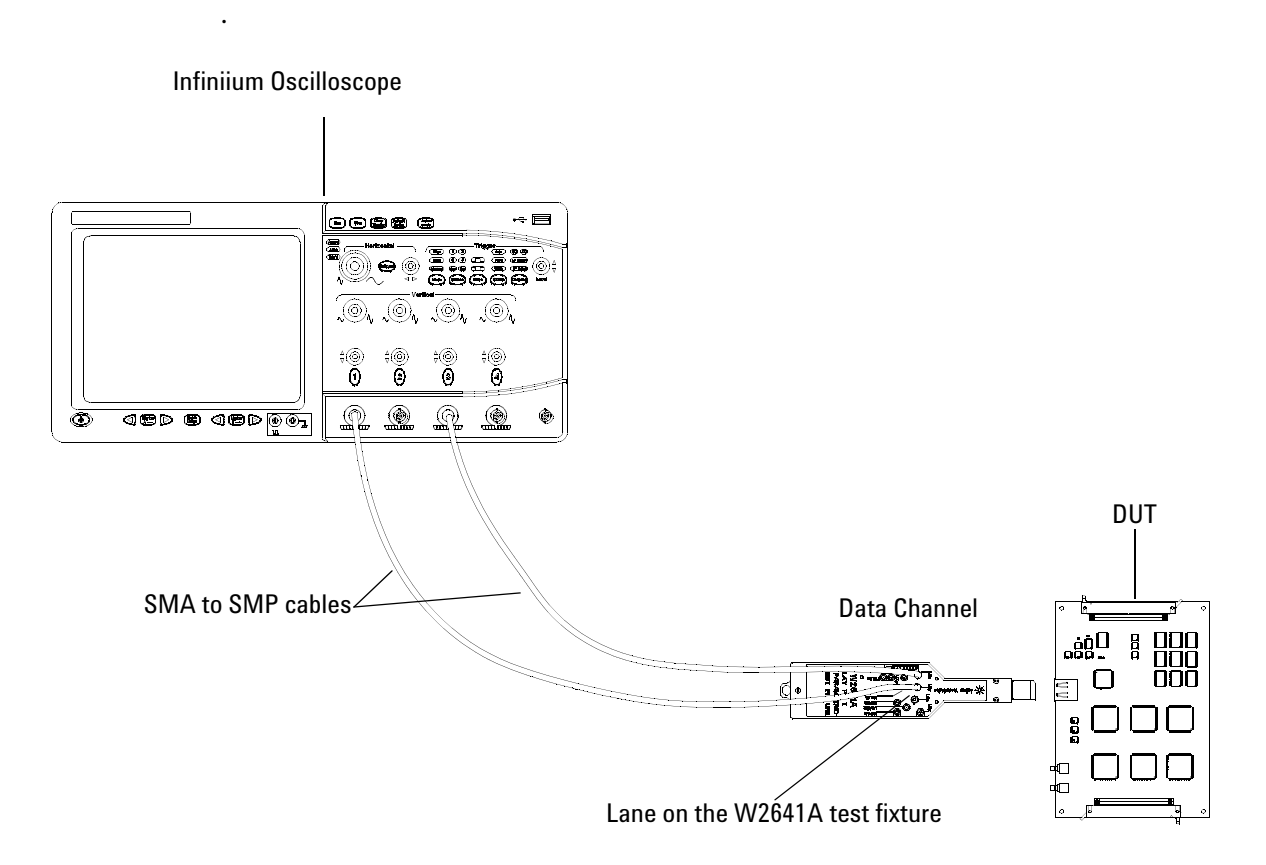

<span id="page-53-0"></span>**Figure 19** Probing for Single-ended Tests - Transition Time Tests (Four Connections with W2641A DisplayPort Test Fixture)

You can use any of the oscilloscope channel and connect them to any of the lane test points. You select the channels used for test a lane in the Set Up tab of the DisplayPort Electrical Performance Compliance Test Application.

The data lanes and channels shown in the previous figures are just examples. You can choose any desired data lane and channel that you want.

## <span id="page-54-0"></span>**Source Transition Time Differential Tests**

Transition time testing measures the rise time and fall time across the outputs of a differential data lane. The transition is defined as the time interval between the normalized 20% and 80% amplitude levels.

The transition time test should be performed at all bit rates supported without pre- emphasis for 400 mV differential voltage swing. The source pattern should be a PRBS7 waveform. This applies to one, two, and four lane operation with all functional lanes being tested. (Reference: Table 3.10 VESA DisplayPort Standard)

#### **Test Procedure**

- **1** Start the automated testing application as described in ["Starting the](#page-17-0)  [DisplayPort Electrical Performance Compliance Test Application"](#page-17-0) on [page](#page-17-0) 18.
- **2** Connect the W2641A test fixture to the device under test (DUT).
- **3** If you are using one connection, connect the probe to any channel. If you are using two connections, connect the two probes to any two channels of the oscilloscope. If you are using four connections, connect the four probes to any four channels of the oscilloscope.
- **4** Connect the SMA to SMP cable to the SMA probe head of one of the probes and to the data lane connector on the W2641A fixture that you want to test.
- **5** Connect the other SMA to SMP cable to the other SMA probe head and to the data lane on the W2641A test fixture that you want to test.
- **6** In the DisplayPort Compliance Test Application, click the Set Up tab.
- **7** Set the DUT Definition Driven Setting, the Test Type, the Fixture Type, Lane- Channel Selection, Connection Settings, and the Connection Type according to the type of testing being done.

Navigate to the Transition Time group, and check the rise time and fall time tests that you want to perform.

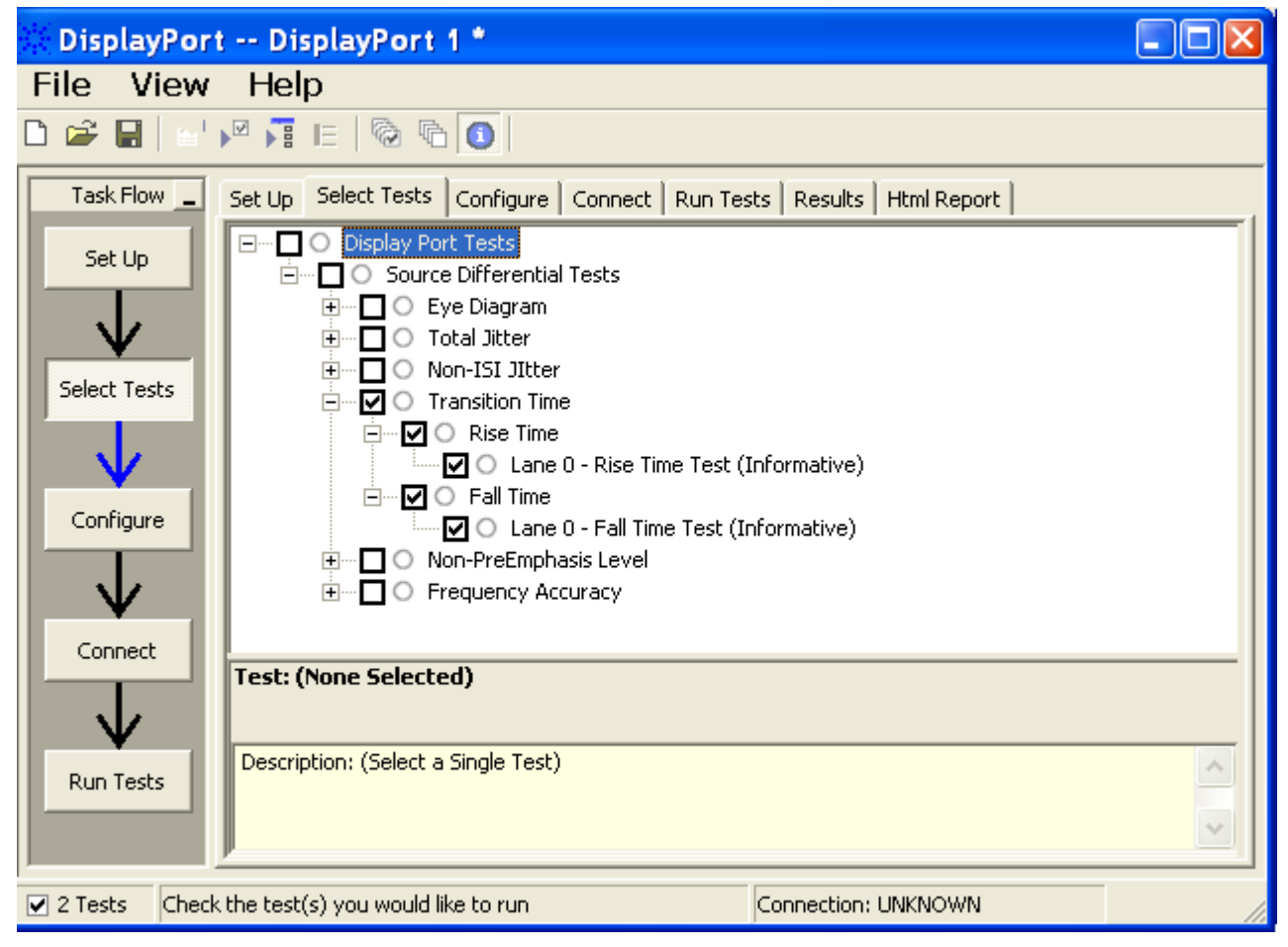

**Figure 20** Selecting Transition Time Differential Tests

**8** Follow the DisplayPort Electrical Performance Compliance Test Application's task flow to set up configuration options (see [Table](#page-56-0) 7), make oscilloscope connections, run the tests, and view the tests results. Options may vary depending on the selected mode: Compliance Mode or Debug Mode.

## <span id="page-56-0"></span>**Table 7** Test Configuration Options

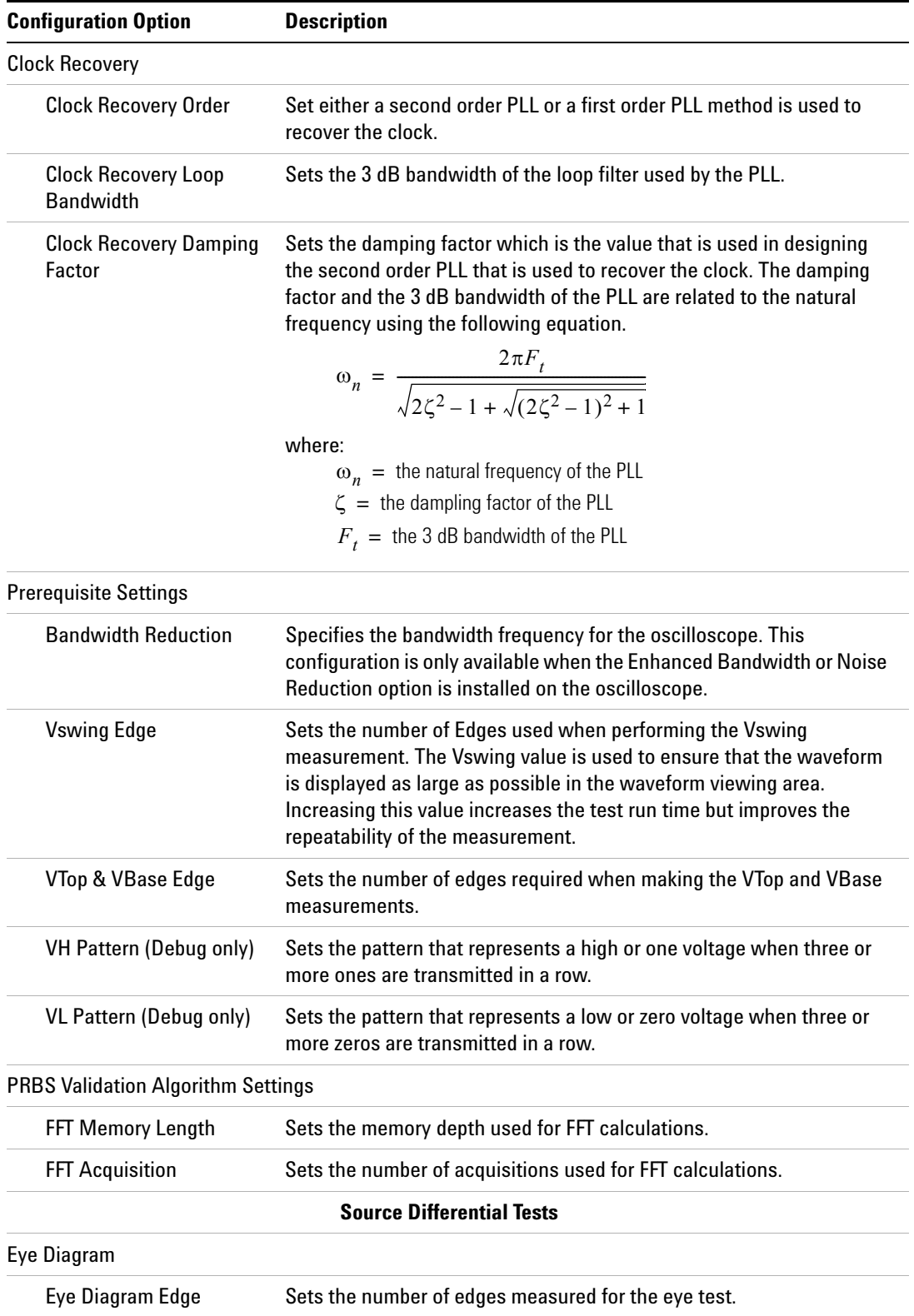

### **6 Source Transition Time Tests**

### **Table 7** Test Configuration Options

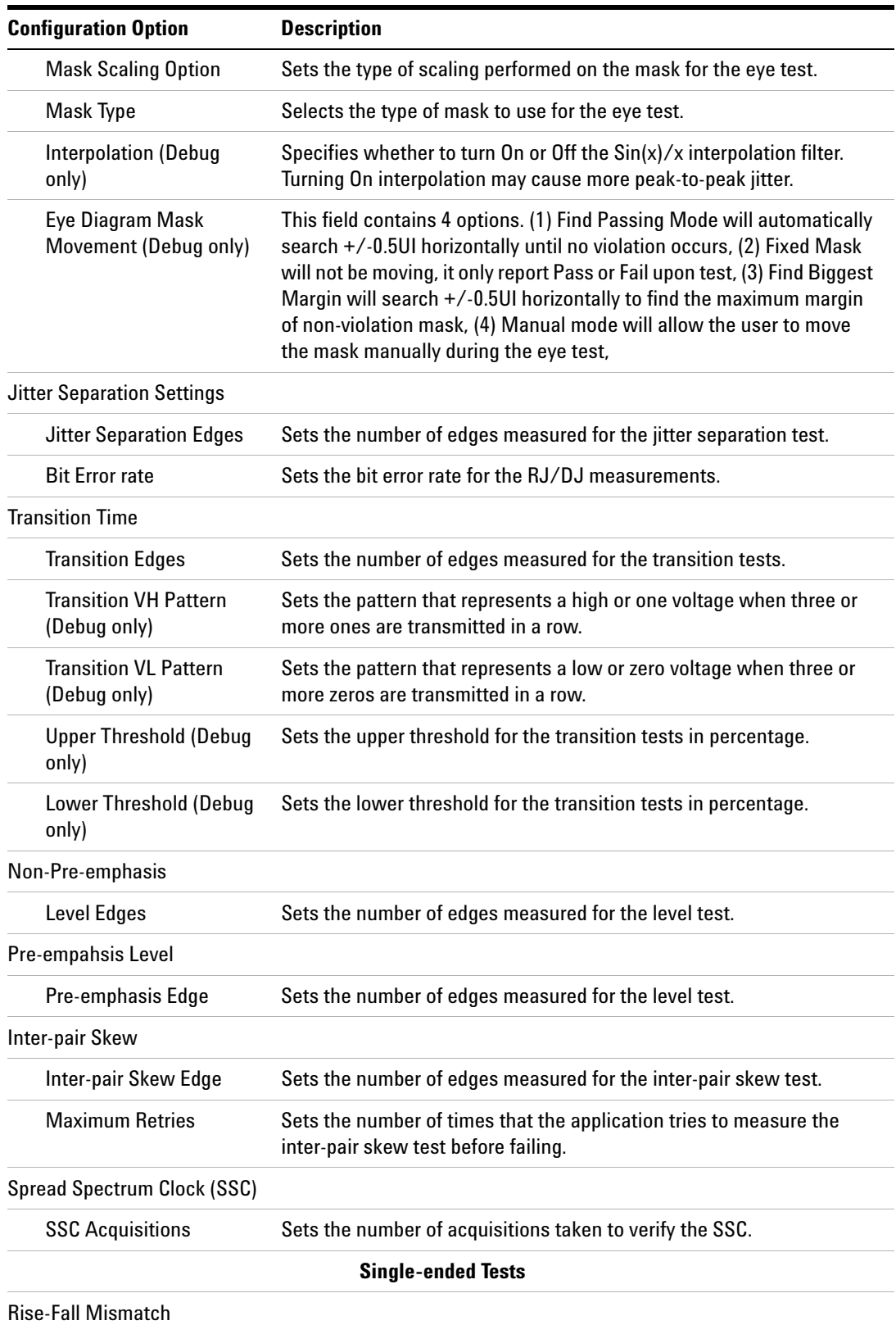

#### **Table 7** Test Configuration Options

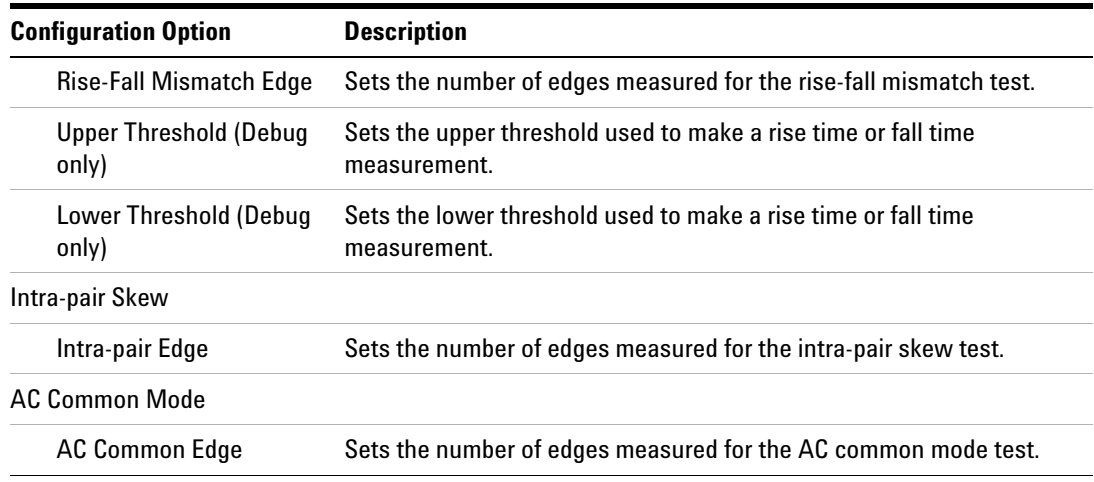

## **PASS Condition**

50 ps  $\le$  Transition Time  $\le$  160 ps

## **Test References**

See section 3.6, in the *DisplayPort- Compliance Test Specification Version 1*.

#### **6 Source Transition Time Tests**

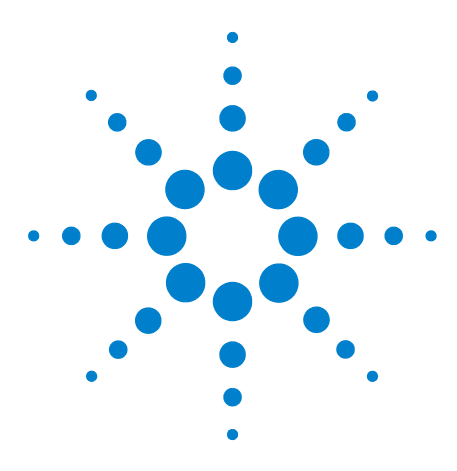

**7**

**U7232A DisplayPort Electrical Performance Compliance Test Application Compliance Testing Notes**

# **Source No Pre-emphasis Level Verification Testing**

[Probing for No Pre-emphasis Level Verification Testing](#page-61-0) 62 [No Pre-emphasis Level Verification Test](#page-64-0) 65

This section provides the guidelines for source no pre- emphasis level verification testing using an Agilent 8 GHz or greater Infiniium oscilloscope, 1168A or 1169A probes, and the DisplayPort Electrical Performance Compliance Test Application.

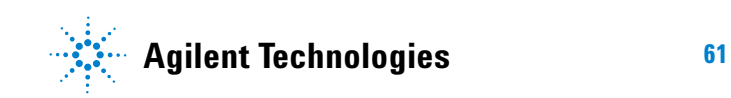

## <span id="page-61-0"></span>**Probing for No Pre-emphasis Level Verification Testing**

When performing the no pre- emphasis level verification test, the DisplayPort Electrical Performance Compliance Test Application will prompt you to make the proper connections. Your DisplayPort test environment setup on the Set Up tab must match the physical connection. There are two modes that you can use to configure the Set Up tab: Wizard Mode and Manual Mode. The Wizard Mode leads you step by step through each of the different setup choices with a description of what the choices do. The Manual Mode allows you to choose only those set up choices that you want to make without going through every possible choice of settings.

For example, if your test environment setup is similar to [Figure 21](#page-61-1) below: two Connection by using W2641A Test Fixture, then your physical connection for the no pre- emphasis level verification test should be similar to [Figure 22](#page-62-0).

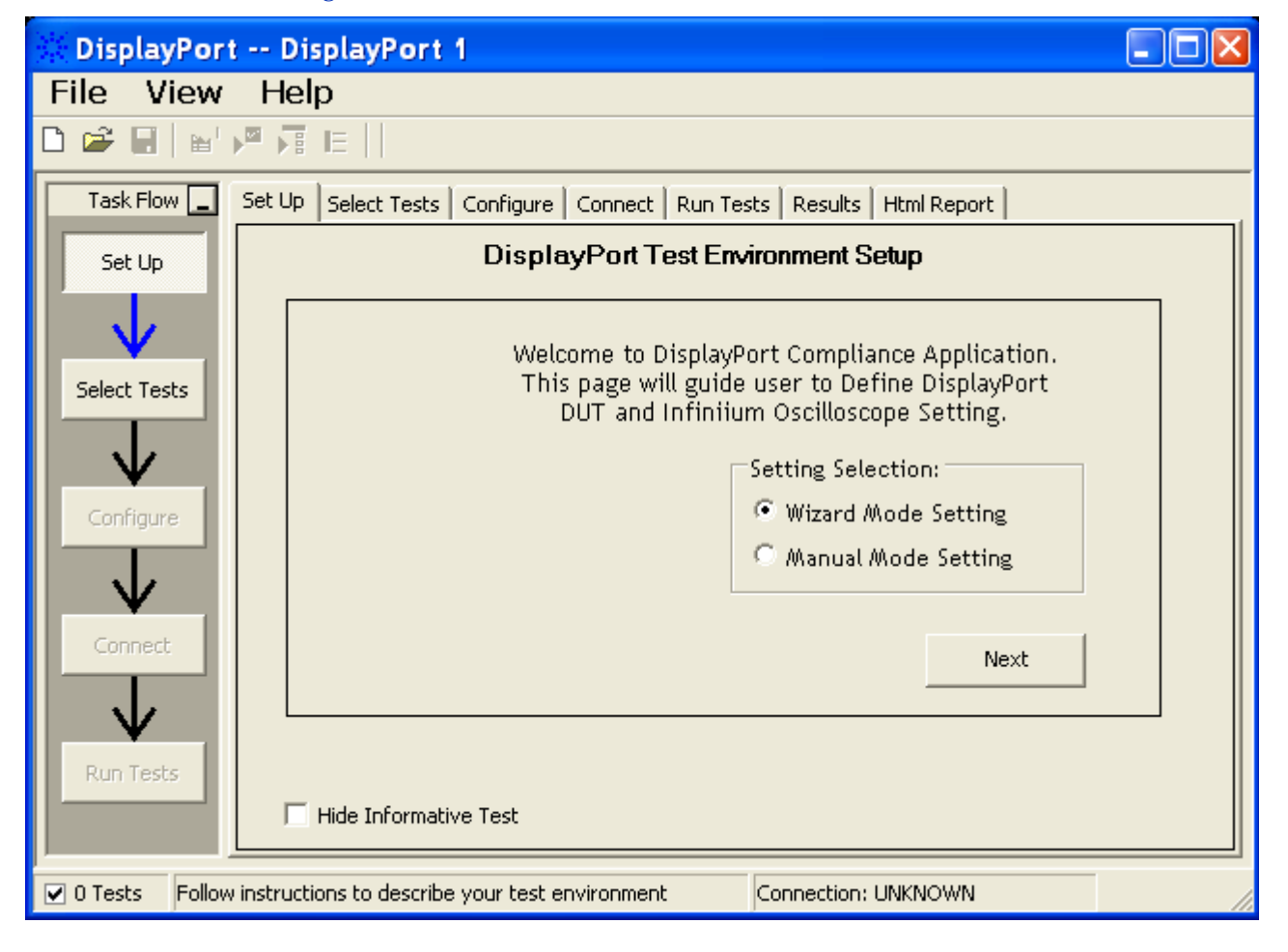

<span id="page-61-1"></span>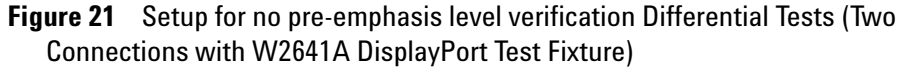

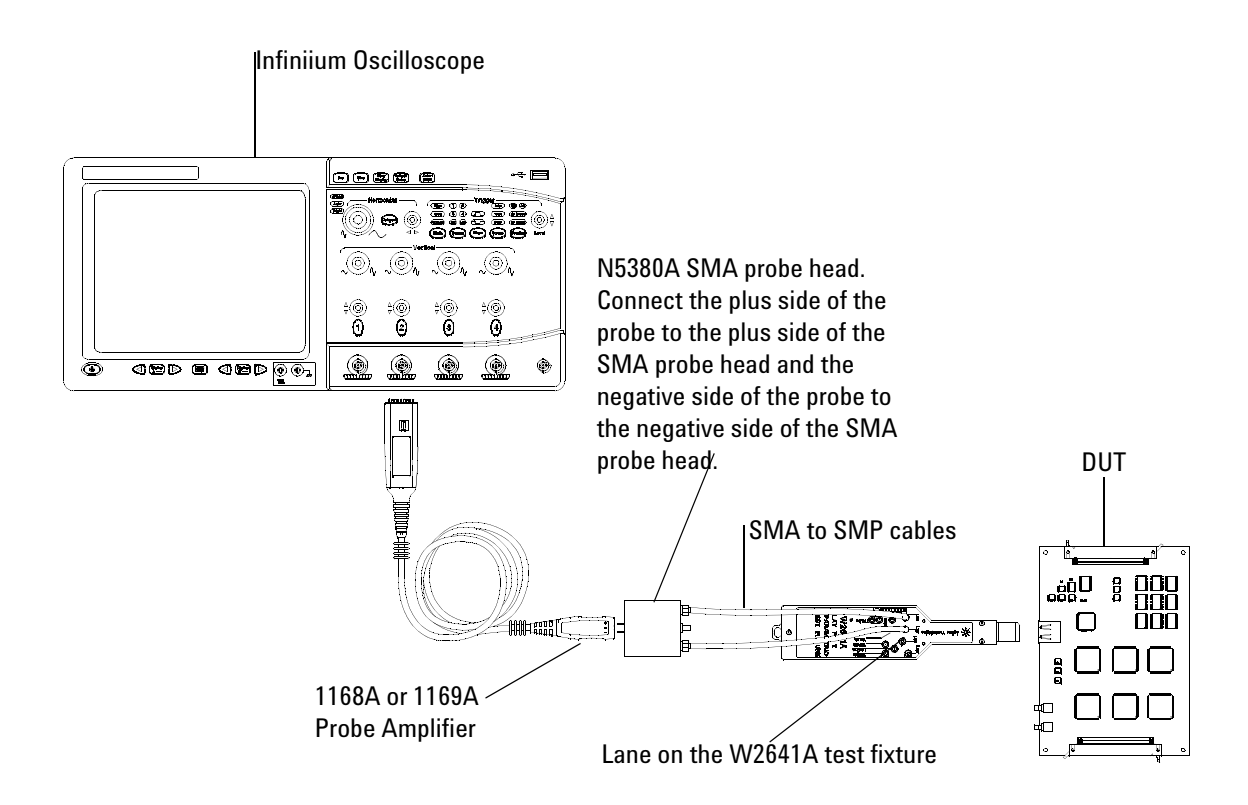

<span id="page-62-0"></span>**Figure 22** Probing for Differential Tests - No Pre-emphasis Level Verification Tests (Two Connections with W2641A DisplayPort Test Fixture)

.

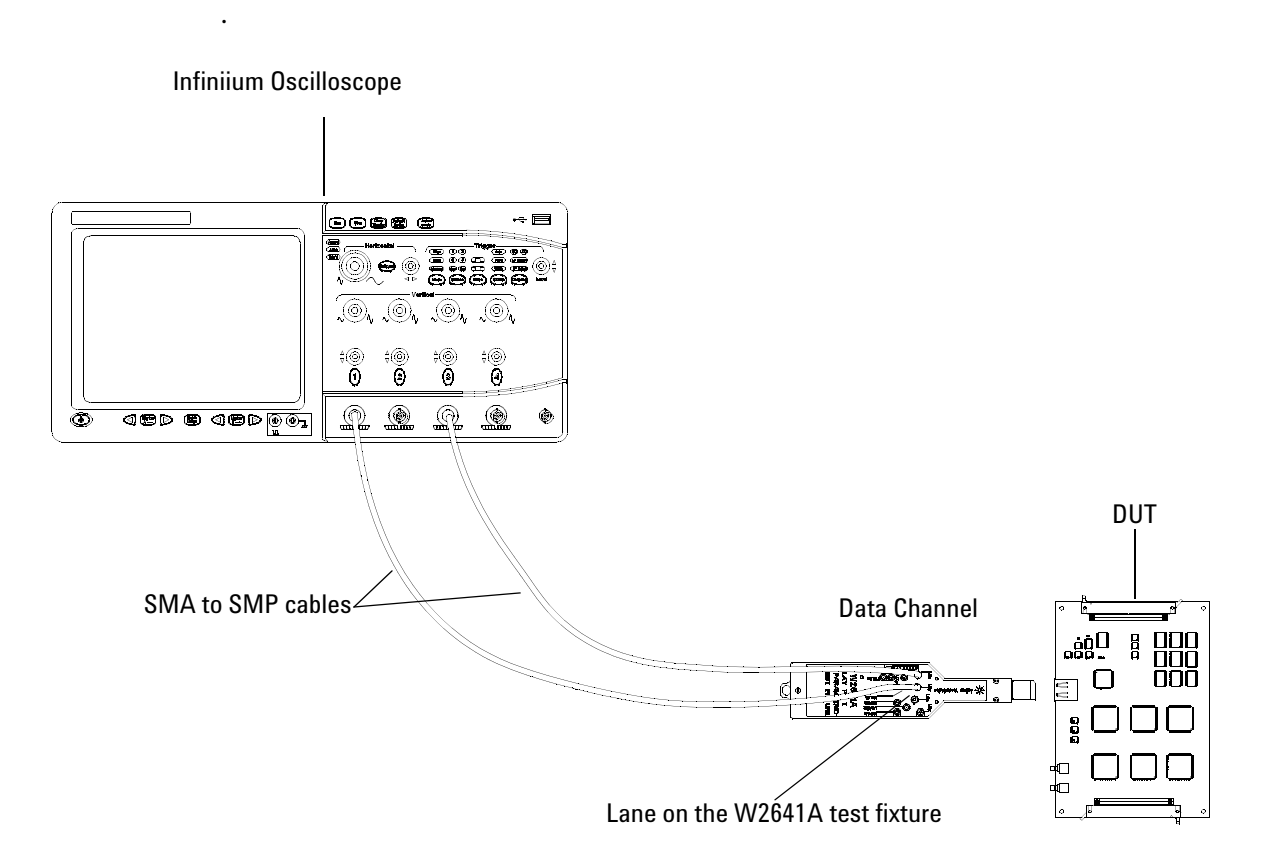

**Figure 23** Probing for Single-ended Tests - No Pre-emphasis Level Verification Tests (Two Connections with W2641A DisplayPort Test Fixture)

You can use any of the oscilloscope channel and connect them to any of the lane test points. You select the channels used for test a lane in the Set Up tab of the DisplayPort Electrical Performance Compliance Test Application.

The data lanes and channels shown in the previous figures are just examples. You can choose any desired data lane and channel that you want.

## <span id="page-64-0"></span>**No Pre-emphasis Level Verification Test**

To evaluate the waveform peak differential amplitude to ensure signal is neither over, nor under driven. (Reference: Table 3.10 VESA DisplayPort Standard)

The source is given a range of expected output for each level setting that correlates with the system budget elements such as cable loss and receiver eye minimum and max values. This test ensures that the system budget is obeyed.

The amplitude measurement is performed using the following equation at all bit rates without pre- emphasis and a PRBS 7 waveform:

Peak- to- peak Voltage =  $V_H - V_L$ 

where:

 $V_H$  is the high voltage level  $V_L$  is the low voltage level

### **Test Procedure**

- **1** Start the automated testing application as described in ["Starting the](#page-17-0)  [DisplayPort Electrical Performance Compliance Test Application"](#page-17-0) on [page](#page-17-0) 18.
- **2** Connect the W2641A test fixture to the device under test (DUT).
- **3** If you are using one connection, connect the probe to any channel. If you are using two connections, connect the two probes to any two channels of the oscilloscope. If you are using four connections, connect the four probes to any four channels of the oscilloscope.
- **4** Connect the SMA to SMP cable to the SMA probe head of one of the probes and to the data lane connector on the W2641A fixture that you want to test.
- **5** Connect the other SMA to SMP cable to the other SMA probe head and to the data lane on the W2641A test fixture that you want to test.
- **6** In the DisplayPort Compliance Test Application, click the Set Up tab.
- **7** Set the DUT Definition Driven Setting, the Test Type, the Fixture Type, Lane- Channel Selection, Connection Settings, and the Connection Type according to the type of testing being done.

.

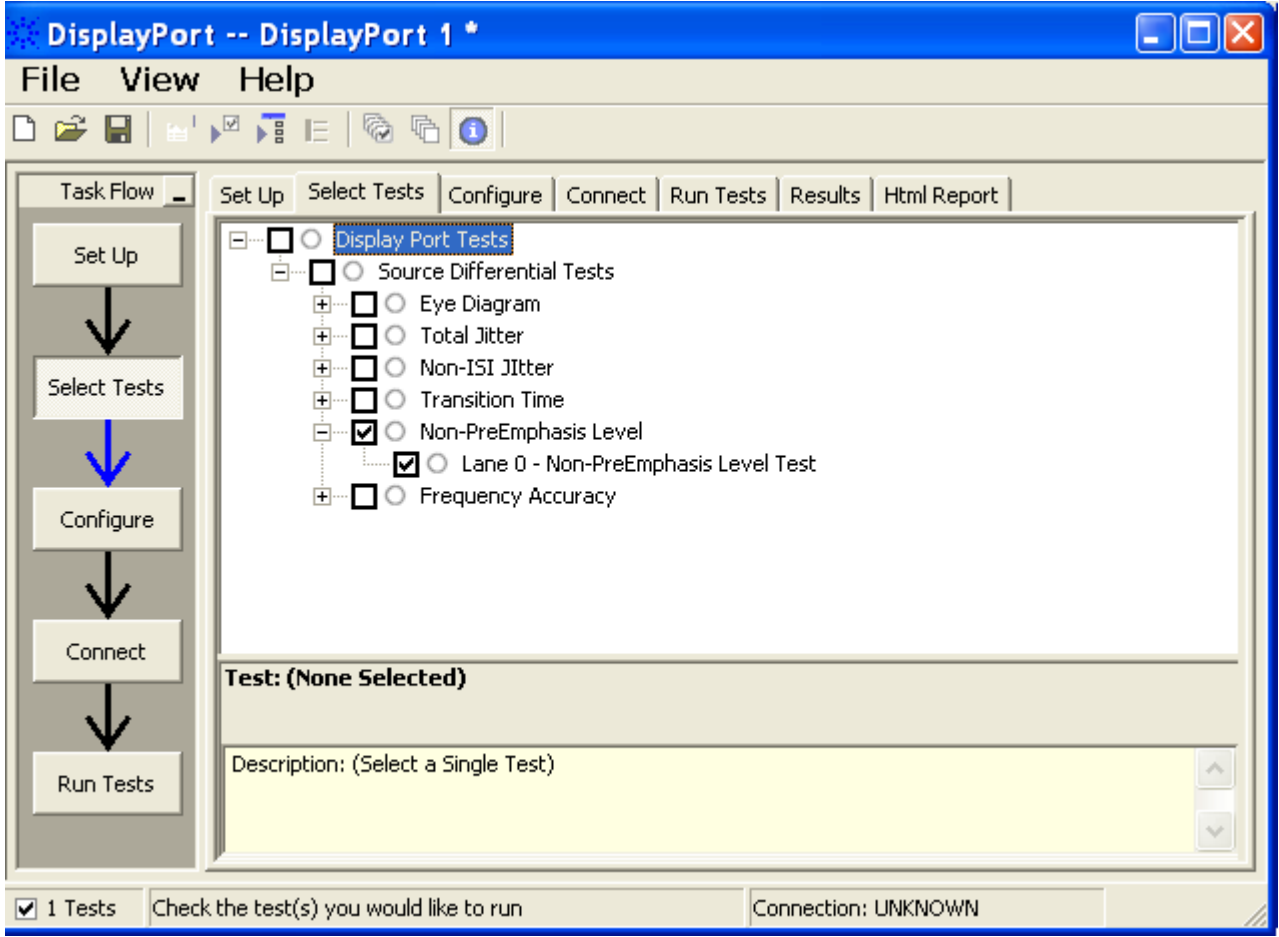

**Figure 24** Selecting No Pre-emphasis Tests

**8** Follow the DisplayPort Electrical Performance Compliance Test Application's task flow to set up configuration options (see [Table](#page-66-0) 8), make oscilloscope connections, run the tests, and view the test results. Options may vary depending on the selected mode: Compliance Mode or Debug Mode.

## <span id="page-66-0"></span>**Table 8** Test Configuration Options

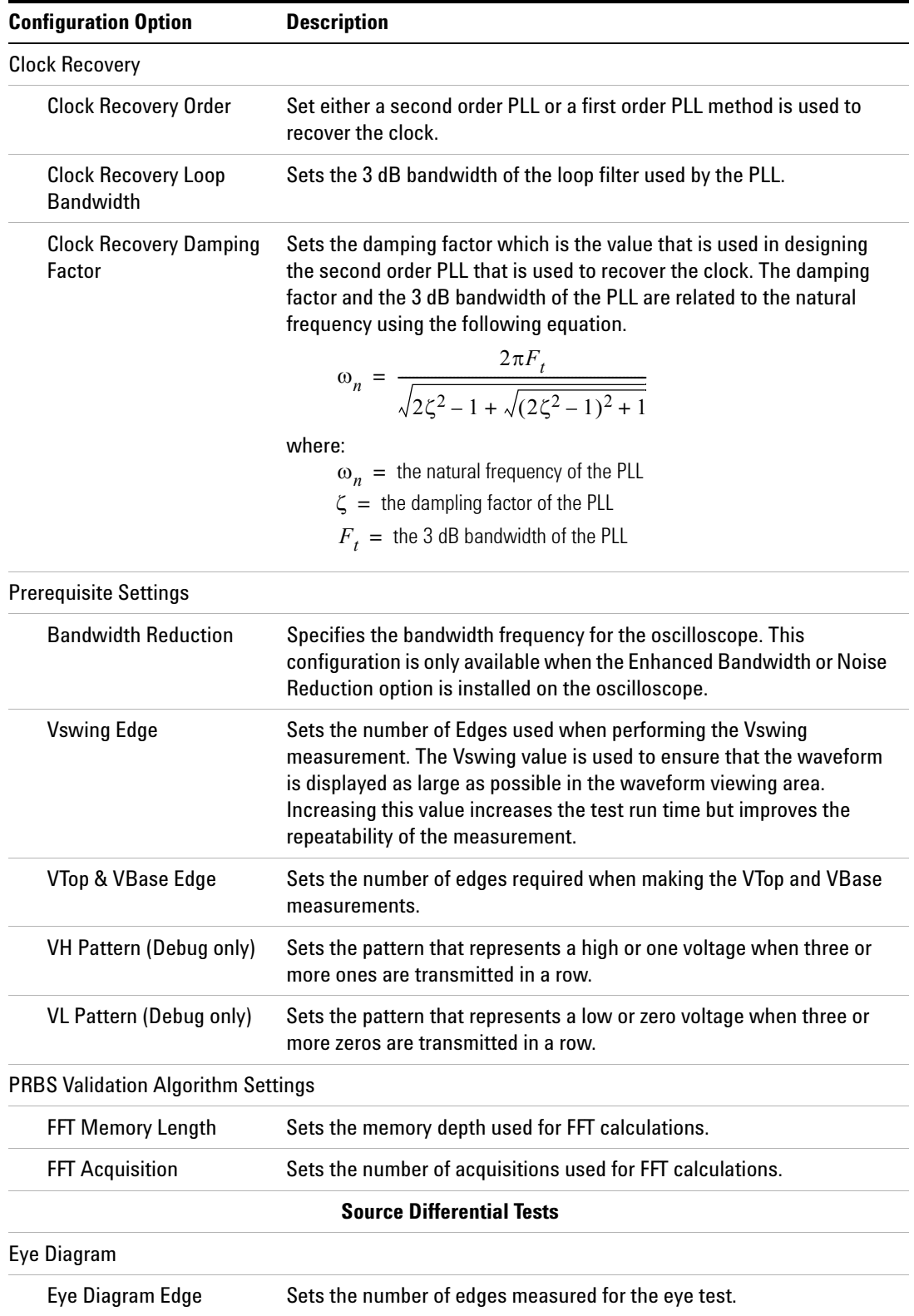

### **Table 8** Test Configuration Options

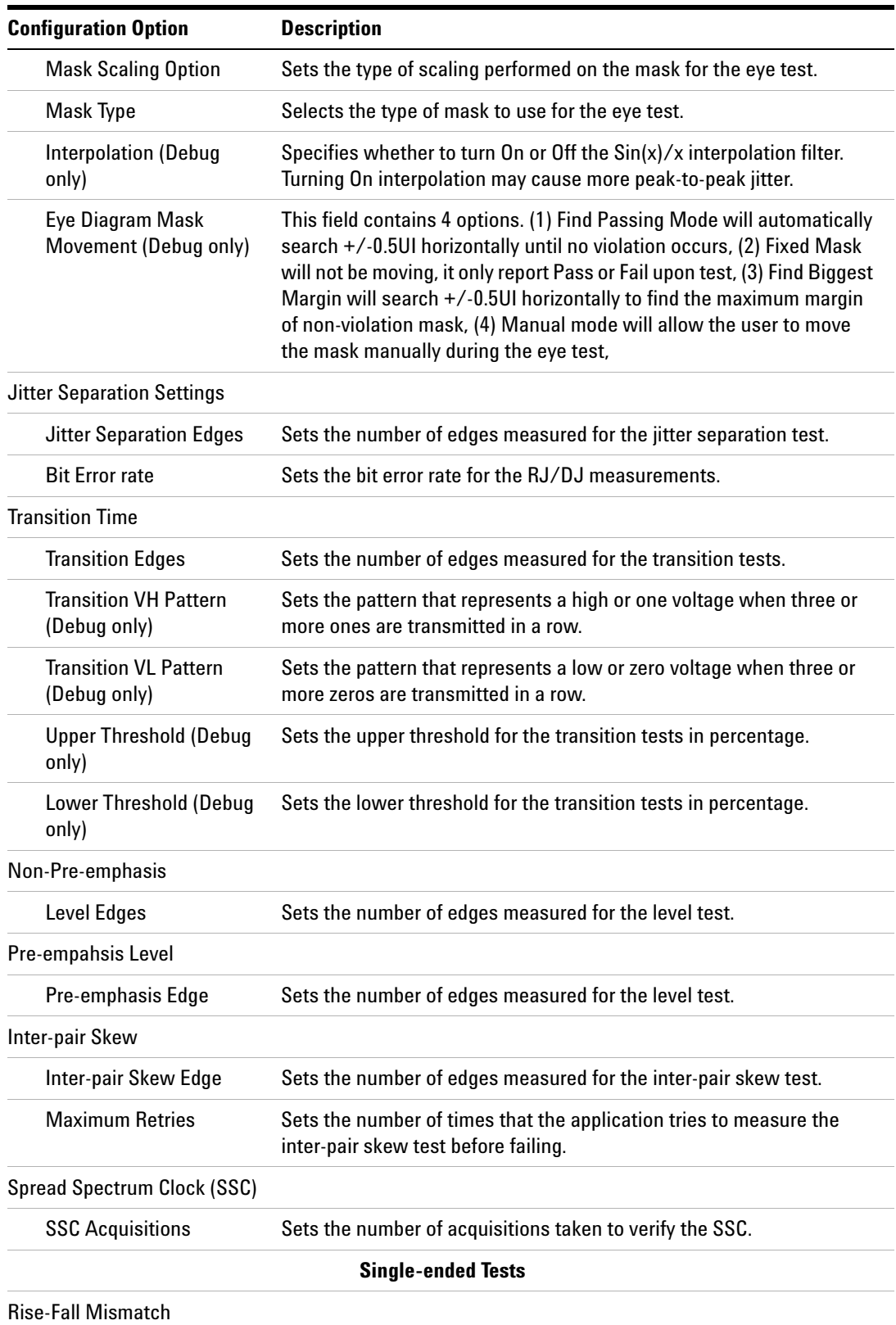

#### **Table 8** Test Configuration Options

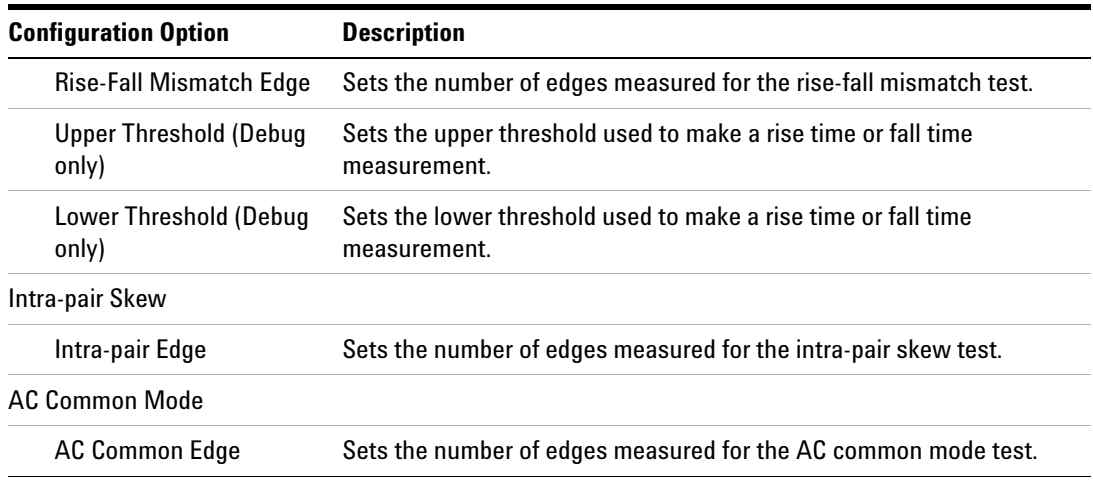

## **PASS Condition**

The peak- to- peak voltage must fall within the following ranges for each output level:

Output level 1 (0.4 V): 0.34  $V \leq$  Result  $\leq$  0.46 V Output level 2 (0.6 V): 0.51  $V \leq$  Result  $\leq$  0.68 V Output level 3 (0.8 V):  $0.69 \text{ V} \le \text{Result} \le 0.92 \text{ V}$ Output level 4 (1.2 V):  $1.02 \text{ V} \le \text{Result} \le 1.38 \text{ V}$ 

## **Test References**

See Test 3- 2: No Pre- emphasis Level Verification Testing, in the *DisplayPort- Compliance Test Specification Version 1*.

## **7 Source No Pre-emphasis Level Verification Testing**

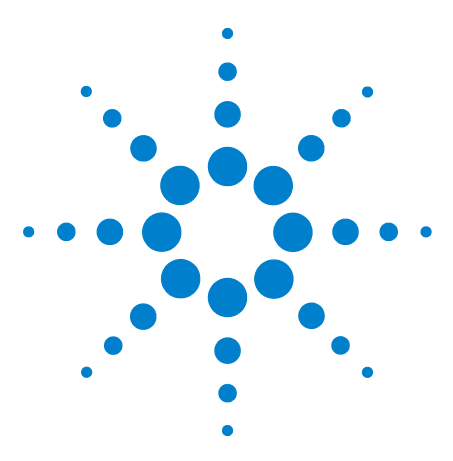

**8**

**U7232A DisplayPort Electrical Performance Compliance Test Application Compliance Testing Notes**

# **Source Pre-emphasis Level Verification Testing**

[Probing for Pre-emphasis Level Verification Testing](#page-71-0) 72 [Pre-emphasis Level Verification Test](#page-74-0) 75

This section provides the guidelines for source pre- emphasis level verification testing using an Agilent 8 GHz or greater Infiniium oscilloscope, 1168A or 1169A probes, and the DisplayPort Electrical Performance Compliance Test Application.

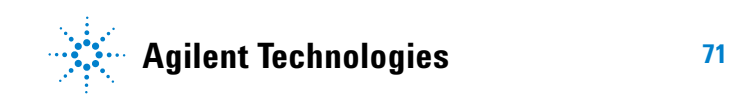

# <span id="page-71-0"></span>**Probing for Pre-emphasis Level Verification Testing**

When performing the pre- emphasis level verification test, the DisplayPort Electrical Performance Compliance Test Application will prompt you to make the proper connections. Your DisplayPort test environment setup on the Set Up tab must match the physical connection. There are two modes that you can use to configure the Set Up tab: Wizard Mode and Manual Mode. The Wizard Mode leads you step by step through each of the different setup choices with a description of what the choices do. The Manual Mode allows you to choose only those set up choices that you want to make without going through every possible choice of settings.

For example, if your test environment setup is similar to [Figure 25](#page-71-1) below: two Connection by using W2641A Test Fixture, then your physical connection for the pre- emphasis level verification test should be similar to [Figure 26](#page-72-0).

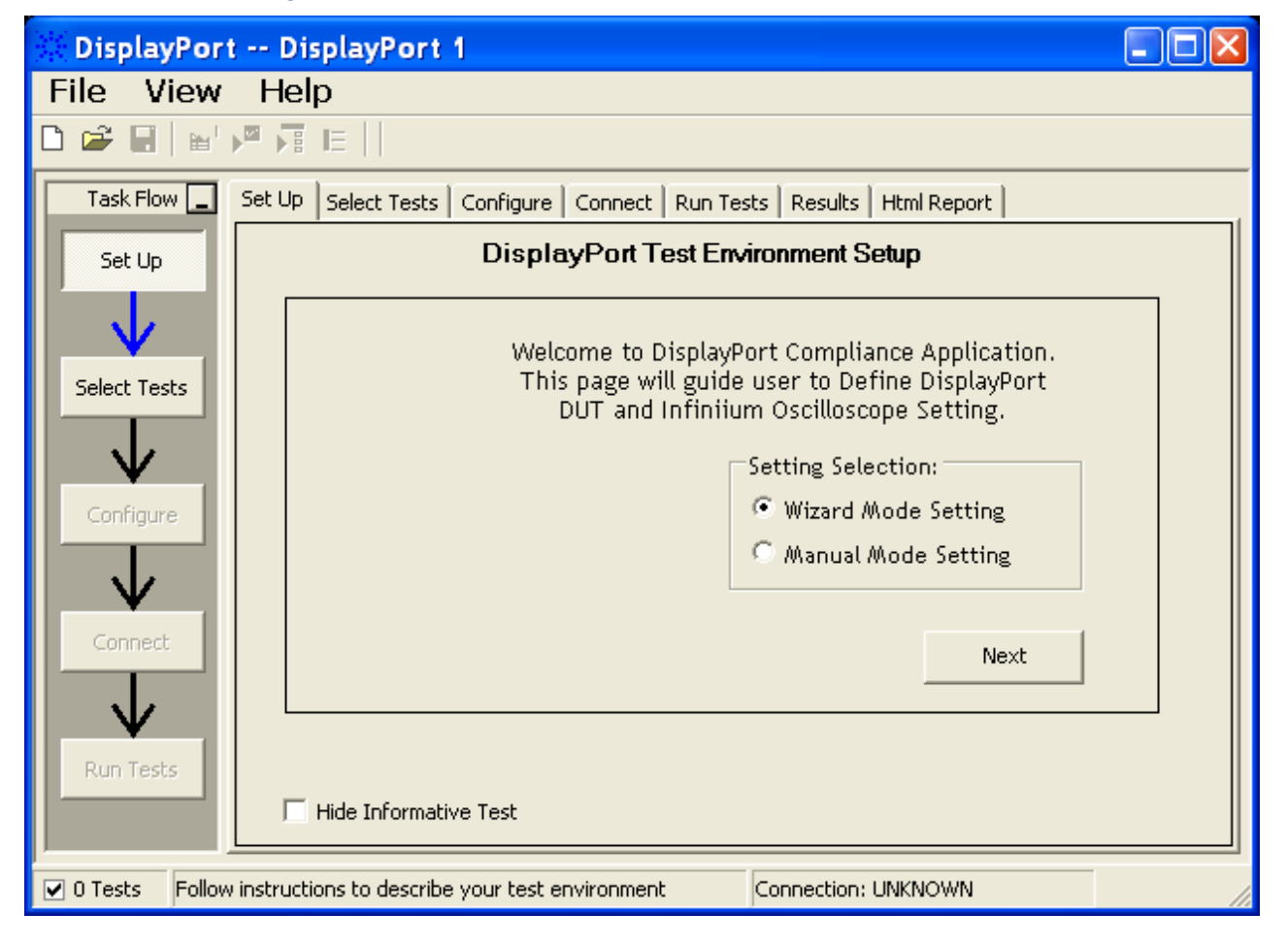

<span id="page-71-1"></span>**Figure 25** Setup for pre-emphasis level verification Differential Tests (Two Connections with W2641A DisplayPort Test Fixture)
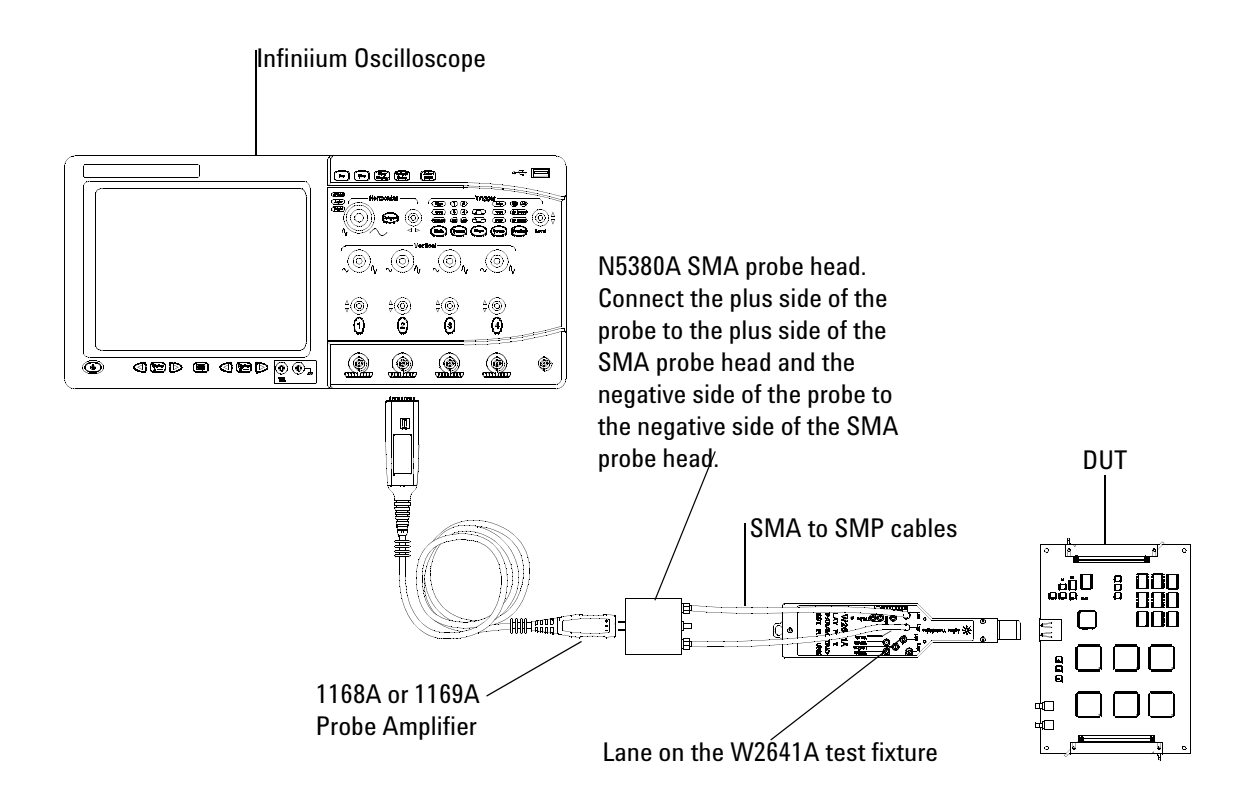

**Figure 26** Probing for Differential Tests - Pre-emphasis Level Verification Tests (Two Connections with W2641A DisplayPort Test Fixture)

.

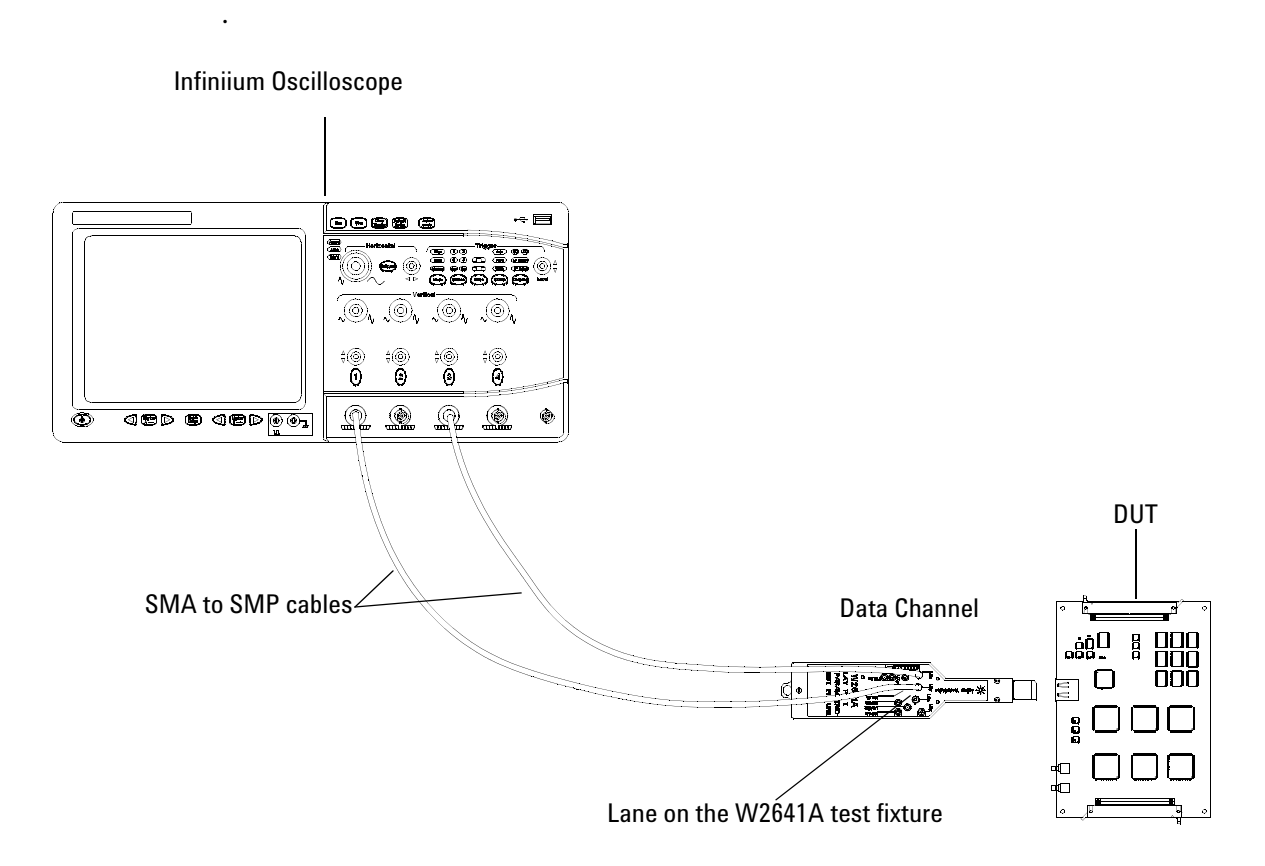

**Figure 27** Probing for Single-ended Tests - Pre-emphasis Level Verification Tests (Two Connections with W2641A DisplayPort Test Fixture)

You can use any of the oscilloscope channel and connect them to any of the lane test points. You select the channels used for test a lane in the Set Up tab of the DisplayPort Electrical Performance Compliance Test Application.

The data lanes and channels shown in the previous figures are just examples. You can choose any desired data lane and channel that you want.

# **Pre-emphasis Level Verification Test**

This test evaluates the effect of pre- emphasis on the source waveform by measuring the peak differential amplitude and assuring the accuracy of the pre- emphasis setting. (Reference: Table 3.10 VESA DisplayPort Standard)

The source can apply pre- emphasize to the waveform in order to overcome the harmful effects caused by such things as system losses through pc boards, connectors, and cables. The standard stipulates the relative magnitude to overcome specific losses. Because pre- emphasis is negotiated, two units with substantially different degrees of pre- emphasis may be seen as non- interoperable under certain conditions. This test ensures that the system loss or pre- emphasis budget is obeyed.

Tests must be made on all bit rates supported with pre- emphasis for all differential voltage swings supported using a test pattern of PRMS 7. The following equation is used to calculate the pre- emphasis result:

Pre-emphasis Result = 
$$
20\log\left(\frac{V_{Swingpe}}{V_{Swingnope}}\right)
$$

$$
V_{Swingpe} = (V_{Hpe} - V_{Lpe})
$$
  

$$
V_{Swing nope} = (V_{Hnope} - V_{Lnope})
$$

where:

- $V<sub>Hne</sub>$  = the high voltage value is measured using the histogram modes at the top for transition eyes.
- $V<sub>l,pe</sub>$  = the low voltage value is measured using the histogram modes at the top for transition eyes.
- $V_{\text{Hnone}}$  = the high voltage value is measured using the histogram modes at the top for non- transition eyes.
- $V_{\text{Lnone}}$  = the high voltage value is measured using the histogram modes at the top for non- transition eyes.

#### **Test Procedure**

- **1** Start the automated testing application as described in ["Starting the](#page-17-0)  [DisplayPort Electrical Performance Compliance Test Application"](#page-17-0) on [page](#page-17-0) 18.
- **2** Connect the W2641A test fixture to the device under test (DUT).
- **3** If you are using one connection, connect the probe to any channel. If you are using two connections, connect the two probes to any two

channels of the oscilloscope. If you are using four connections, connect the four probes to any four channels of the oscilloscope.

- **4** Connect the SMA to SMP cable to the SMA probe head of one of the probes and to the data lane connector on the W2641A fixture that you want to test.
- **5** Connect the other SMA to SMP cable to the other SMA probe head and to the data lane on the W2641A test fixture that you want to test.
- **6** In the DisplayPort Compliance Test Application, click the Set Up tab.
- **7** Set the DUT Definition Driven Setting, the Test Type, the Fixture Type, Lane- Channel Selection, Connection Settings, and the Connection Type according to the type of testing being done.

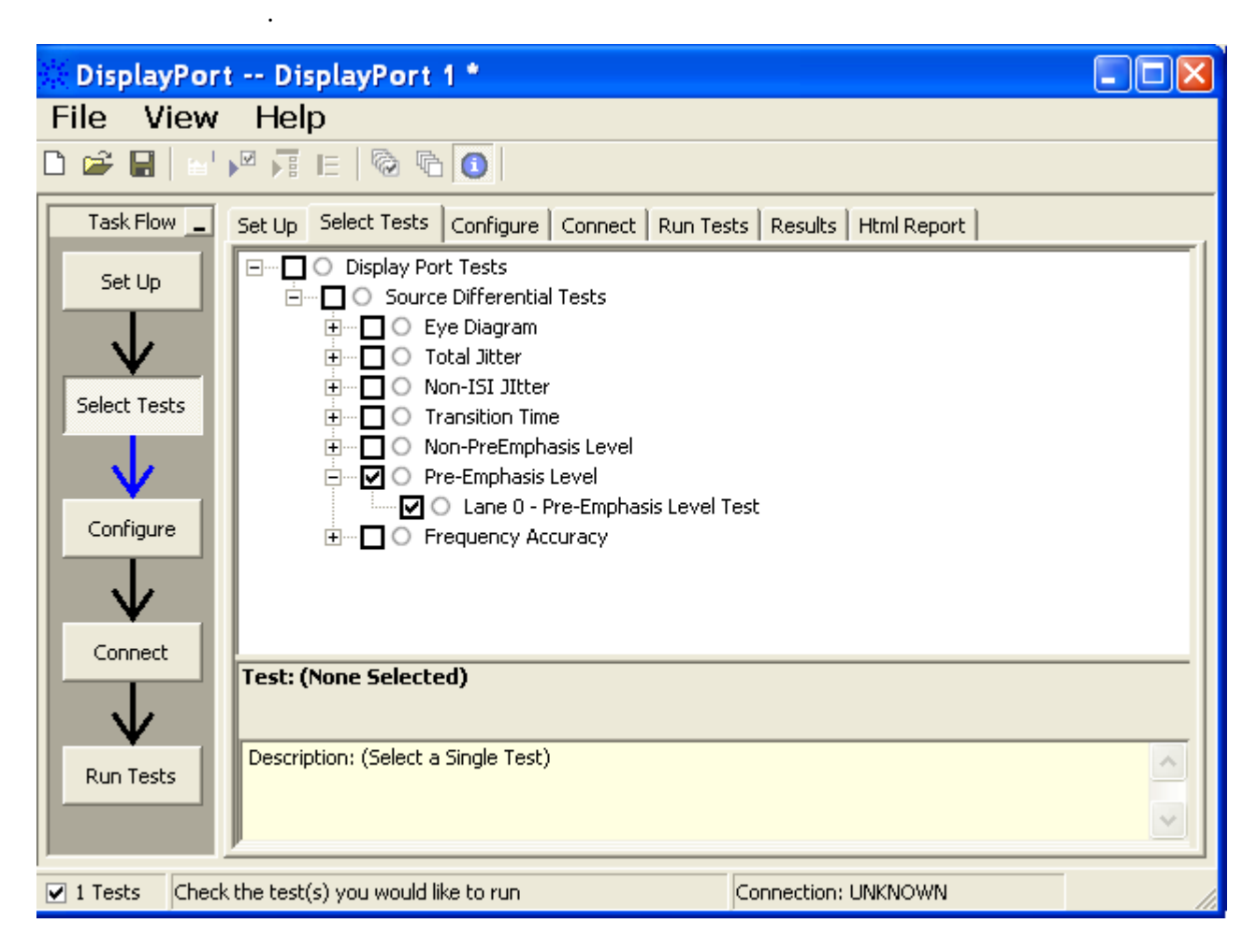

**Figure 28** Selecting Pre-emphasis Tests

**8** Follow the DisplayPort Electrical Performance Compliance Test Application's task flow to set up configuration options (see [Table](#page-77-0) 9), make oscilloscope connections, run the tests, and view the test results. Options may vary depending on the selected mode: Compliance Mode or Debug Mode.

# <span id="page-77-0"></span>**Table 9** Test Configuration Options

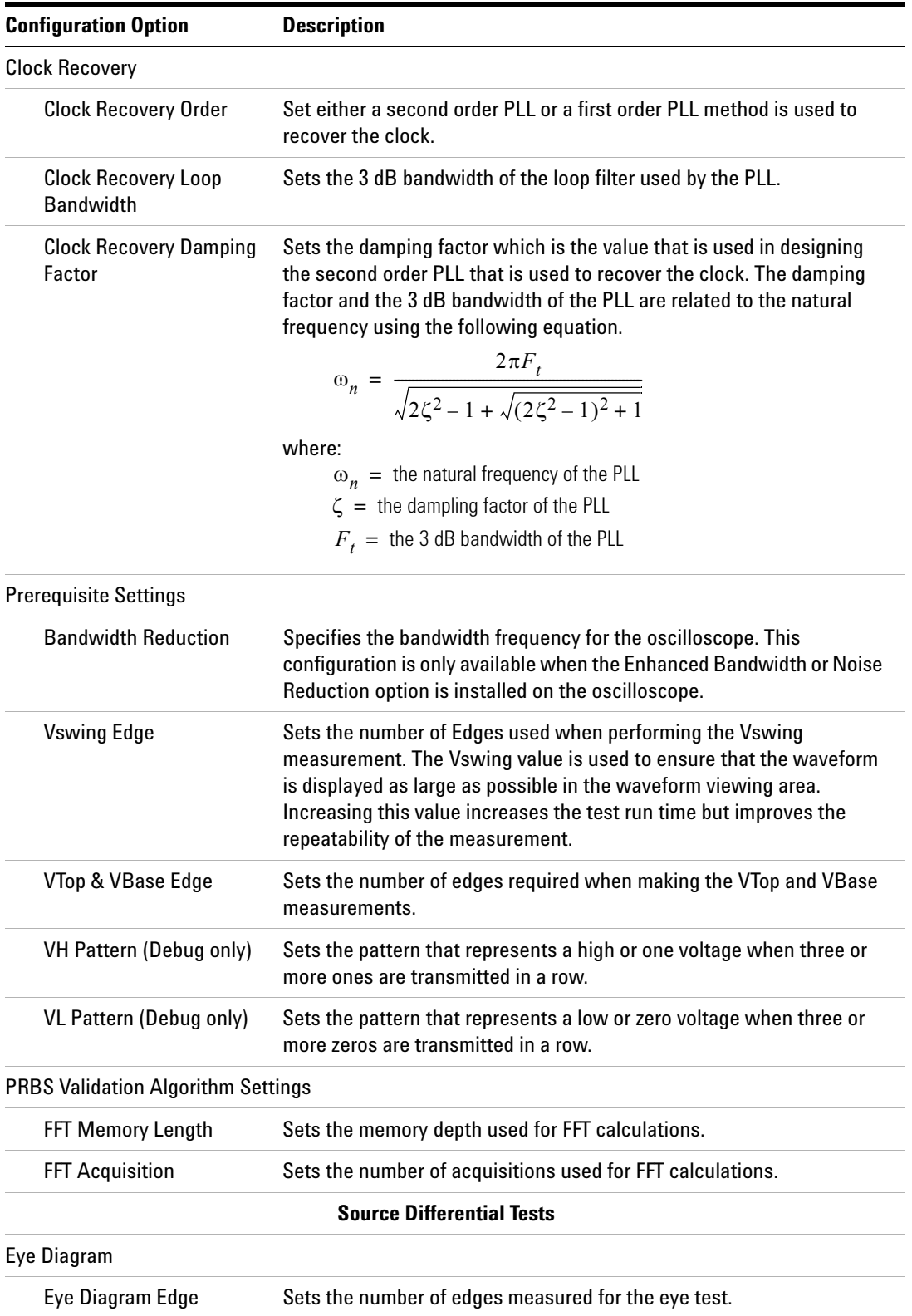

## **Table 9** Test Configuration Options

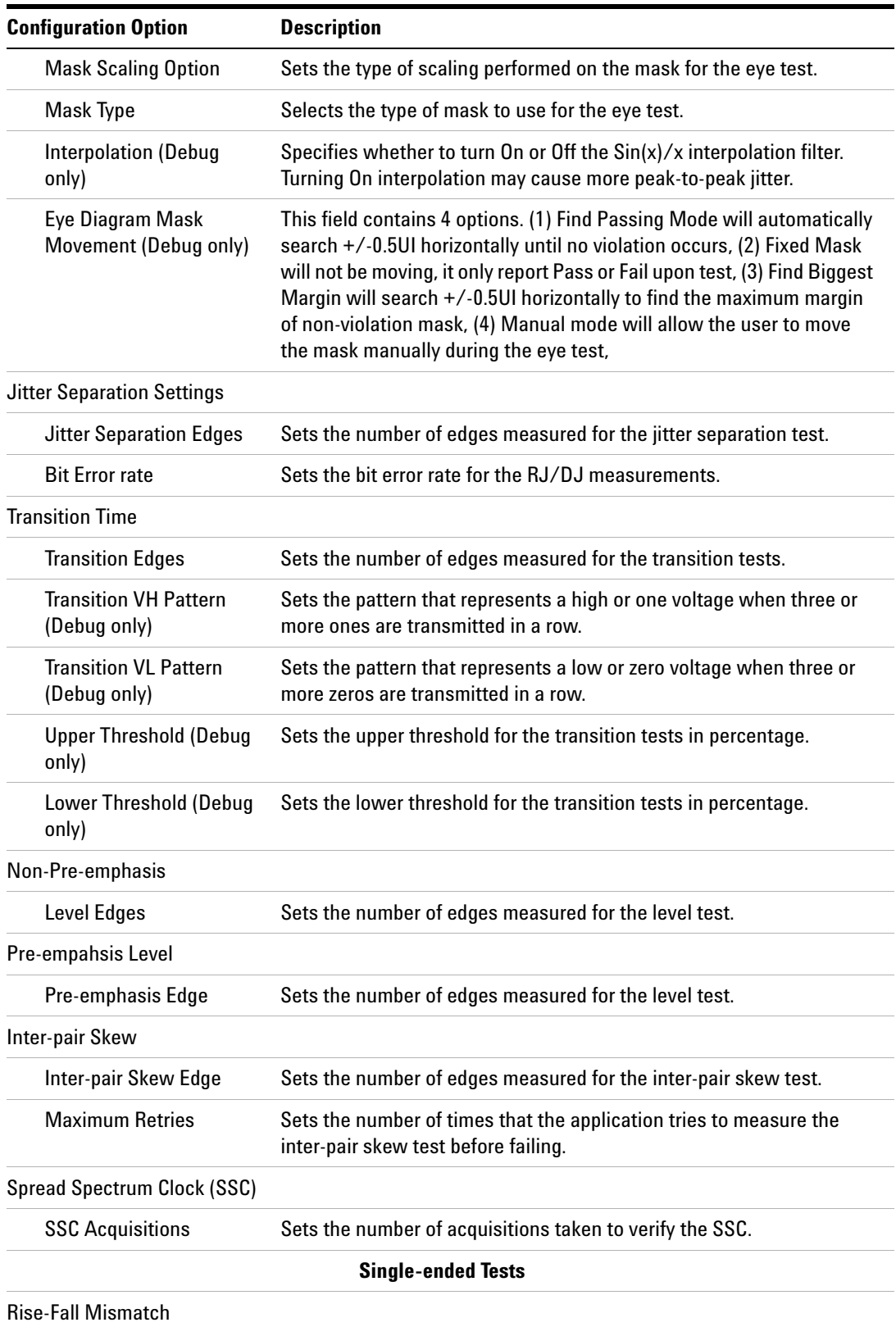

#### **Table 9** Test Configuration Options

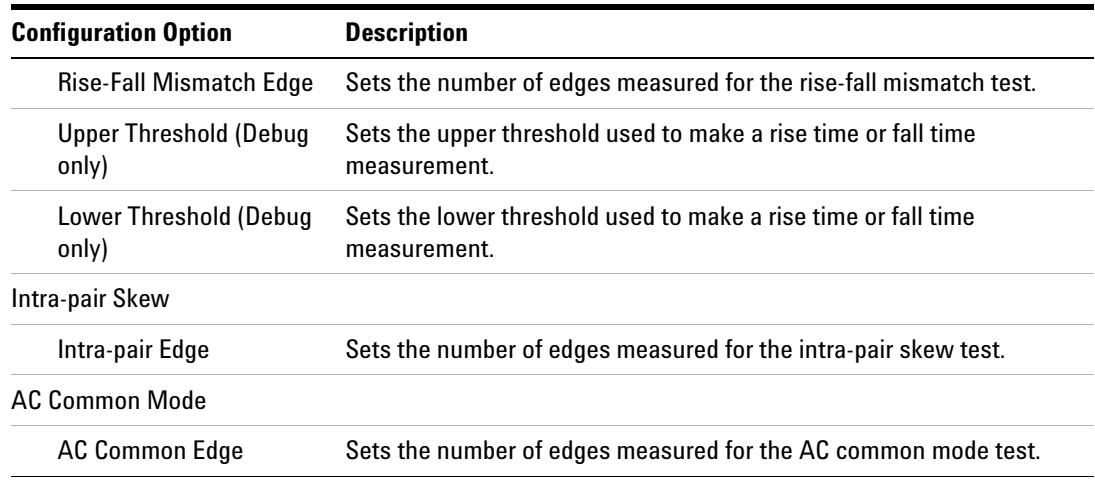

## **PASS Condition**

The pre- emphasis calculation must fall within the following ranges for each pre- emphasis level:

3.5 dB setting: 2.8 dB  $\le$  Result  $\le$  4.2 dB

6.0 dB setting:  $4.8 \text{ dB} \leq \text{Result} \leq 7.2 \text{ dB}$ 

9.5 dB setting: 7.6 dB  $\le$  Result  $\le$  11.4 dB

## **Test References**

See Test 3- 3: Pre- emphasis Level Verification Testing, in the *DisplayPort- Compliance Test Specification Version 1*.

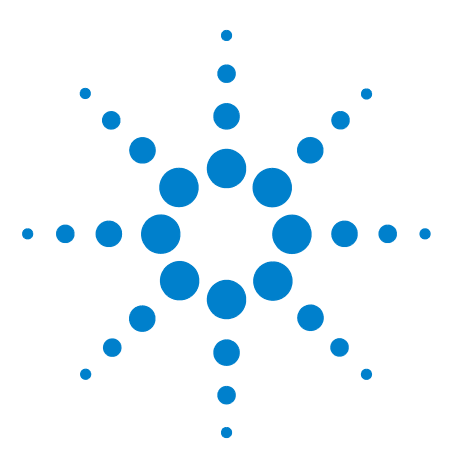

**9**

**U7232A DisplayPort Electrical Performance Compliance Test Application Compliance Testing Notes**

# **Source Frequency Accuracy Tests**

[Probing for Frequency Accuracy Tests](#page-81-0) 82 [Frequency Accuracy Test](#page-84-0) 85

This section provides the guidelines for source frequency accuracy differential tests using an Agilent 8 GHz or greater Infiniium oscilloscope, InfiniiMax probes, and the DisplayPort Electrical Performance Compliance Test Application.

**NOTE** Agilent Option 001 (1M/ch memory upgrade) is recommended; this will greatly reduce frequency accuracy test time.

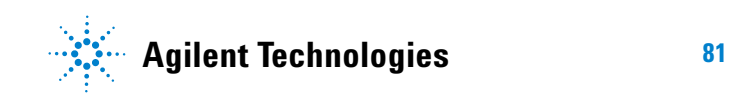

# <span id="page-81-0"></span>**Probing for Frequency Accuracy Tests**

When performing the frequency accuracy test, the DisplayPort Electrical Performance Compliance Test Application will prompt you to make the proper connections. Your DisplayPort test environment setup on the Set Up tab must match the physical connection. There are two modes that you can use to configure the Set Up tab: Wizard Mode and Manual Mode. The Wizard Mode leads you step by step through each of the different setup choices with a description of what the choices do. The Manual Mode allows you to choose only those set up choices that you want to make without going through every possible choice of settings.

For example, if your test environment setup is similar to [Figure 29](#page-81-1) below: two Connection by using W2641A Test Fixture, then your physical connection for the frequency accuracy test should be similar to [Figure 30](#page-82-0).

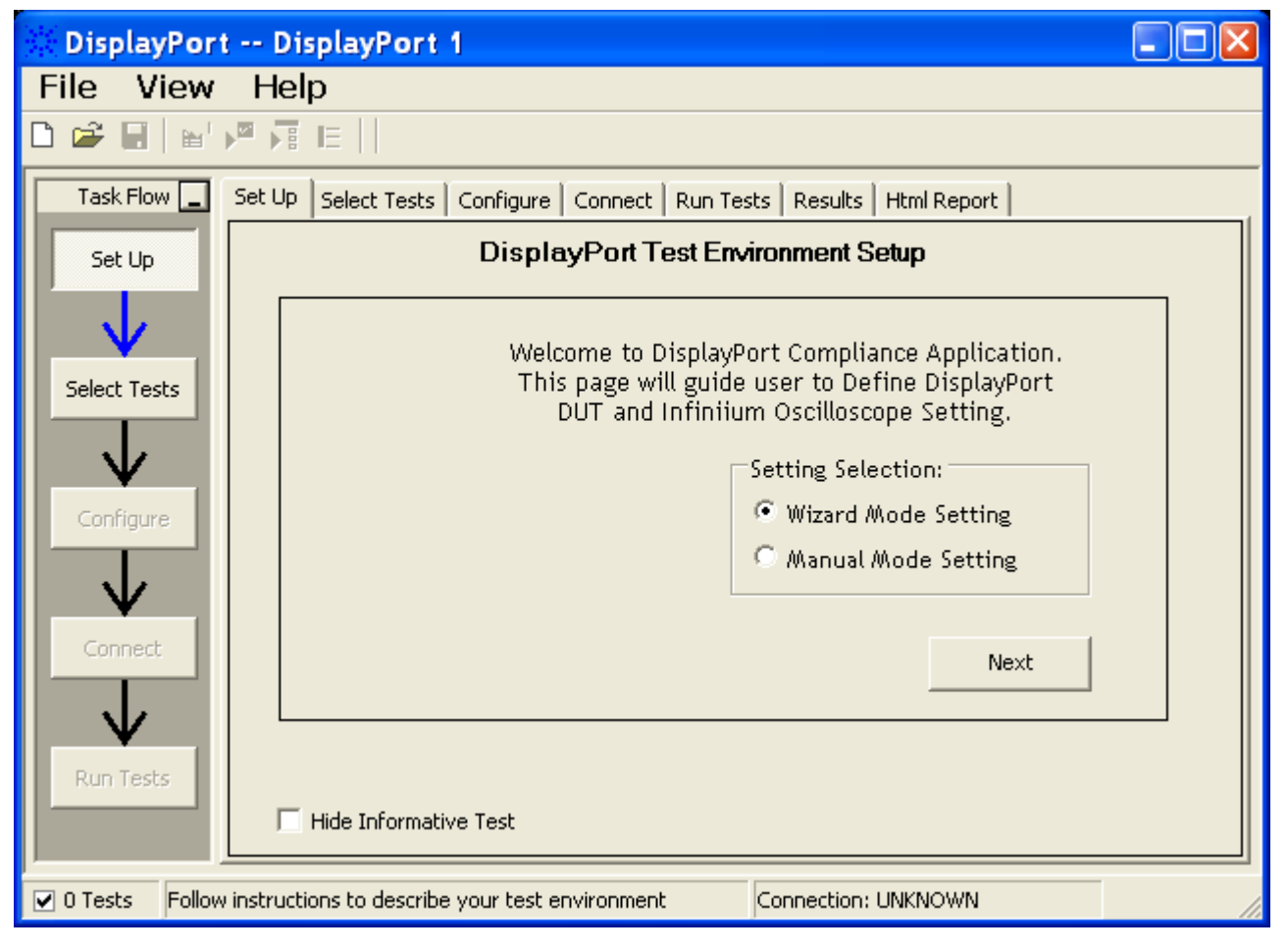

<span id="page-81-1"></span>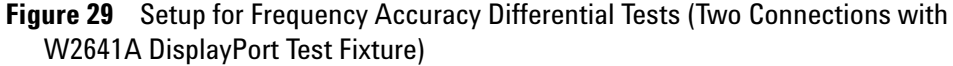

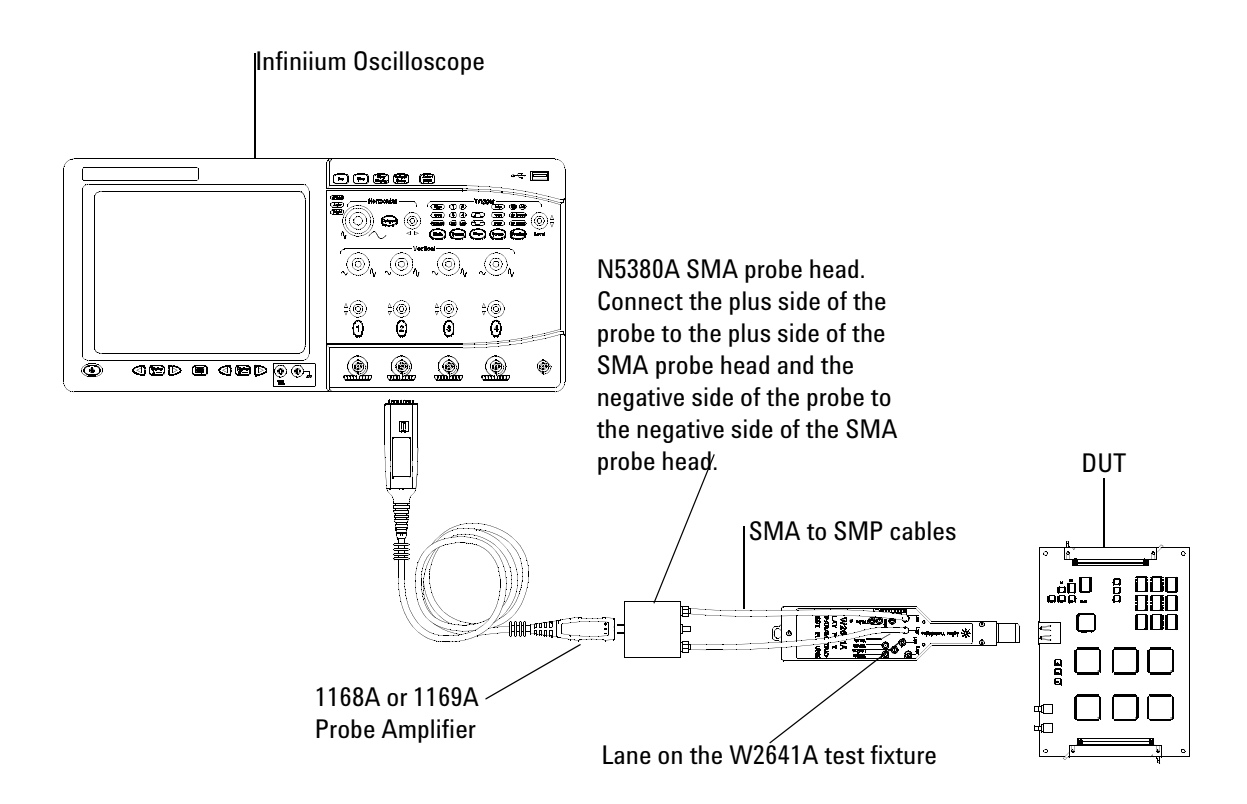

<span id="page-82-0"></span>**Figure 30** Probing for Single-ended Tests - Frequency Accuracy Tests (Two Connections with W2641A DisplayPort Test Fixture)

.

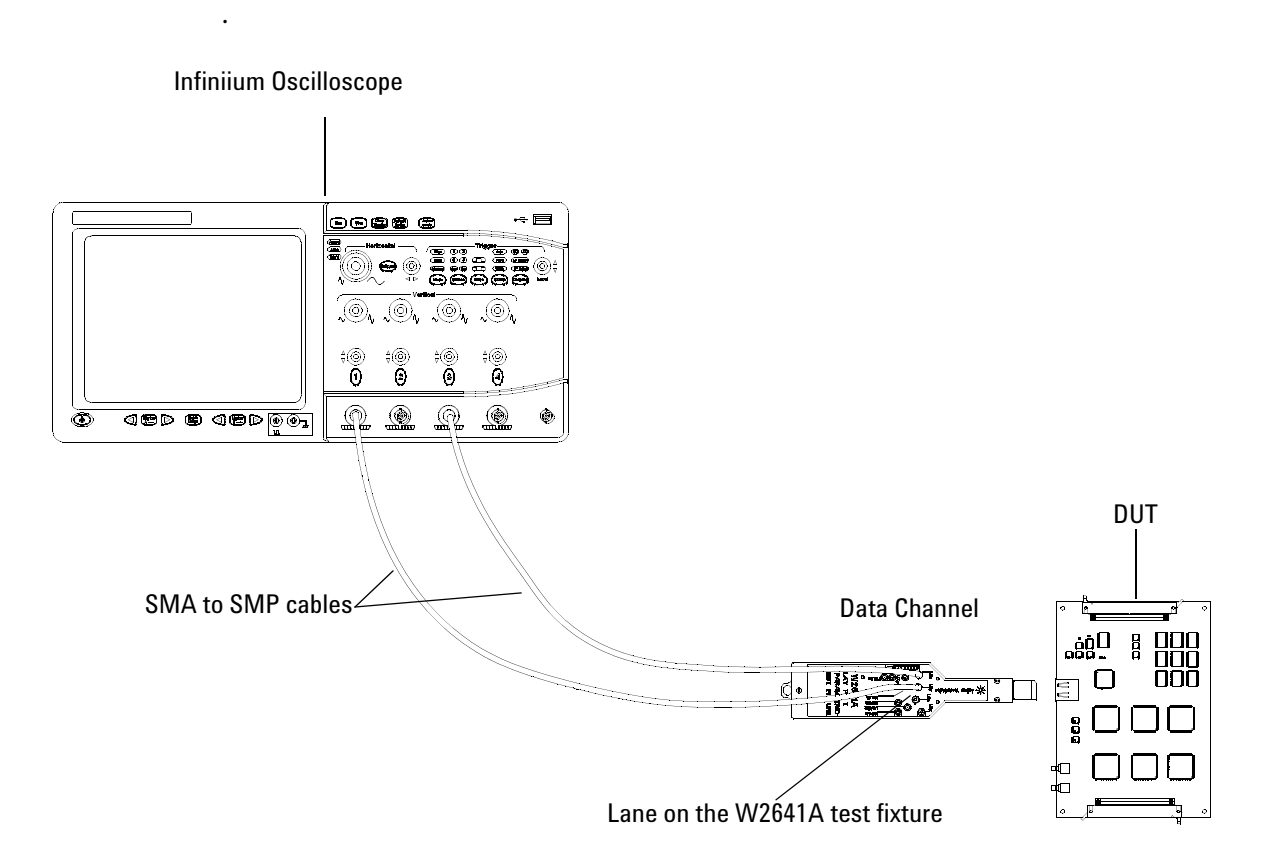

**Figure 31** Probing for Differential Tests - Frequency Accuracy Tests (Two Connections with W2641A DisplayPort Test Fixture)

You can use any of the oscilloscope channel and connect them to any of the lane test points. You select the channels used for test a lane in the Set Up tab of the DisplayPort Electrical Performance Compliance Test Application.

The data lanes and channels shown in the previous figures are just examples. You can choose any desired data lane and channel that you want.

# <span id="page-84-0"></span>**Frequency Accuracy Test**

The frequency accuracy measurement of the distributed clock network verifies that the nominal operating clock frequency is within the acceptable tolerance range. In order for sink devices to properly recover the data, the source clock must operate within the acceptable tolerance range.

The test must be made at all bit rates supported by the device under test without pre- emphasis and a voltage swing of 1.2 volts. A test pattern of D<sub>10.2</sub> should be used.

### **Test Procedure**

- **1** Start the automated testing application as described in ["Starting the](#page-17-0)  [DisplayPort Electrical Performance Compliance Test Application"](#page-17-0) on [page](#page-17-0) 18.
- **2** Connect the W2641A test fixture to the device under test (DUT).
- **3** If you are using one connection, connect the probe to any channel. If you are using two connections, connect the two probes to any two channels of the oscilloscope. If you are using four connections, connect the four probes to any four channels of the oscilloscope.
- **4** Connect the SMA to SMP cable to the SMA probe head of one of the probes and to the data lane connector on the W2641A fixture that you want to test.
- **5** Connect the other SMA to SMP cable to the other SMA probe head and to the data lane on the W2641A test fixture that you want to test.
- **6** In the DisplayPort Compliance Test Application, click the Set Up tab.
- **7** Set the DUT Definition Driven Setting, the Test Type, the Fixture Type, Lane- Channel Selection, Connection Settings, and the Connection Type according to the type of testing being done.

Navigate to the Frequency Accuracy group, and check the lanes that you want to perform.

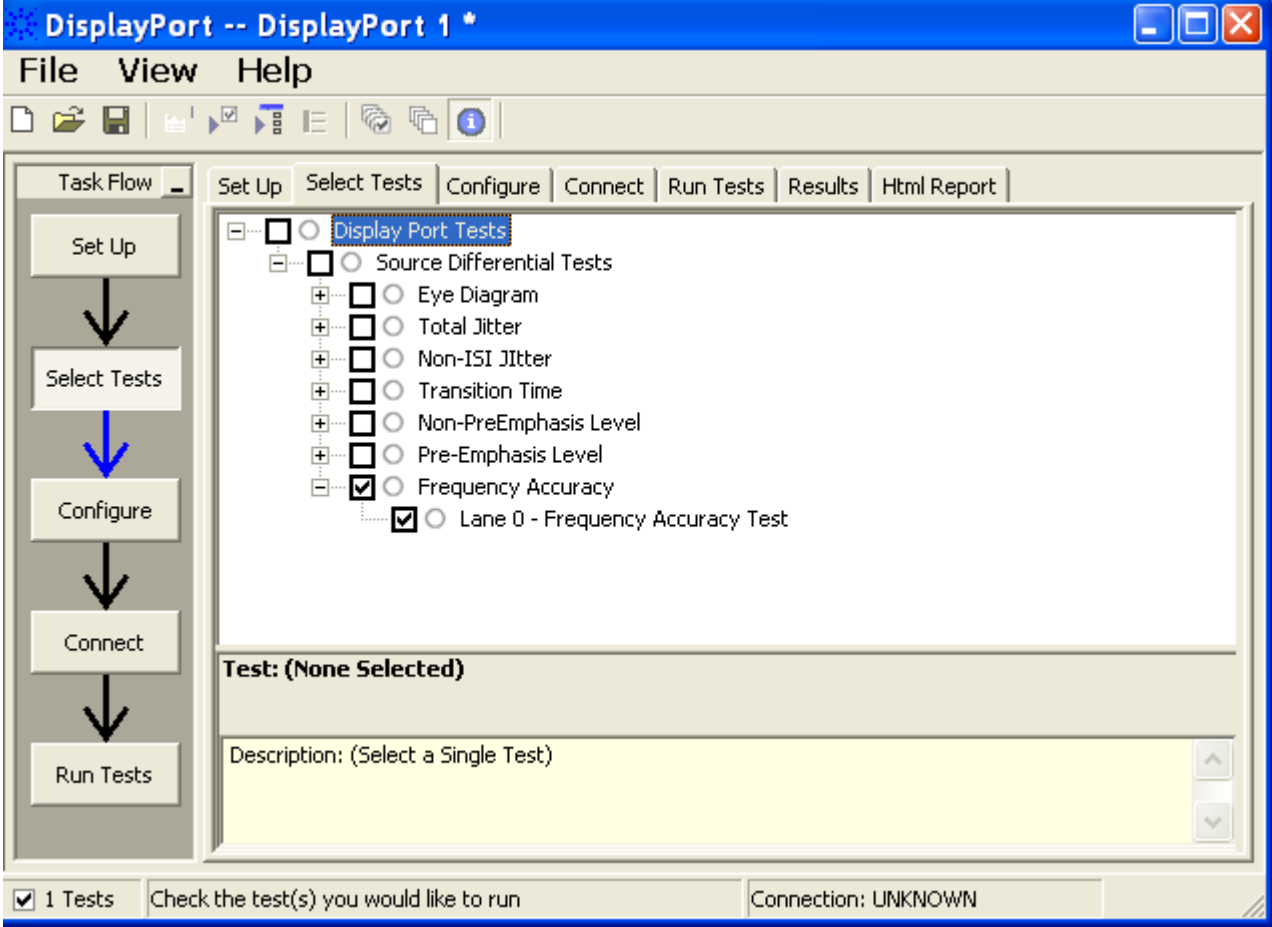

**Figure 32** Selecting Transition Time Differential Tests

**8** Follow the DisplayPort Electrical Performance Compliance Test Application's task flow to set up configuration options (see [Table](#page-86-0) 10), make oscilloscope connections, run the tests, and view the tests results. Options may vary depending on the selected mode: Compliance Mode or Debug Mode.

# <span id="page-86-0"></span>**Table 10** Test Configuration Options

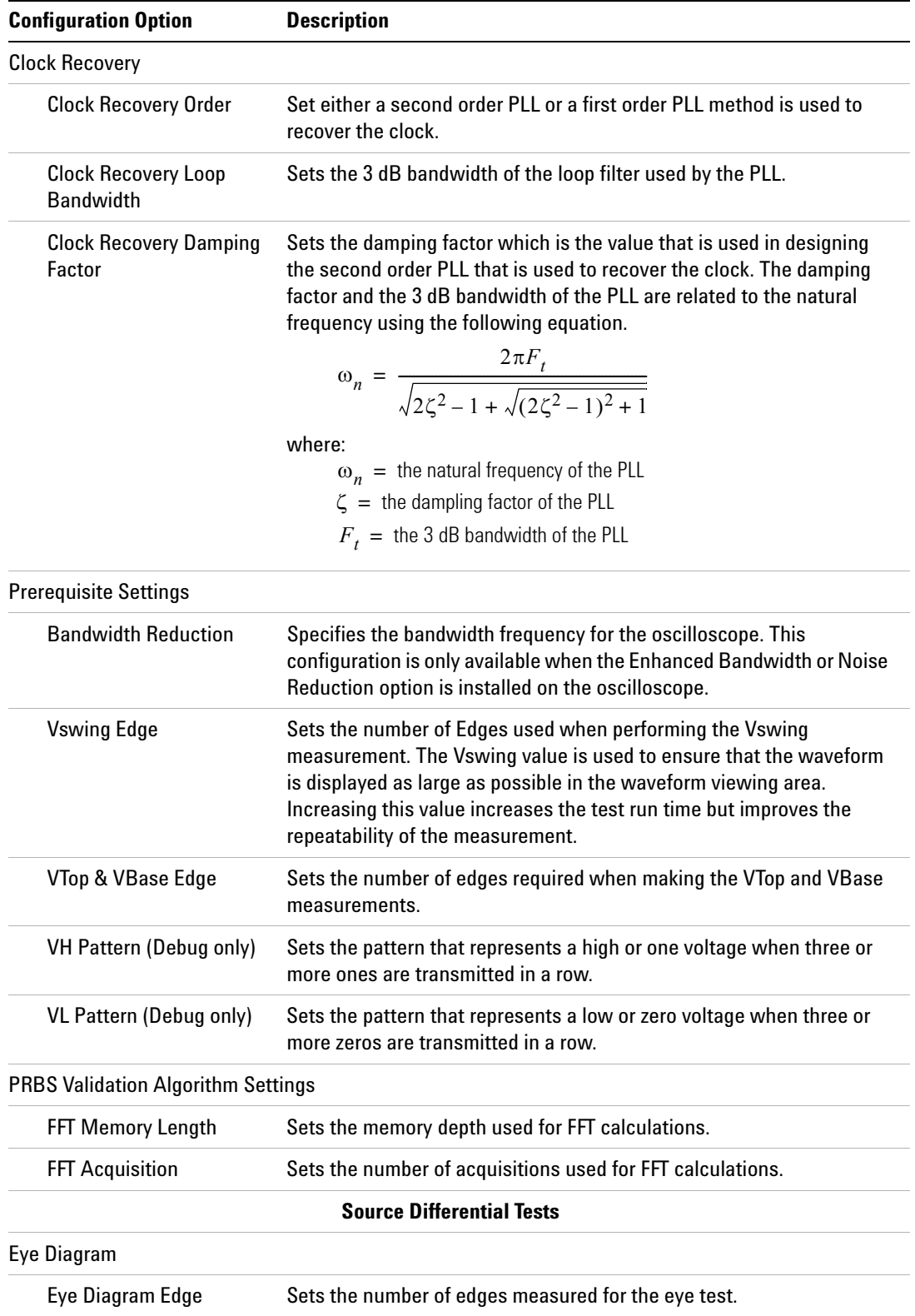

## **Table 10** Test Configuration Options

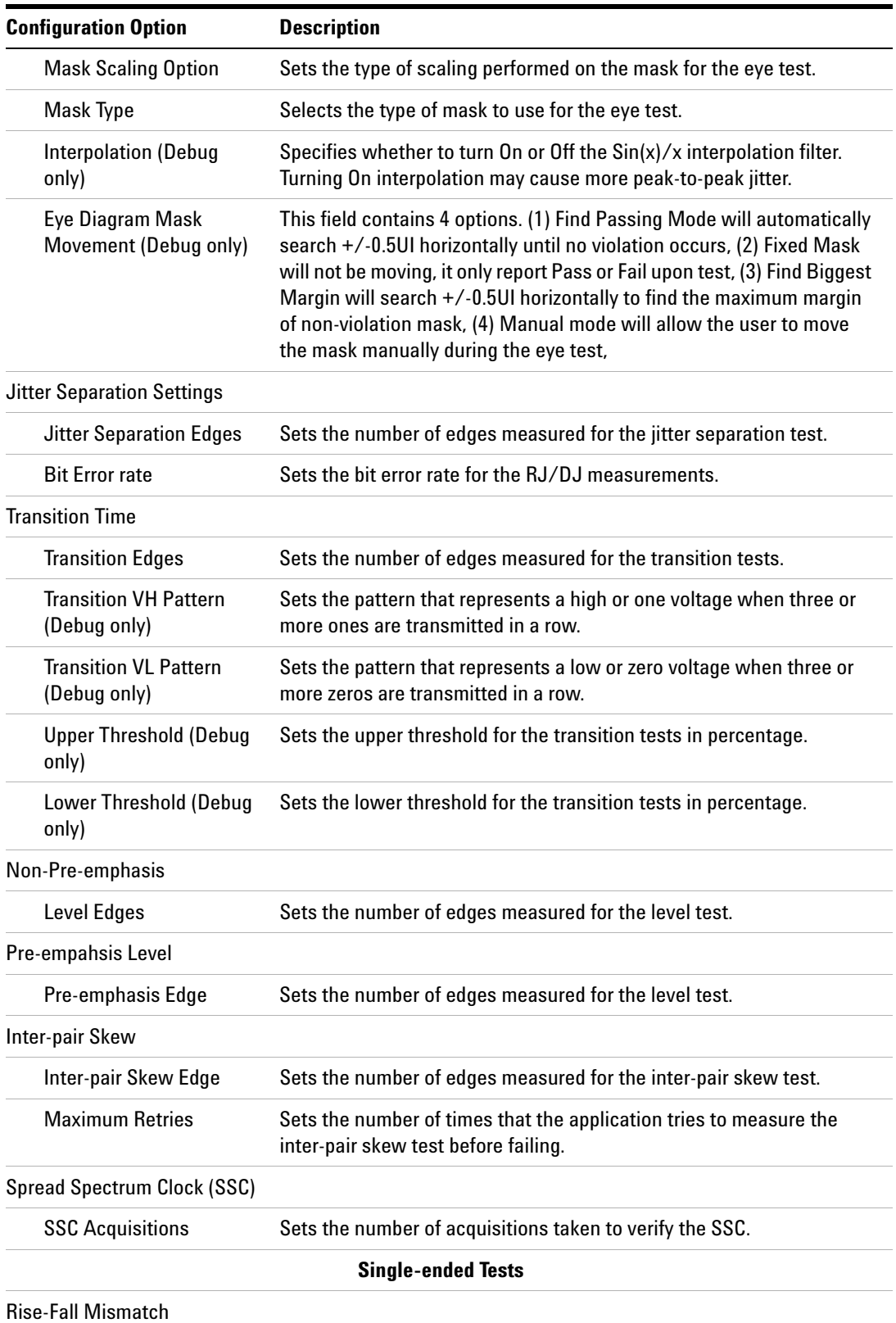

## **Table 10** Test Configuration Options

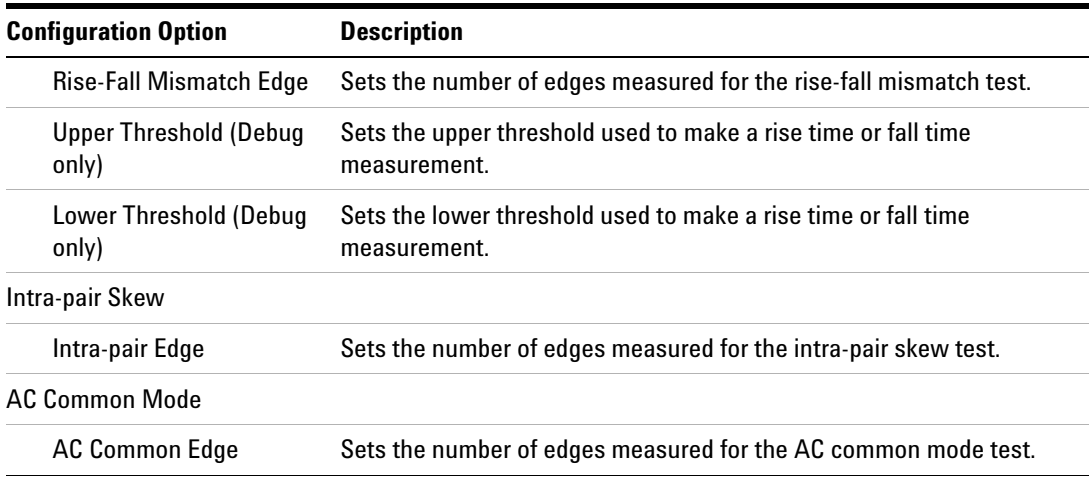

# **PASS Condition**

Frequency Accuracy = Nominal Frequency ±300 ppm.

# **Test References**

See Test 3.9: Frequency Accuracy, in the *DisplayPort- Compliance Test Specification Version 1*.

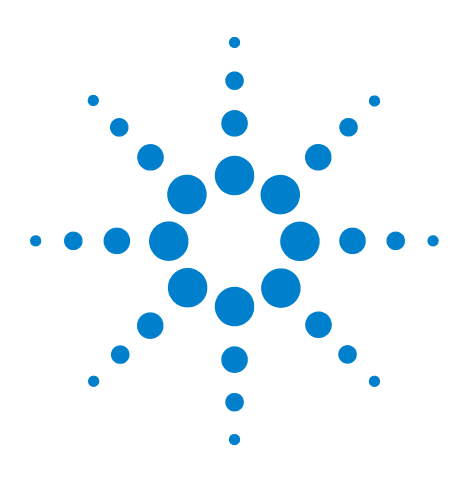

**10**

**U7232A DisplayPort Electrical Performance Compliance Test Application Compliance Testing Notes**

# **Source Inter-Pair Skew Tests**

[Probing for Inter-Pair Skew Single-ended Tests](#page-91-0) 92 [Inter-Pair Skew Test](#page-94-0) 95

This section provides the guidelines for source inter- pair skew single- ended tests using an Agilent 8 GHz or greater Infiniium oscilloscope, InfiniiMax probes, and the DisplayPort Electrical Performance Compliance Test Application.

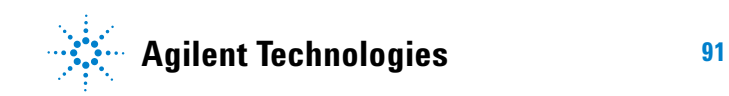

# <span id="page-91-0"></span>**Probing for Inter-Pair Skew Single-ended Tests**

When performing the inter- pair skew test, the DisplayPort Electrical Performance Compliance Test Application will prompt you to make the proper connections. Your DisplayPort test environment setup on the Set Up tab must match the physical connection. There are two modes that you can use to configure the Set Up tab: Wizard Mode and Manual Mode. The Wizard Mode leads you step by step through each of the different setup choices with a description of what the choices do. The Manual Mode allows you to choose only those set up choices that you want to make without going through every possible choice of settings.

For example, if your test environment setup is similar to [Figure 33](#page-91-1) below: two Connection by using W2641A Test Fixture, then your physical connection for the inter- pair skew test should be similar to [Figure 34](#page-92-0)

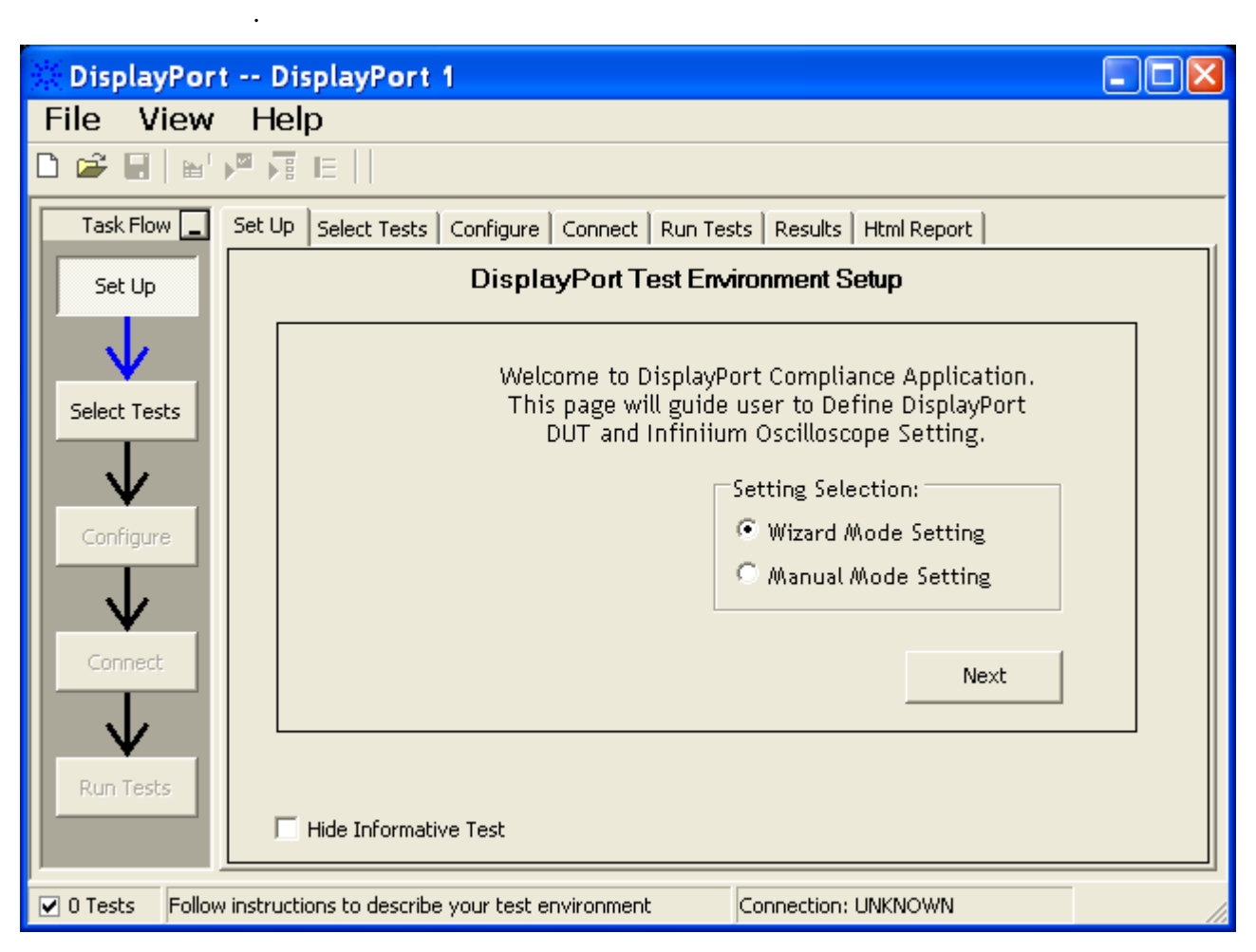

<span id="page-91-1"></span>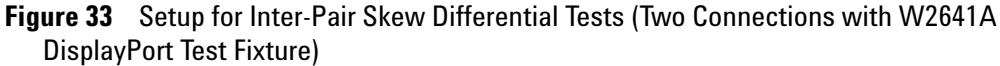

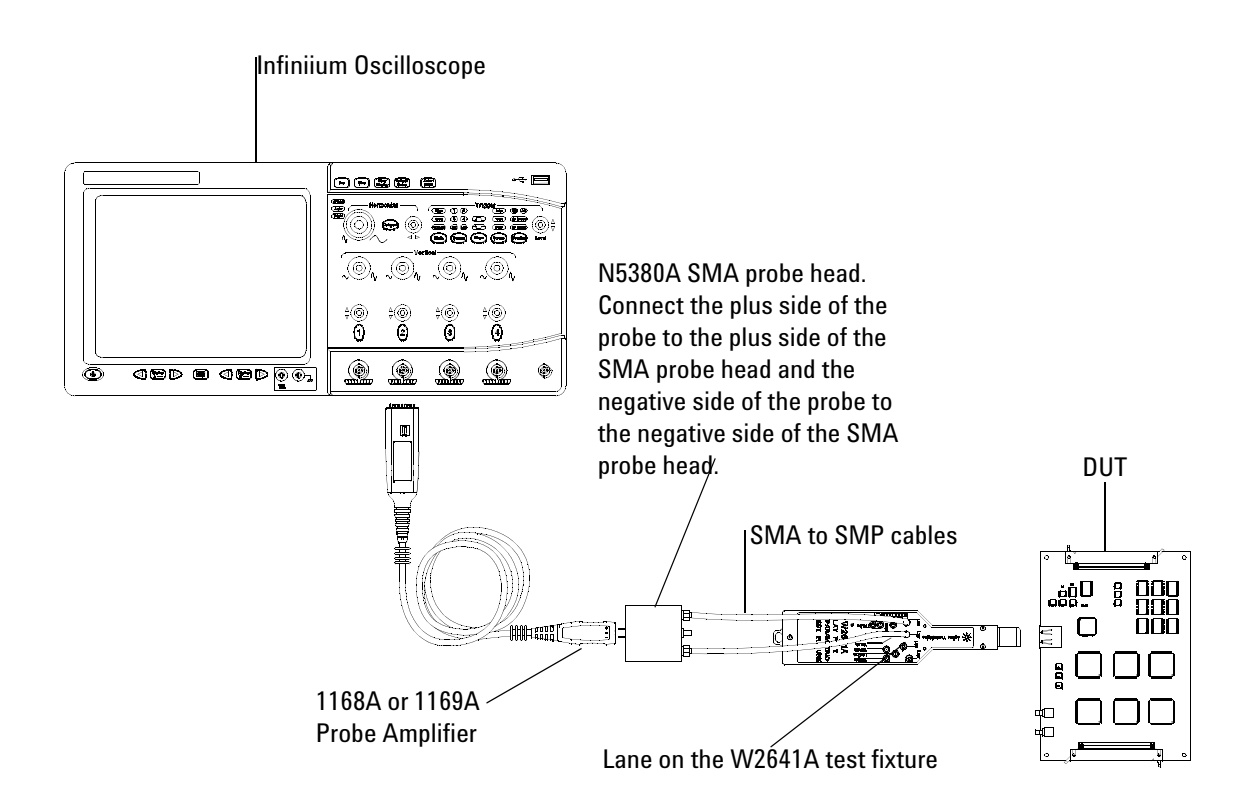

<span id="page-92-0"></span>**Figure 34** Probing for Differential Tests - Inter-Pair Skew Tests (Two Connections with W2641A DisplayPort Test Fixture)

.

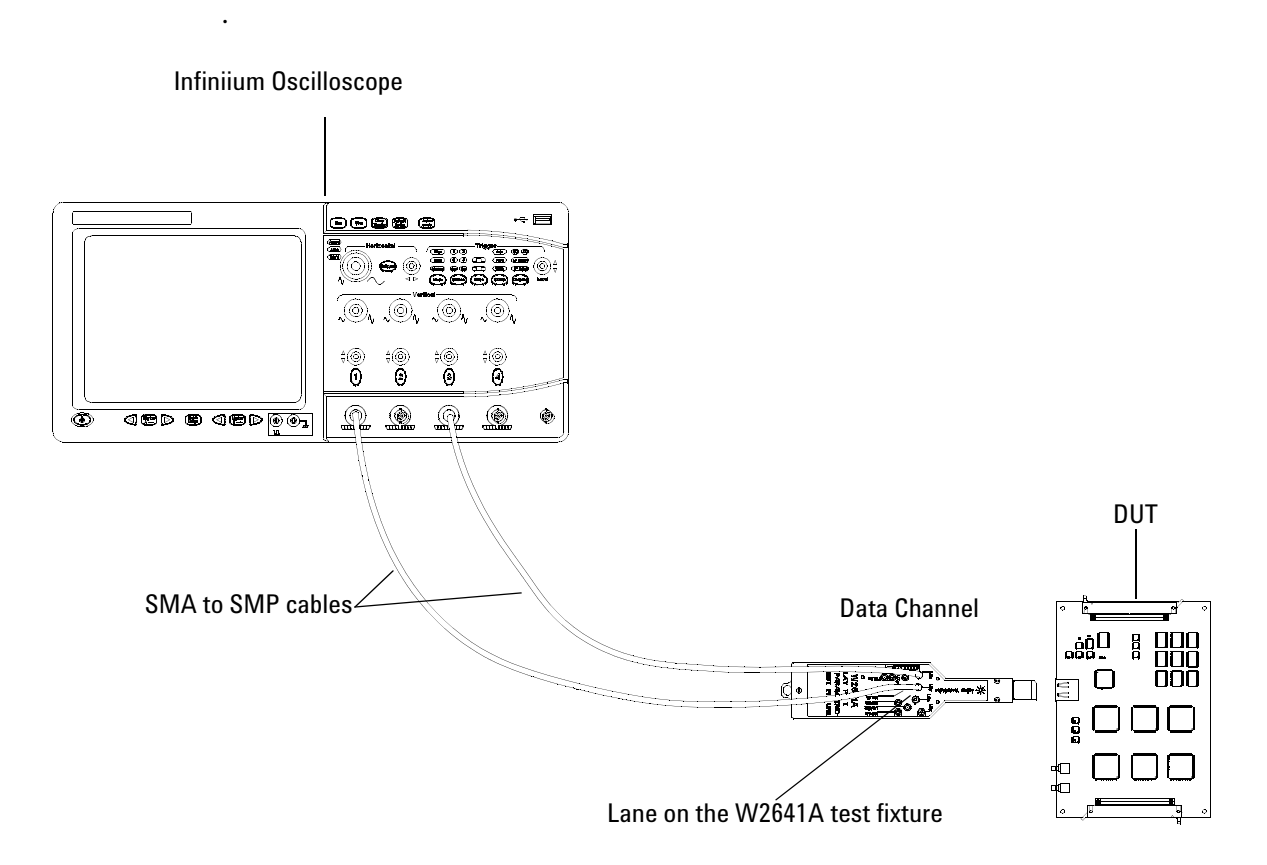

**Figure 35** Probing for Single-ended Tests - Inter-Pair Skew Tests (Two Connections with W2641A DisplayPort Test Fixture)

You can use any of the oscilloscope channel and connect them to any of the lane test points. You select the channels used for test a lane in the Set Up tab of the DisplayPort Electrical Performance Compliance Test Application.

The data lanes and channels shown in the previous figures are just examples. You can choose any desired data lane and channel that you want.

# <span id="page-94-0"></span>**Inter-Pair Skew Test**

The inter- pair skew test evaluates the skew, or time delay, between respective differential data lanes in the DisplayPort interface. (Reference Table 3.10 VESA DisplayPort Standard)

The DisplayPort interface has the ability to skew, or deskew lanes by 20 UI (Unit Intervals) which is as much as 12ns (1.62Gb/s) and is intended to eliminate simultaneous degradation of concurrent bytes of transmitted data. The specification at 150 ps at the package pins(TP1), likely to be degraded another 50 ps through the connector, is less than 0.5 UI at the highest bit rate. Therefore, it is unlikely to be a significant reason for non- interoperability.

Channel- to- channel de- skew must be performed on the two oscilloscope channels used for this measurement (see ["Differential Probe Head Skew](#page-138-0)  [Calibration" on page 139](#page-138-0) and ["SMA Probe Head Skew Calibration" on](#page-144-0)  [page 145](#page-144-0)).

### **Test Procedure**

- **1** Start the automated testing application as described in ["Starting the](#page-17-0)  [DisplayPort Electrical Performance Compliance Test Application"](#page-17-0) on [page](#page-17-0) 18.
- **2** Connect the W2641A test fixture to the device under test (DUT).
- **3** If you are using one connection, connect the probe to any channel. If you are using two connections, connect the two probes to any two channels of the oscilloscope. If you are using four connections, connect the four probes to any four channels of the oscilloscope.
- **4** Connect the SMA to SMP cable to the SMA probe head of one of the probes and to the data lane connector on the W2641A fixture that you want to test.
- **5** Connect the other SMA to SMP cable to the other SMA probe head and to the data lane on the W2641A test fixture that you want to test.
- **6** In the DisplayPort Compliance Test Application, click the Set Up tab.
- **7** Set the DUT Definition Driven Setting, the Test Type, the Fixture Type, Lane- Channel Selection, Connection Settings, and the Connection Type according to the type of testing being done.

Navigate to the Inter- pair Skew Test group, and check the rise time and fall time tests that you want to perform.

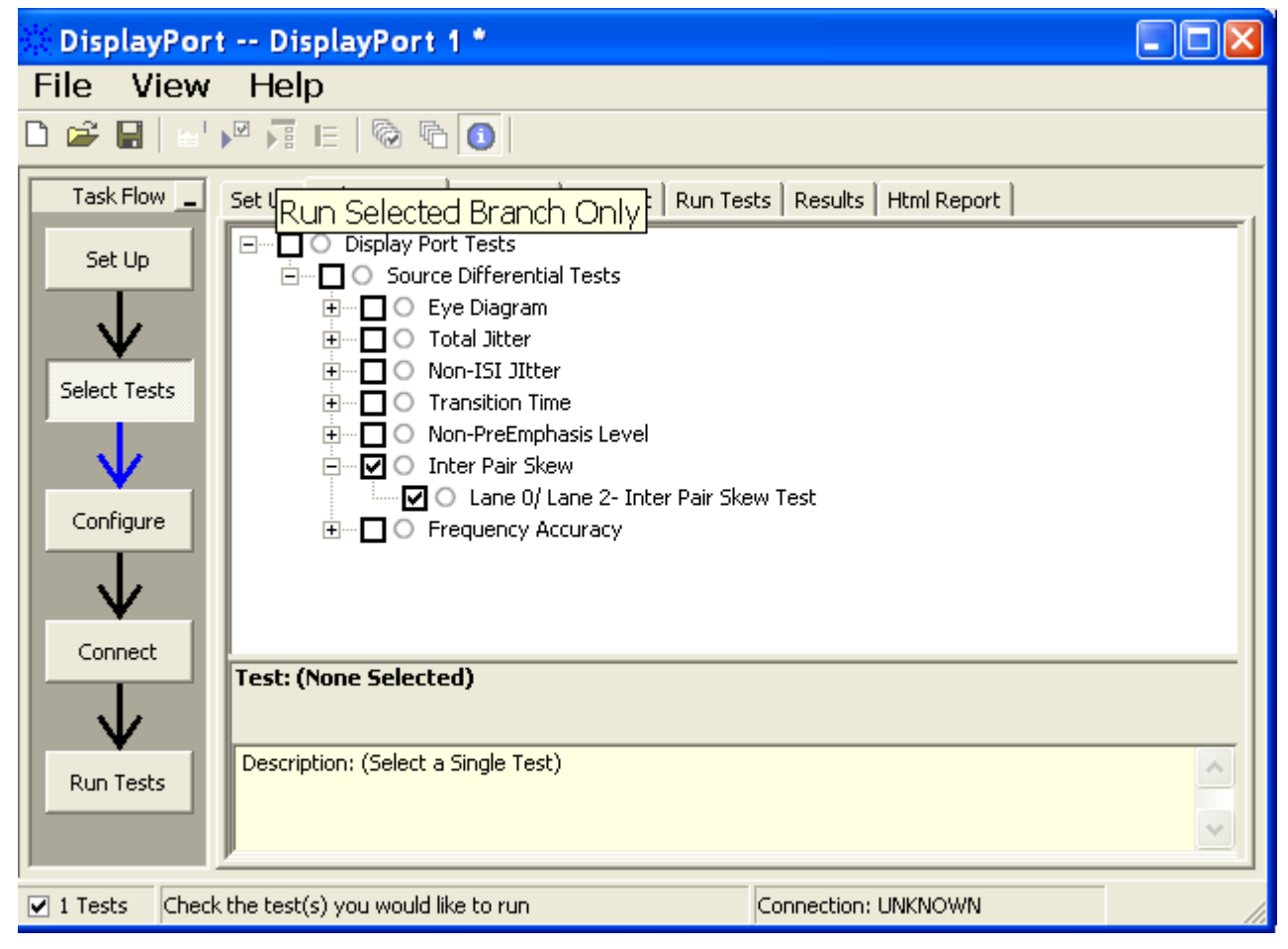

**Figure 36** Selecting Transition Time Differential Tests

**8** Follow the DisplayPort Electrical Performance Compliance Test Application's task flow to set up configuration options (see [Table](#page-96-0) 11), make oscilloscope connections, run the tests, and view the tests results. Options may vary depending on the selected mode: Compliance Mode or Debug Mode.

# <span id="page-96-0"></span>**Table 11** Test Configuration Options

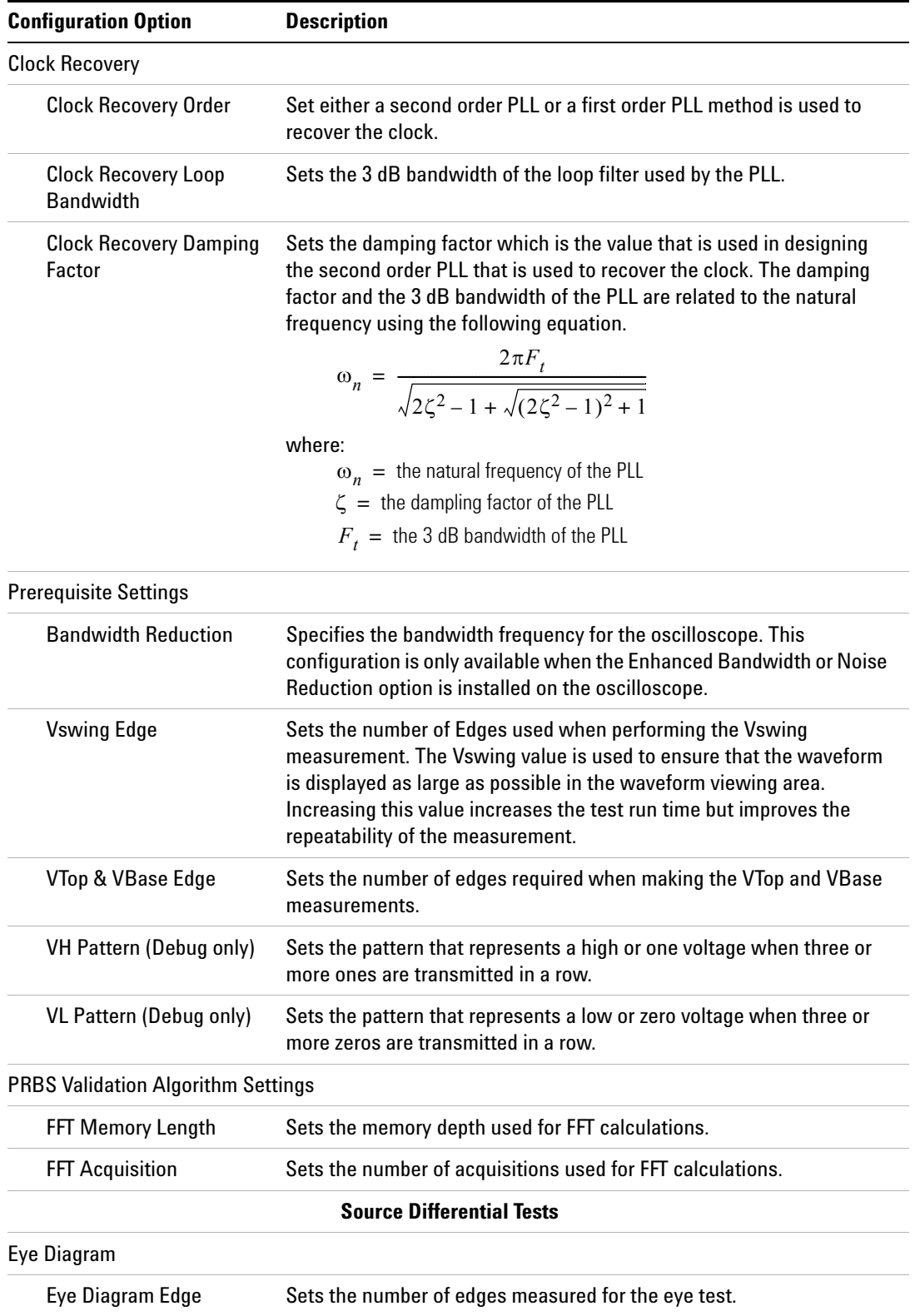

## **10 Source Inter-Pair Skew Tests**

**Table 11** Test Configuration Options

| <b>Configuration Option</b>                  | <b>Description</b>                                                                                                    |
|----------------------------------------------|----------------------------------------------------------------------------------------------------|
| <b>Mask Scaling Option</b>                   | Sets the type of scaling performed on the mask for the eye test.                                                                                                    |
| Mask Type                                    | Selects the type of mask to use for the eye test.                                                                                                    |
| Interpolation (Debug<br>only)                | Specifies whether to turn On or Off the $Sin(x)/x$ interpolation filter.<br>Turning On interpolation may cause more peak-to-peak jitter.                                                                                                    |
| Eye Diagram Mask<br>Movement (Debug only)    | This field contains 4 options. (1) Find Passing Mode will automatically<br>search +/-0.5UI horizontally until no violation occurs, (2) Fixed Mask<br>will not be moving, it only report Pass or Fail upon test, (3) Find Biggest<br>Margin will search $+/-0.5$ UI horizontally to find the maximum margin<br>of non-violation mask, (4) Manual mode will allow the user to move<br>the mask manually during the eye test, |
| <b>Jitter Separation Settings</b>            |                                                                                                    |
| <b>Jitter Separation Edges</b>               | Sets the number of edges measured for the jitter separation test.                                                                                                    |
| <b>Bit Error rate</b>                        | Sets the bit error rate for the RJ/DJ measurements.                                                                                                    |
| <b>Transition Time</b>                       |                                                                                                    |
| <b>Transition Edges</b>                      | Sets the number of edges measured for the transition tests.                                                                                                    |
| <b>Transition VH Pattern</b><br>(Debug only) | Sets the pattern that represents a high or one voltage when three or<br>more ones are transmitted in a row.                                                                                                    |
| <b>Transition VL Pattern</b><br>(Debug only) | Sets the pattern that represents a low or zero voltage when three or<br>more zeros are transmitted in a row.                                                                                                    |
| <b>Upper Threshold (Debug</b><br>only)       | Sets the upper threshold for the transition tests in percentage.                                                                                                    |
| Lower Threshold (Debug<br>only)              | Sets the lower threshold for the transition tests in percentage.                                                                                                    |
| Non-Pre-emphasis                             |                                                                                                    |
| Level Edges                                  | Sets the number of edges measured for the level test.                                                                                                    |
| Pre-empahsis Level                           |                                                                                                    |
| Pre-emphasis Edge                            | Sets the number of edges measured for the level test.                                                                                                    |
| Inter-pair Skew                              |                                                                                                    |
| Inter-pair Skew Edge                         | Sets the number of edges measured for the inter-pair skew test.                                                                                                    |
| <b>Maximum Retries</b>                       | Sets the number of times that the application tries to measure the<br>inter-pair skew test before failing.                                                                                                    |
| Spread Spectrum Clock (SSC)                  |                                                                                                    |
| <b>SSC Acquisitions</b>                      | Sets the number of acquisitions taken to verify the SSC.                                                                                                    |
|                                              | <b>Single-ended Tests</b>                                                                                                    |
| <b>Rise-Fall Mismatch</b>                    |                                                                                                    |

#### **Table 11** Test Configuration Options

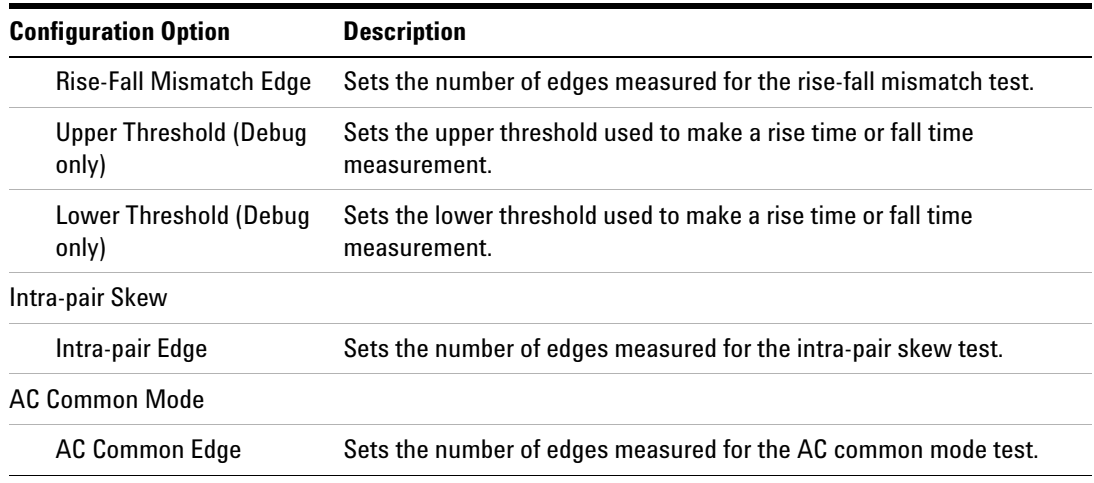

# **PASS Condition**

Inter-Pair Skew  $\leq 2$  UI

# **Test References**

See Test 3.4: Inter- Pair Skew Measurement, in the *DisplayPort- Compliance Test Specification Version 1*.

## **10 Source Inter-Pair Skew Tests**

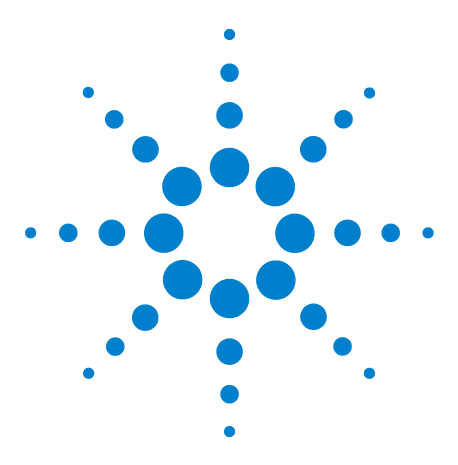

**11**

**U7232A DisplayPort Electrical Performance Compliance Test Application Compliance Testing Notes**

# **Source Rise And Fall Time Mismatch Tests**

[Probing for Single-ended Tests](#page-101-0) 102 [Source Rise And Fall Time Mismatch Tests](#page-104-0) 105

This section provides the guidelines for source transition time tests using an Agilent 8 GHz or greater Infiniium oscilloscope, 1168A or 1169A probes, and the DisplayPort Electrical Performance Compliance Test Application.

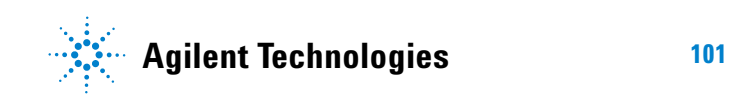

# <span id="page-101-0"></span>**Probing for Single-ended Tests**

When performing the transition time test, the DisplayPort Electrical Performance Compliance Test Application will prompt you to make the proper connections. Your DisplayPort test environment setup on the Set Up tab must match the physical connection. There are two modes that you can use to configure the Set Up tab: Wizard Mode and Manual Mode. The Wizard Mode leads you step by step through each of the different setup choices with a description of what the choices do. The Manual Mode allows you to choose only those set up choices that you want to make without going through every possible choice of settings.

For example, if your test environment setup is similar to [Figure 37](#page-101-1) below: two Connection by using W2641A Test Fixture, then your physical connection for the transition time test should be similar to [Figure 38](#page-102-0).

<span id="page-101-1"></span>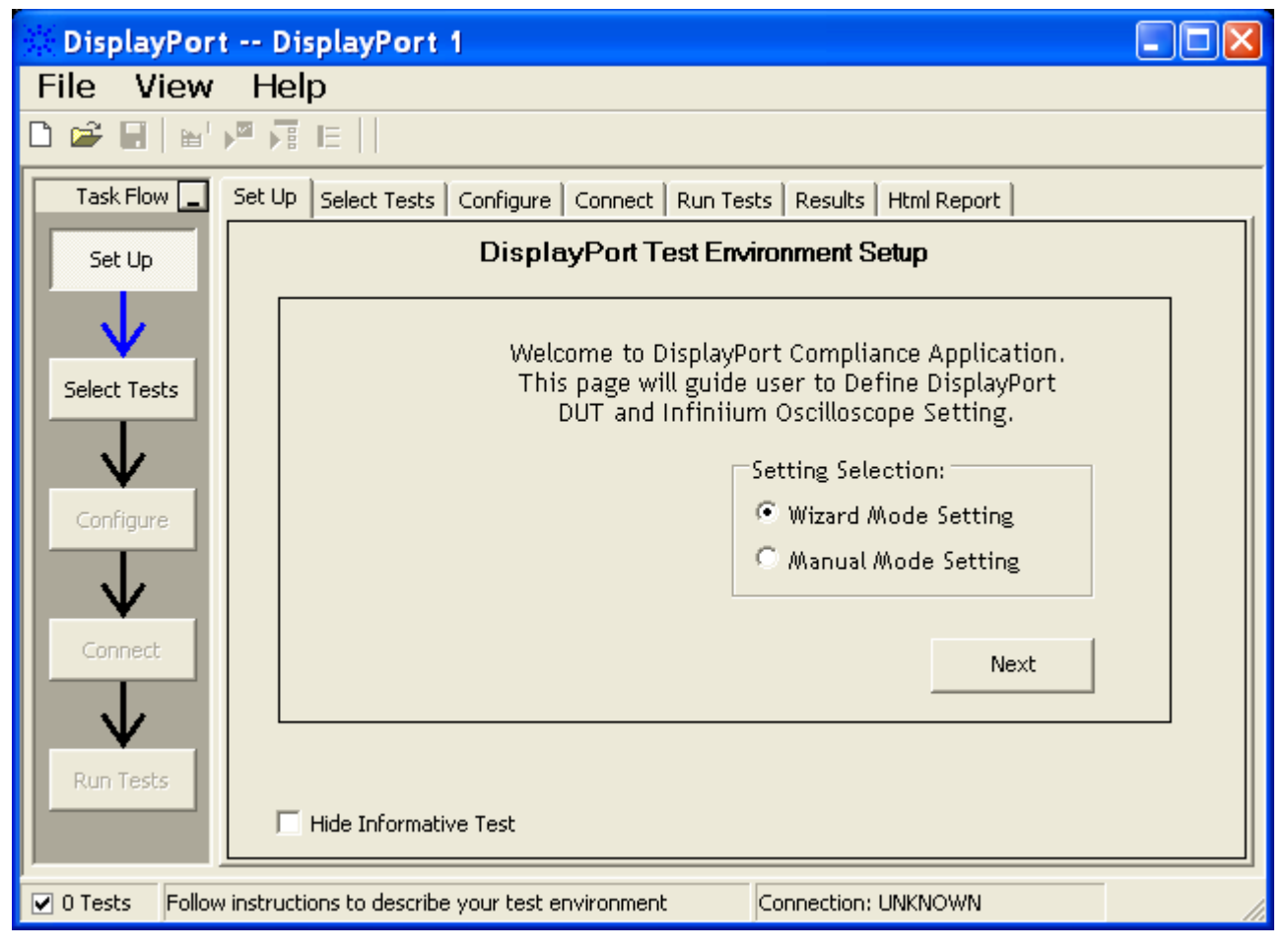

**Figure 37** Setup for Rise And Fall Time Mismatch Tests (Two Connections with W2641A DisplayPort Test Fixture)

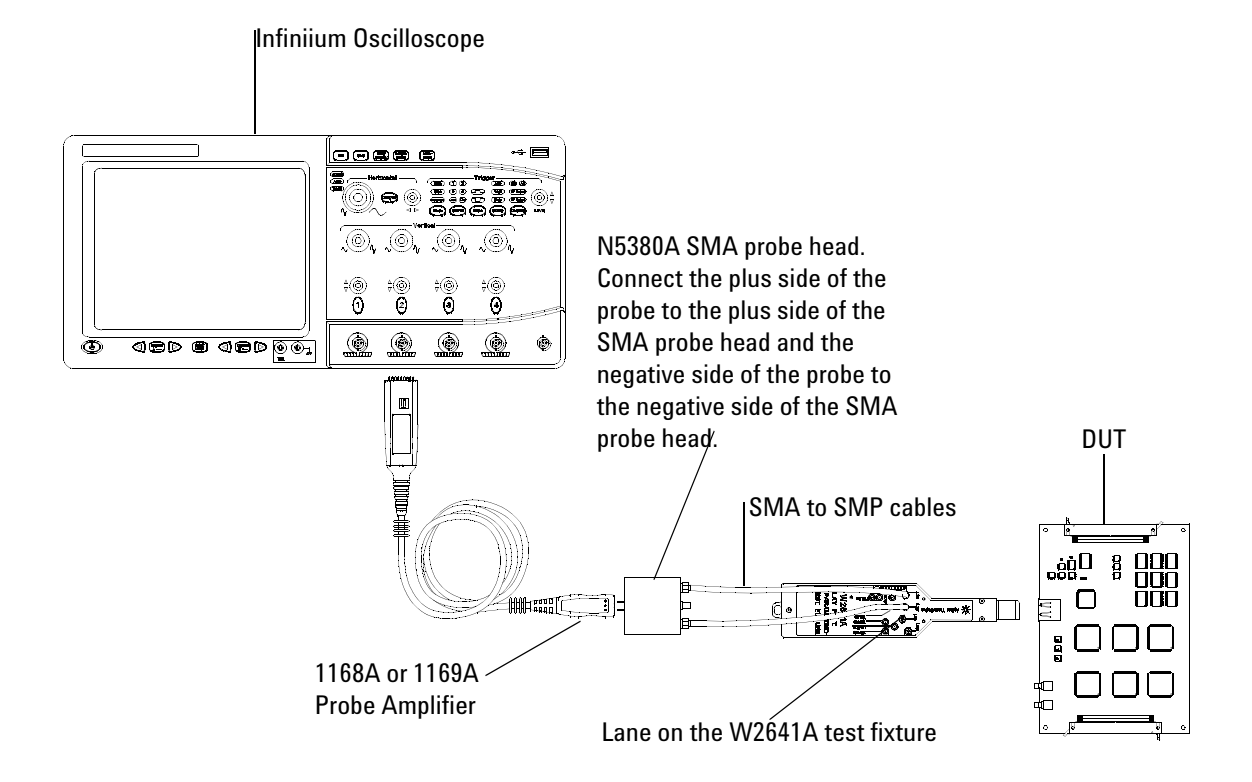

[Figure 38](#page-102-0) and [Figure 39](#page-103-0) below show the single- ended and differential connections for Transition Time Tests.

<span id="page-102-0"></span>**Figure 38** Probing for Differential Tests - Transition Time Tests (Two Connections with W2641A DisplayPort Test Fixture)

.

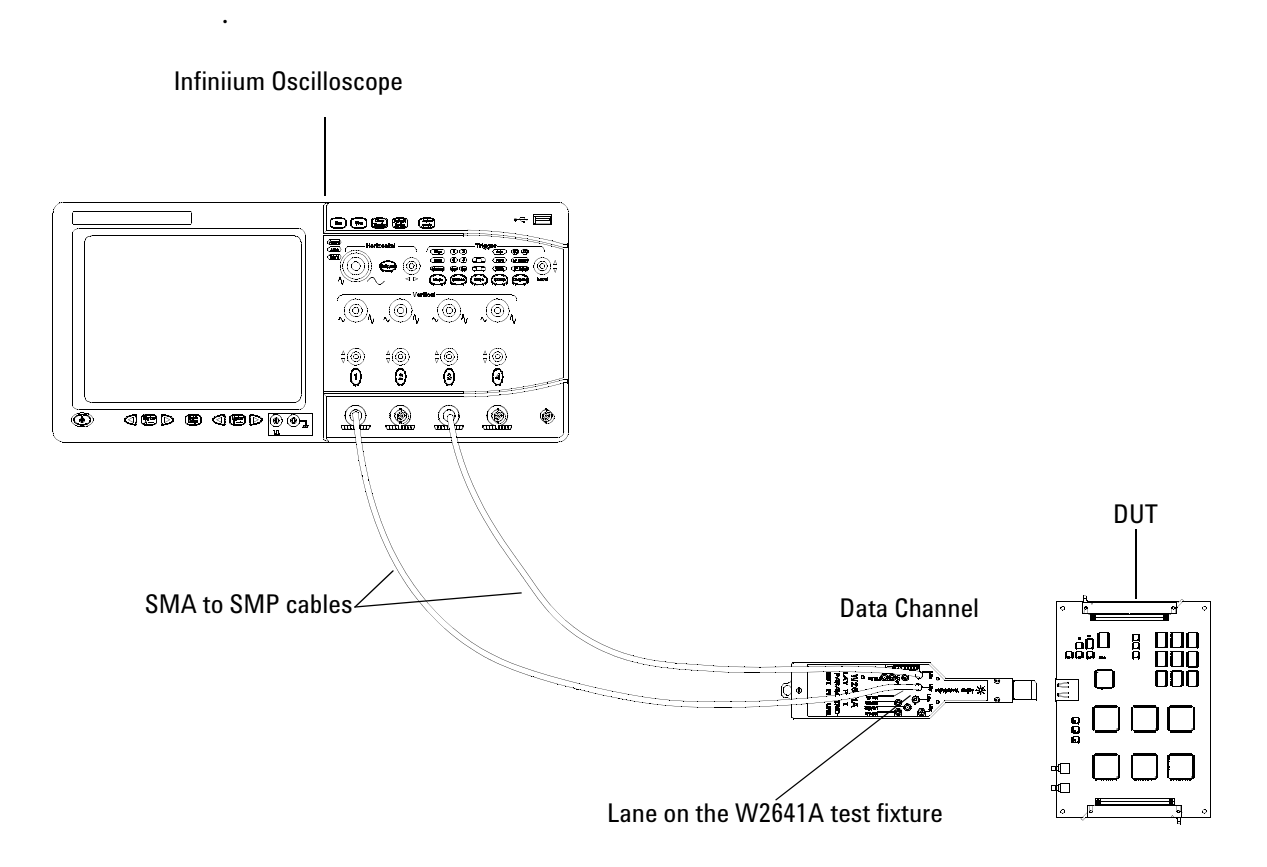

<span id="page-103-0"></span>**Figure 39** Probing for Single-ended Tests - Rise and Fall Time Mismatch Tests (Four Connections with W2641A DisplayPort Test Fixture)

You can use any of the oscilloscope channel and connect them to any of the lane test points. You select the channels used for test a lane in the Set Up tab of the DisplayPort Electrical Performance Compliance Test Application.

The data lanes and channels shown in the previous figures are just examples. You can choose any desired data lane and channel that you want.

# <span id="page-104-0"></span>**Source Rise And Fall Time Mismatch Tests**

The rise and fall time mismatch tests evaluate the difference in rise and fall times of the two single- ended waveform in a given differential data lane of a DisplayPort interface. (Reference Table 3.10 VESA DisplayPort Standard specification.)

The mismatch in time of the rising and falling time of the single- ended signals composing a differential lane will create common mode noise and will radiate.

The rise and fall times are measured between the 80% and 20% levels of the waveform.

### **Test Procedure**

- **1** Start the automated testing application as described in ["Starting the](#page-17-0)  [DisplayPort Electrical Performance Compliance Test Application"](#page-17-0) on [page](#page-17-0) 18.
- **2** Connect the W2641A test fixture to the device under test (DUT).
- **3** If you are using one connection, connect the probe to any channel. If you are using two connections, connect the two probes to any two channels of the oscilloscope. If you are using four connections, connect the four probes to any four channels of the oscilloscope.
- **4** Connect the SMA to SMP cable to the SMA probe head of one of the probes and to the data lane connector on the W2641A fixture that you want to test.
- **5** Connect the other SMA to SMP cable to the other SMA probe head and to the data lane on the W2641A test fixture that you want to test.
- **6** In the DisplayPort Compliance Test Application, click the Set Up tab.
- **7** Set the DUT Definition Driven Setting, the Test Type, the Fixture Type, Lane- Channel Selection, Connection Settings, and the Connection Type according to the type of testing being done.

Navigate to the Rise- Fall Mismatch group, and check the Rising Mismatch and Falling Mismatch tests that you want to perform.

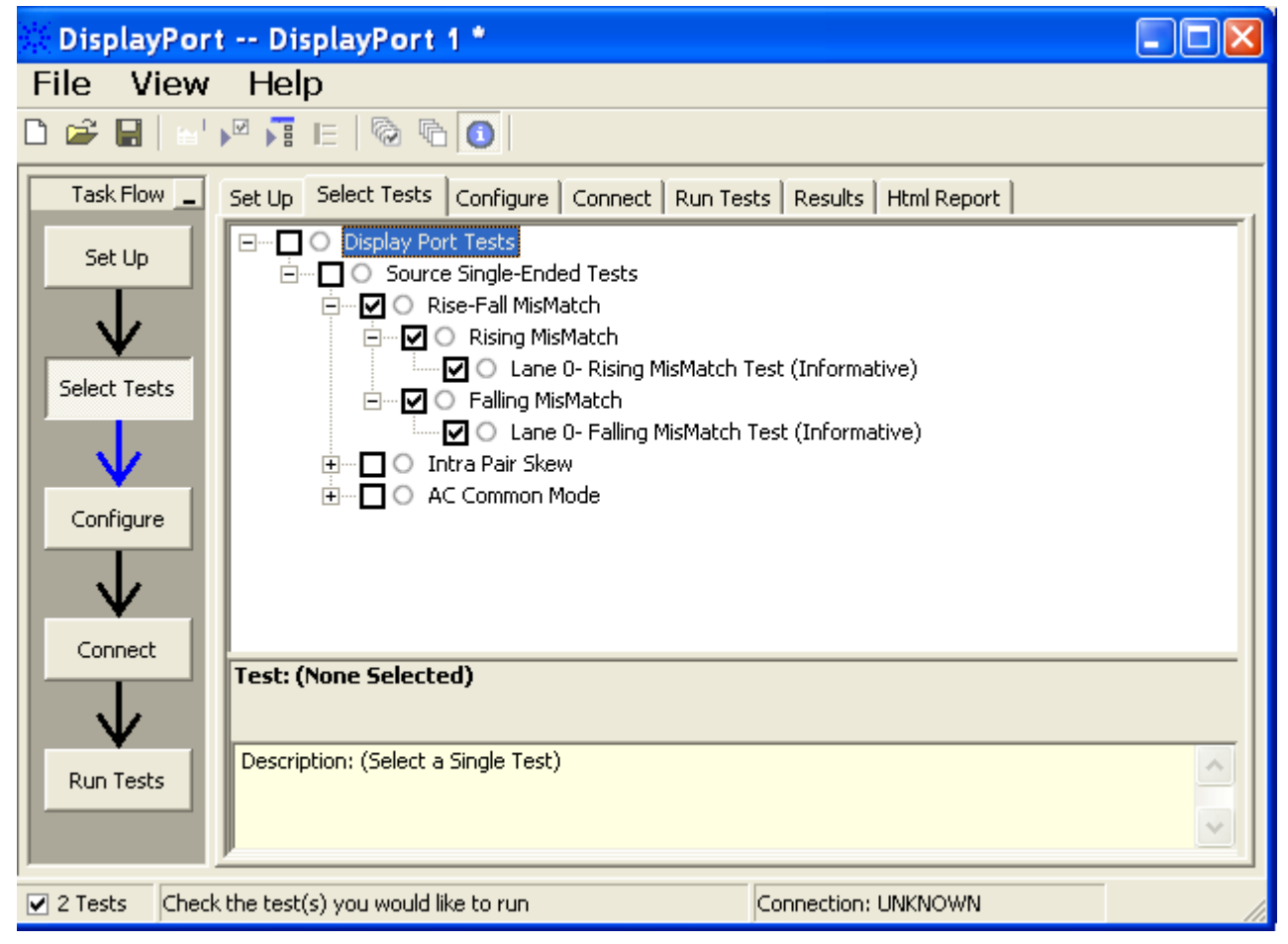

**Figure 40** Selecting Rise And Fall Time Mismatch Tests

**8** Follow the DisplayPort Electrical Performance Compliance Test Application's task flow to set up configuration options (see [Table](#page-106-0) 12), make oscilloscope connections, run the tests, and view the tests results. Options may vary depending on the selected mode: Compliance Mode or Debug Mode.

# <span id="page-106-0"></span>**Table 12** Test Configuration Options

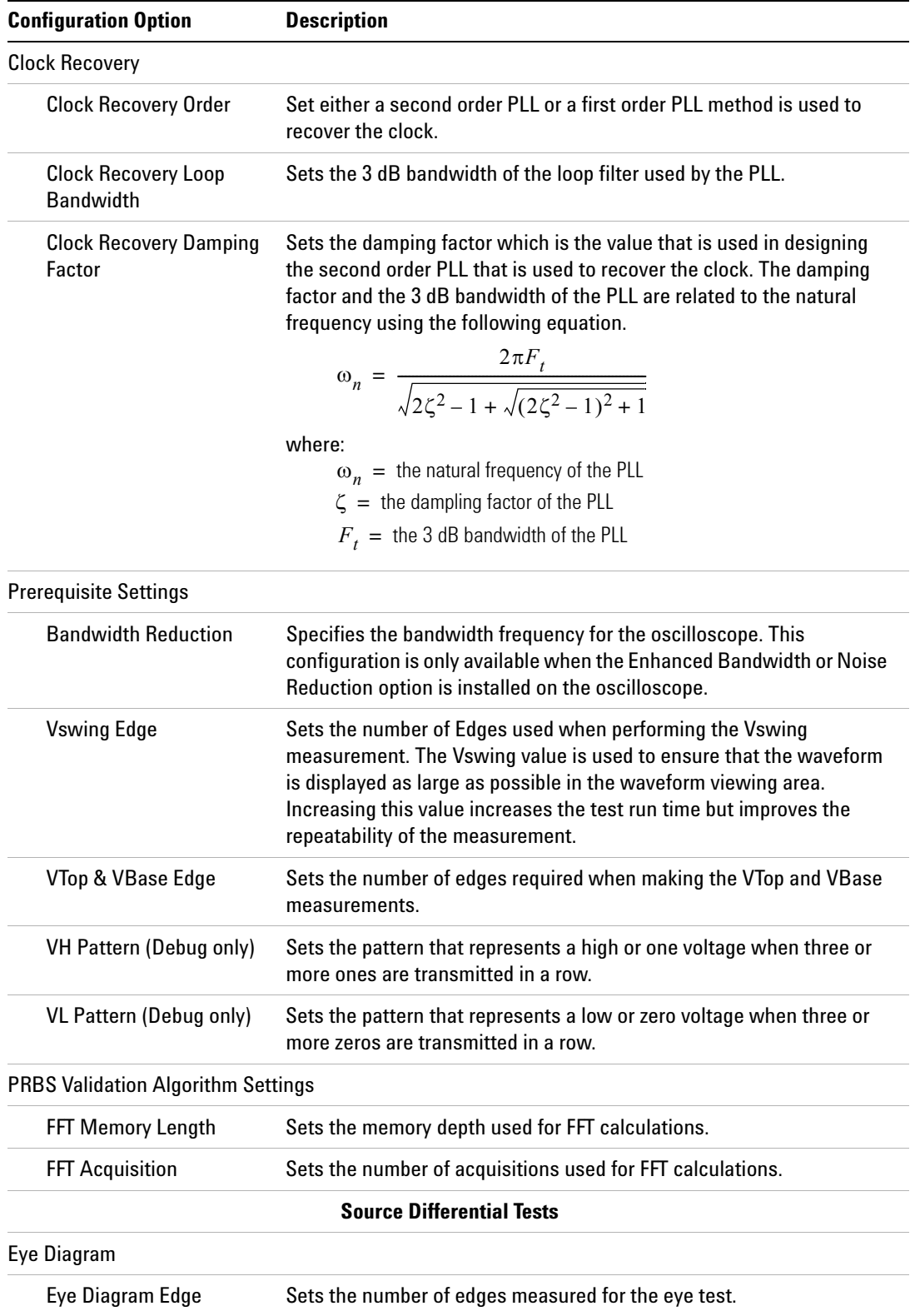

**Table 12** Test Configuration Options

| <b>Configuration Option</b>                  | <b>Description</b>                                                                                                    |
|----------------------------------------------|----------------------------------------------------------------------------------------------------|
| <b>Mask Scaling Option</b>                   | Sets the type of scaling performed on the mask for the eye test.                                                                                                    |
| <b>Mask Type</b>                             | Selects the type of mask to use for the eye test.                                                                                                    |
| Interpolation (Debug<br>only)                | Specifies whether to turn On or Off the $Sin(x)/x$ interpolation filter.<br>Turning On interpolation may cause more peak-to-peak jitter.                                                                                                    |
| Eye Diagram Mask<br>Movement (Debug only)    | This field contains 4 options. (1) Find Passing Mode will automatically<br>search +/-0.5UI horizontally until no violation occurs, (2) Fixed Mask<br>will not be moving, it only report Pass or Fail upon test, (3) Find Biggest<br>Margin will search +/-0.5UI horizontally to find the maximum margin<br>of non-violation mask, (4) Manual mode will allow the user to move<br>the mask manually during the eye test, |
| <b>Jitter Separation Settings</b>            |                                                                                                    |
| <b>Jitter Separation Edges</b>               | Sets the number of edges measured for the jitter separation test.                                                                                                    |
| <b>Bit Error rate</b>                        | Sets the bit error rate for the RJ/DJ measurements.                                                                                                    |
| <b>Transition Time</b>                       |                                                                                                    |
| <b>Transition Edges</b>                      | Sets the number of edges measured for the transition tests.                                                                                                    |
| <b>Transition VH Pattern</b><br>(Debug only) | Sets the pattern that represents a high or one voltage when three or<br>more ones are transmitted in a row.                                                                                                    |
| <b>Transition VL Pattern</b><br>(Debug only) | Sets the pattern that represents a low or zero voltage when three or<br>more zeros are transmitted in a row.                                                                                                    |
| <b>Upper Threshold (Debug</b><br>only)       | Sets the upper threshold for the transition tests in percentage.                                                                                                    |
| Lower Threshold (Debug<br>only)              | Sets the lower threshold for the transition tests in percentage.                                                                                                    |
| Non-Pre-emphasis                             |                                                                                                    |
| Level Edges                                  | Sets the number of edges measured for the level test.                                                                                                    |
| Pre-empahsis Level                           |                                                                                                    |
| Pre-emphasis Edge                            | Sets the number of edges measured for the level test.                                                                                                    |
| Inter-pair Skew                              |                                                                                                    |
| Inter-pair Skew Edge                         | Sets the number of edges measured for the inter-pair skew test.                                                                                                    |
| <b>Maximum Retries</b>                       | Sets the number of times that the application tries to measure the<br>inter-pair skew test before failing.                                                                                                    |
| <b>Spread Spectrum Clock (SSC)</b>           |                                                                                                    |
| <b>SSC Acquisitions</b>                      | Sets the number of acquisitions taken to verify the SSC.                                                                                                    |
|                                              | <b>Single-ended Tests</b>                                                                                                    |
| <b>Rise-Fall Mismatch</b>                    |                                                                                                    |
#### **Table 12** Test Configuration Options

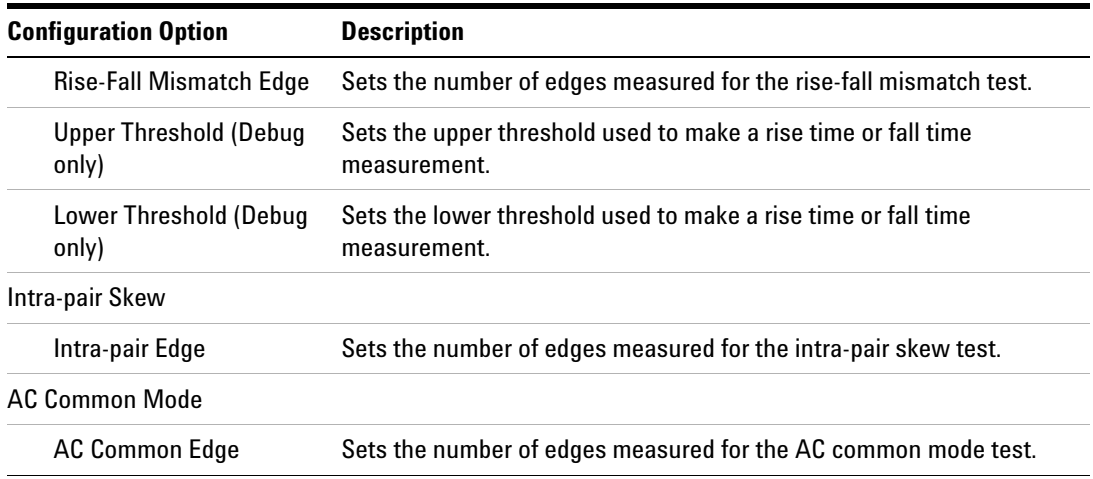

# **PASS Condition**

Falling Mismatch  $\leq 15\%$  of the single-ended rise time Rising Mismatch  $\geq$  15% of the single-ended fall time

# **Test References**

See section 3.7, in the *DisplayPort- Compliance Test Specification Version 1*.

# **11 Source Rise And Fall Time Mismatch Tests**

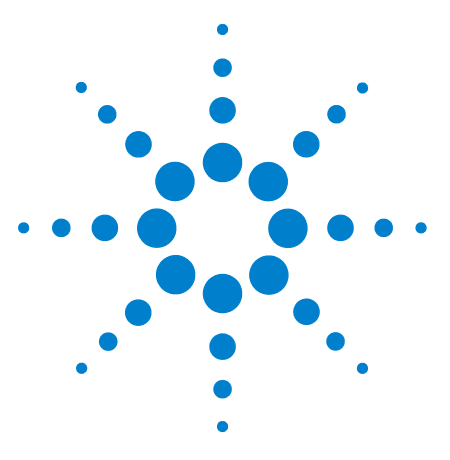

**U7232A DisplayPort Electrical Performance Compliance Test Application Compliance Testing Notes**

# **Source Intra-Pair Skew Tests**

[Probing for Single-Ended Tests](#page-111-0) 112 [Intra-Pair Skew Test](#page-114-0) 115

**12**

This section provides the guidelines for source intra- pair skew tests using an Agilent 8 GHz or greater Infiniium oscilloscope, InfiniiMax probes, and the DisplayPort Electrical Performance Compliance Test Application.

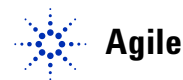

#### **12 Source Intra-Pair Skew Tests**

# <span id="page-111-0"></span>**Probing for Single-Ended Tests**

When performing the intra- pair skew test, the DisplayPort Electrical Performance Compliance Test Application will prompt you to make the proper connections. Your DisplayPort test environment setup on the Set Up tab must match the physical connection. There are two modes that you can use to configure the Set Up tab: Wizard Mode and Manual Mode. The Wizard Mode leads you step by step through each of the different setup choices with a description of what the choices do. The Manual Mode allows you to choose only those set up choices that you want to make without going through every possible choice of settings.

For example, if your test environment setup is similar to [Figure 41](#page-111-1) below: two Connection by using W2641A Test Fixture, then your physical connection for the data eye test should be similar to [Figure 42](#page-112-0).

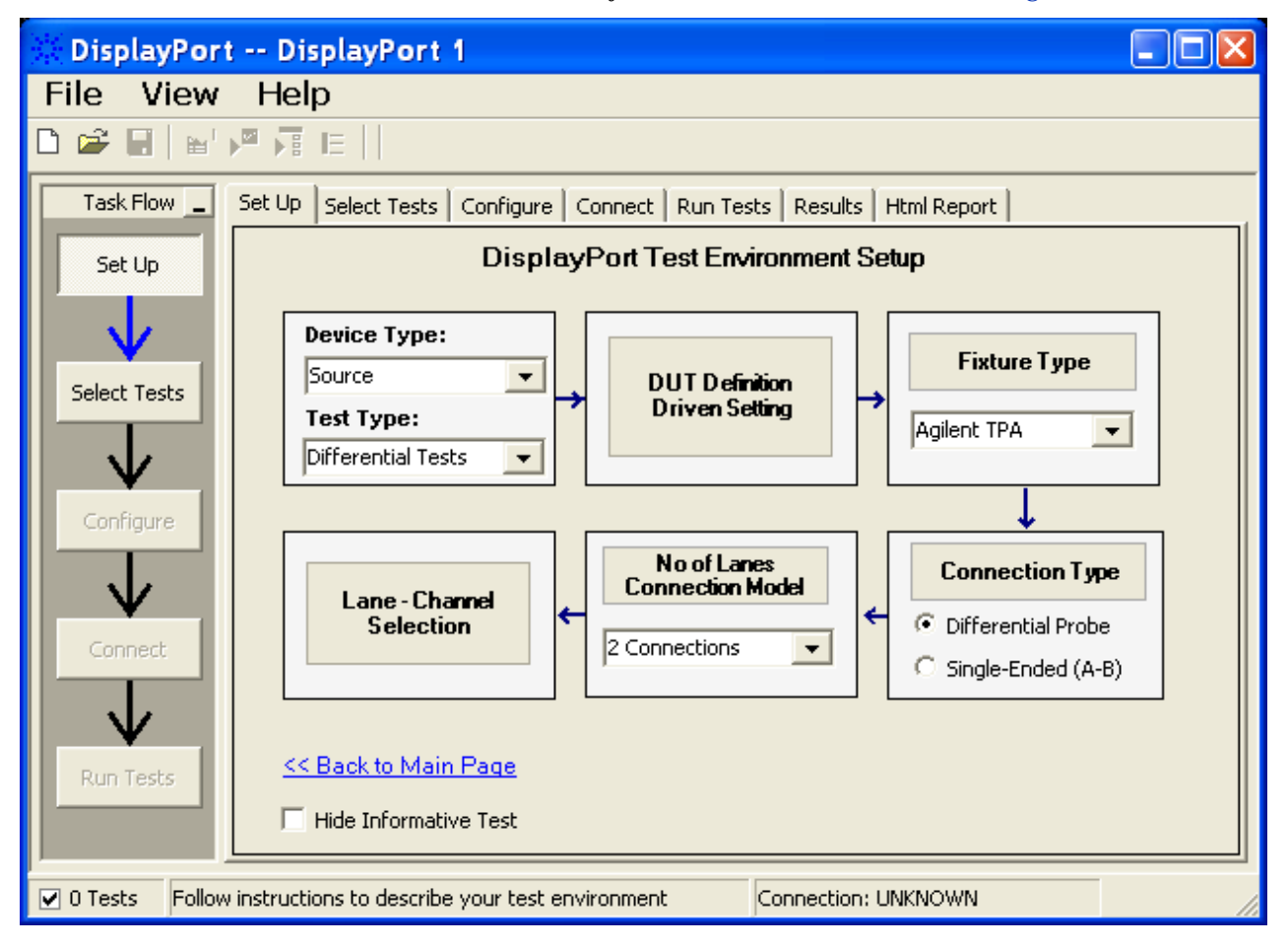

<span id="page-111-1"></span>**Figure 41** Setup for Intra-pair Skew Differential Tests (Two Connections with W2641A DisplayPort Test Fixture)

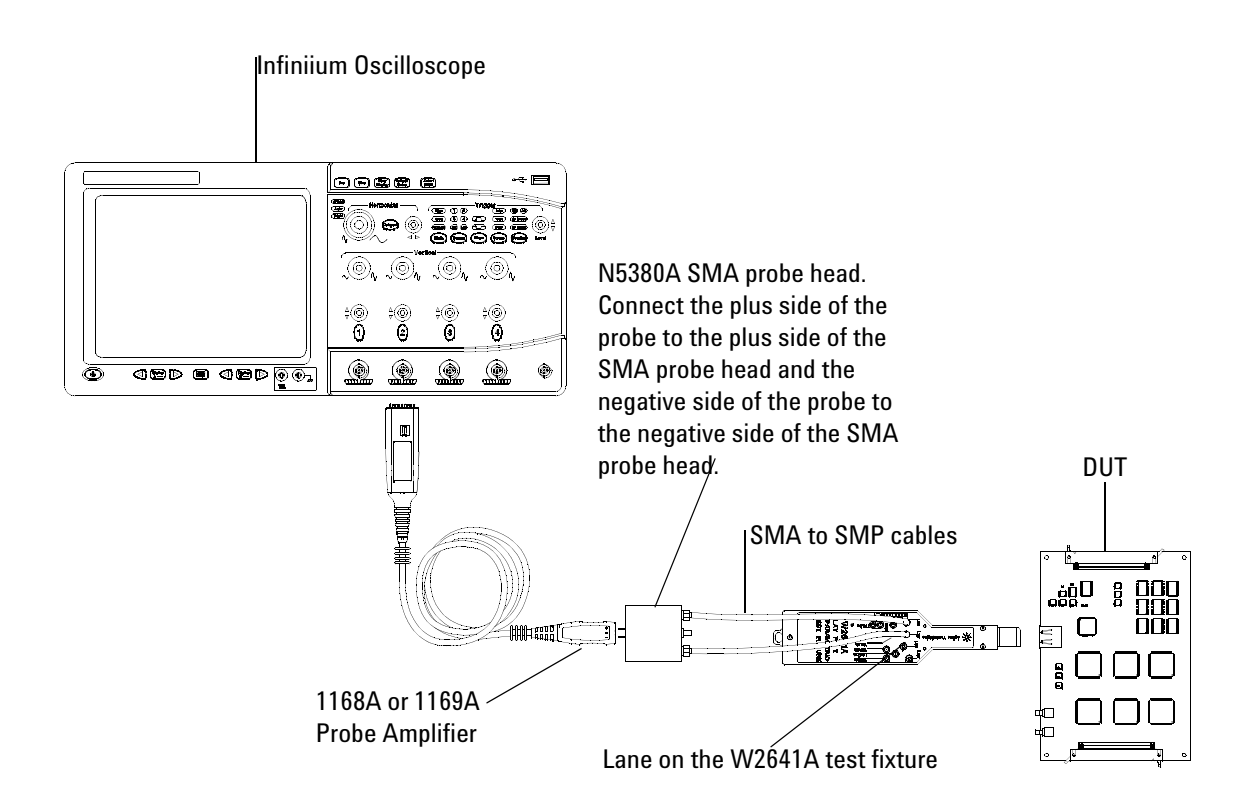

<span id="page-112-0"></span>**Figure 42** Probing for Differential - Intra-pair Skew Tests (Two Connections with W2641A DisplayPort Test Fixture)

.

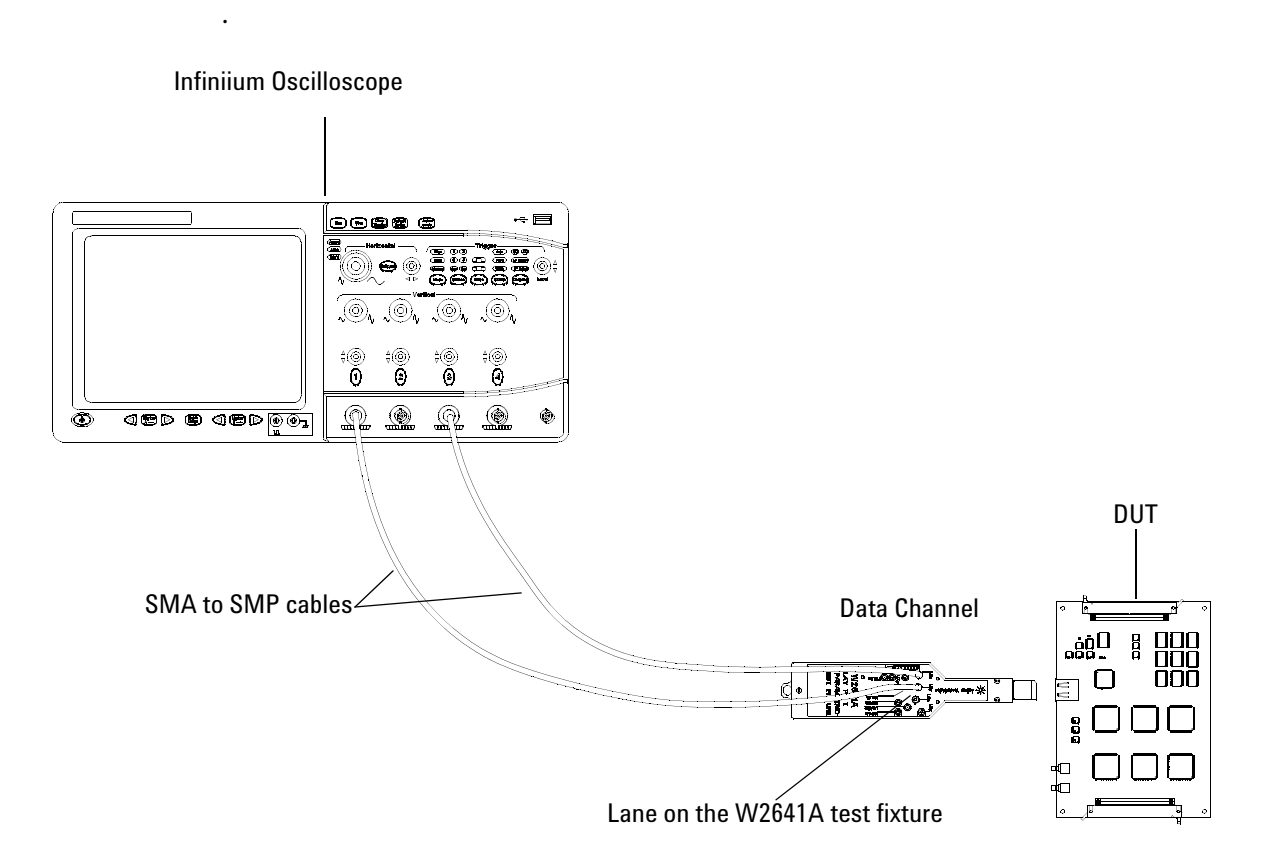

**Figure 43** Probing for Single-ended Tests - Inter-Pair Skew Tests (Two Connections with W2641A DisplayPort Test Fixture)

You can use any of the oscilloscope channel and connect them to any of the lane test points. You select the channels used for test a lane in the Set Up tab of the DisplayPort Electrical Performance Compliance Test Application.

The data lanes and channels shown in the previous figures are just examples. You can choose any desired data lane and channel that you want.

# <span id="page-114-0"></span>**Intra-Pair Skew Test**

The intra- pair skew test evaluates the skew, or time delay, between respective sides of a differential data lane in a DisplayPort interface. (Reference Table 3.10 VESA DisplayPort Standard)

Intra- pair skew has deleterious effects on signal rise time and manner of crossing through the transition point. The DisplayPort specification at package pins (TP1) is 20 ps. It can clearly double or triple to and through the connector. These are secondary contributors to source jitter performance.

#### **Test Procedure**

- **1** Start the automated testing application as described in ["Starting the](#page-17-0)  [DisplayPort Electrical Performance Compliance Test Application"](#page-17-0) on [page](#page-17-0) 18.
- **2** Connect the W2641A test fixture to the device under test (DUT).
- **3** If you are using one connection, connect the probe to any channel. If you are using two connections, connect the two probes to any two channels of the oscilloscope. If you are using four connections, connect the four probes to any four channels of the oscilloscope.
- **4** Connect the SMA to SMP cable to the SMA probe head of one of the probes and to the data lane connector on the W2641A fixture that you want to test.
- **5** Connect the other SMA to SMP cable to the other SMA probe head and to the data lane on the W2641A test fixture that you want to test.
- **6** In the DisplayPort Compliance Test Application, click the Set Up tab.
- **7** Set the DUT Definition Driven Setting, the Test Type, the Fixture Type, Lane- Channel Selection, Connection Settings, and the Connection Type according to the type of testing being done.

#### **12 Source Intra-Pair Skew Tests**

Navigate to the Intra- Pair Skew group, and check the lane you want to test.

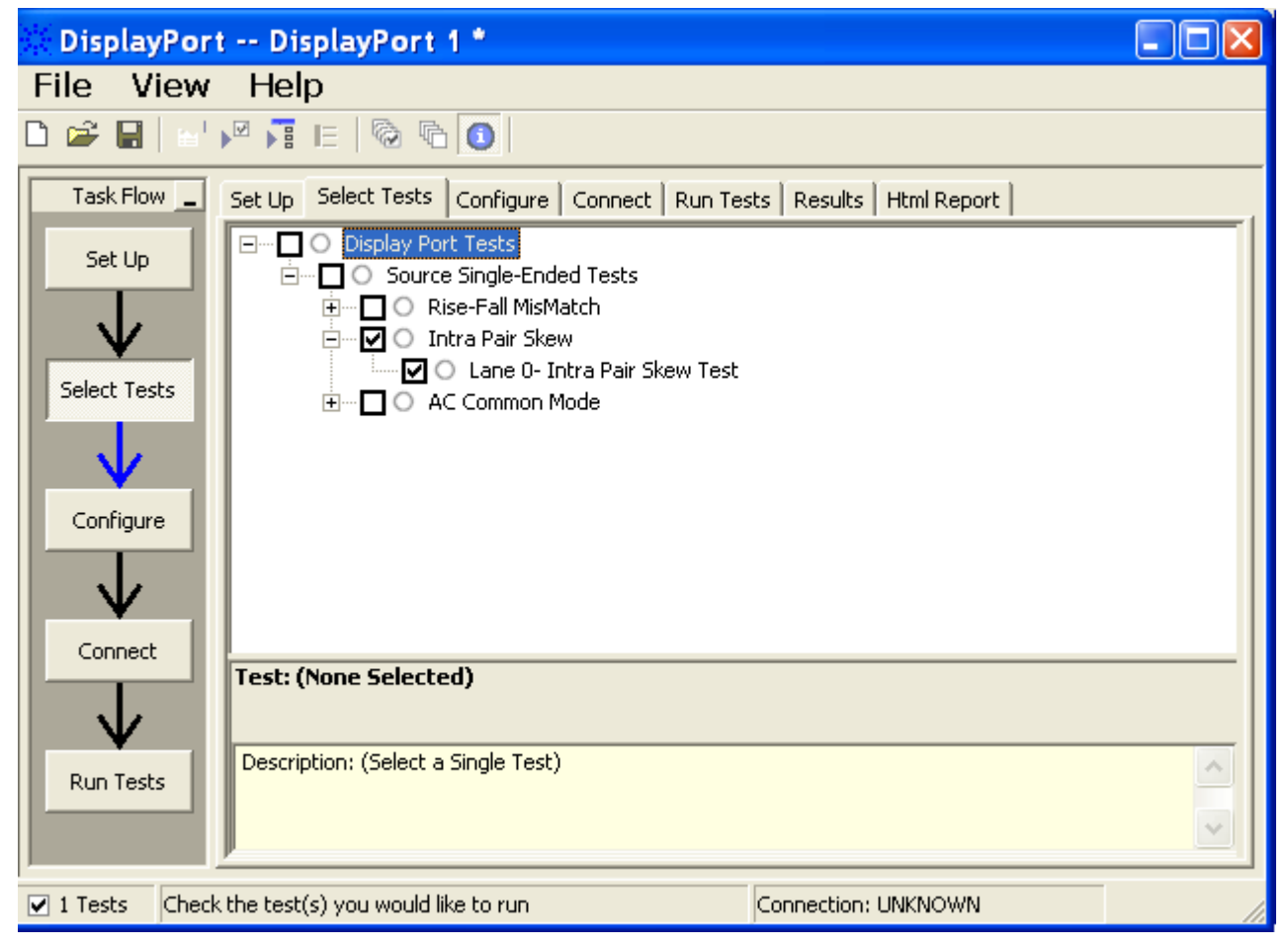

**Figure 44** Selecting Intra-pair Skew Differential Tests

**8** Follow the DisplayPort Electrical Performance Compliance Test Application's task flow to set up configuration options (see [Table](#page-116-0) 13), make oscilloscope connections, run the tests, and view the tests results. Options may vary depending on the selected mode: Compliance Mode or Debug Mode.

# <span id="page-116-0"></span>**Table 13** Test Configuration Options

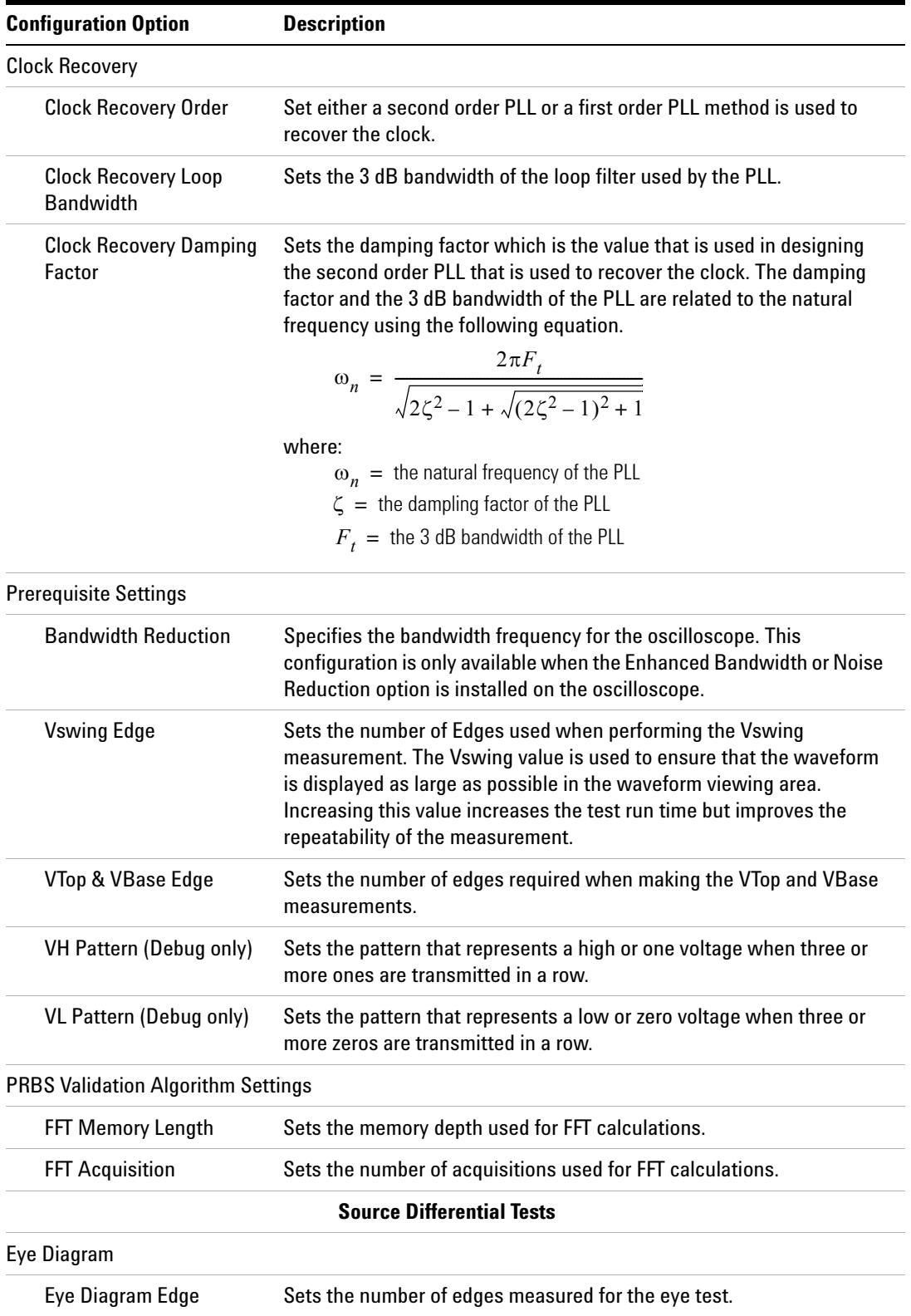

## **12 Source Intra-Pair Skew Tests**

**Table 13** Test Configuration Options

| <b>Configuration Option</b>                  | <b>Description</b>                                                                                                    |
|----------------------------------------------|----------------------------------------------------------------------------------------------------|
| <b>Mask Scaling Option</b>                   | Sets the type of scaling performed on the mask for the eye test.                                                                                                    |
| <b>Mask Type</b>                             | Selects the type of mask to use for the eye test.                                                                                                    |
| <b>Interpolation (Debug</b><br>only)         | Specifies whether to turn On or Off the $Sin(x)/x$ interpolation filter.<br>Turning On interpolation may cause more peak-to-peak jitter.                                                                                                    |
| Eye Diagram Mask<br>Movement (Debug only)    | This field contains 4 options. (1) Find Passing Mode will automatically<br>search +/-0.5UI horizontally until no violation occurs, (2) Fixed Mask<br>will not be moving, it only report Pass or Fail upon test, (3) Find Biggest<br>Margin will search +/-0.5UI horizontally to find the maximum margin<br>of non-violation mask, (4) Manual mode will allow the user to move<br>the mask manually during the eye test, |
| <b>Jitter Separation Settings</b>            |                                                                                                    |
| <b>Jitter Separation Edges</b>               | Sets the number of edges measured for the jitter separation test.                                                                                                    |
| <b>Bit Error rate</b>                        | Sets the bit error rate for the RJ/DJ measurements.                                                                                                    |
| <b>Transition Time</b>                       |                                                                                                    |
| <b>Transition Edges</b>                      | Sets the number of edges measured for the transition tests.                                                                                                    |
| <b>Transition VH Pattern</b><br>(Debug only) | Sets the pattern that represents a high or one voltage when three or<br>more ones are transmitted in a row.                                                                                                    |
| <b>Transition VL Pattern</b><br>(Debug only) | Sets the pattern that represents a low or zero voltage when three or<br>more zeros are transmitted in a row.                                                                                                    |
| <b>Upper Threshold (Debug</b><br>only)       | Sets the upper threshold for the transition tests in percentage.                                                                                                    |
| Lower Threshold (Debug<br>only)              | Sets the lower threshold for the transition tests in percentage.                                                                                                    |
| Non-Pre-emphasis                             |                                                                                                    |
| Level Edges                                  | Sets the number of edges measured for the level test.                                                                                                    |
| Pre-empahsis Level                           |                                                                                                    |
| Pre-emphasis Edge                            | Sets the number of edges measured for the level test.                                                                                                    |
| Inter-pair Skew                              |                                                                                                    |
| Inter-pair Skew Edge                         | Sets the number of edges measured for the inter-pair skew test.                                                                                                    |
| <b>Maximum Retries</b>                       | Sets the number of times that the application tries to measure the<br>inter-pair skew test before failing.                                                                                                    |
| Spread Spectrum Clock (SSC)                  |                                                                                                    |
| <b>SSC Acquisitions</b>                      | Sets the number of acquisitions taken to verify the SSC.                                                                                                    |
|                                              | <b>Single-ended Tests</b>                                                                                                    |
| <b>Rise-Fall Mismatch</b>                    |                                                                                                    |

#### **Table 13** Test Configuration Options

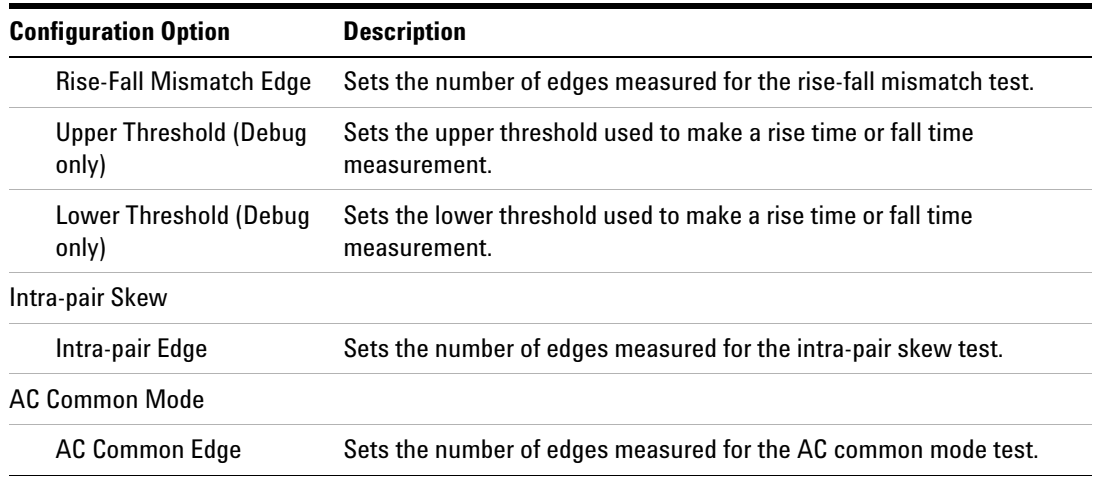

# **PASS Condition**

Intra- pair Skew ≤ 30 ps

# **Test References**

See Test 3.5: in the *DisplayPort- Compliance Test Specification Version 1*.

## **12 Source Intra-Pair Skew Tests**

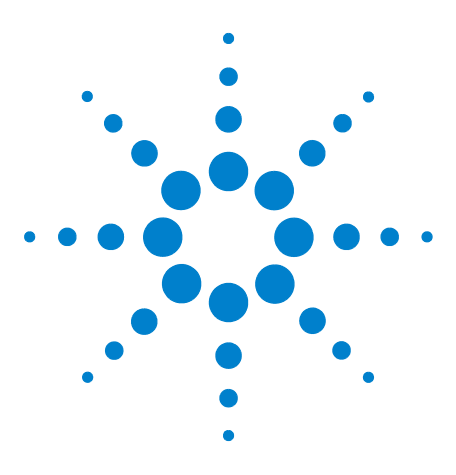

**13**

**U7232A DisplayPort Electrical Performance Compliance Test Application Compliance Testing Notes**

# **Source AC Common Mode Noise Tests**

[Probing for AC Common Mode Noise Tests](#page-121-0) 122 [AC Common Mode Noise Test](#page-123-0) 124

This section provides the guidelines for source AC common mode noise differential tests using an Agilent 8 GHz or greater Infiniium oscilloscope, InfiniiMax probes, and the DisplayPort Electrical Performance Compliance Test Application.

**NOTE** Agilent Option 001 (1M/ch memory upgrade) is recommended; this will greatly reduce AC common mode noise test time.

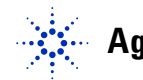

# <span id="page-121-0"></span>**Probing for AC Common Mode Noise Tests**

When performing the AC common mode noise test, the DisplayPort Electrical Performance Compliance Test Application will prompt you to make the proper connections. Your DisplayPort test environment setup on the Set Up tab must match the physical connection. There are two modes that you can use to configure the Set Up tab: Wizard Mode and Manual Mode. The Wizard Mode leads you step by step through each of the different setup choices with a description of what the choices do. The Manual Mode allows you to choose only those set up choices that you want to make without going through every possible choice of settings.

For example, if your test environment setup is similar to [Figure 45](#page-121-1) below: two Connection by using W2641A Test Fixture, then your physical connection for the data eye test should be similar to [Figure 46](#page-122-0).

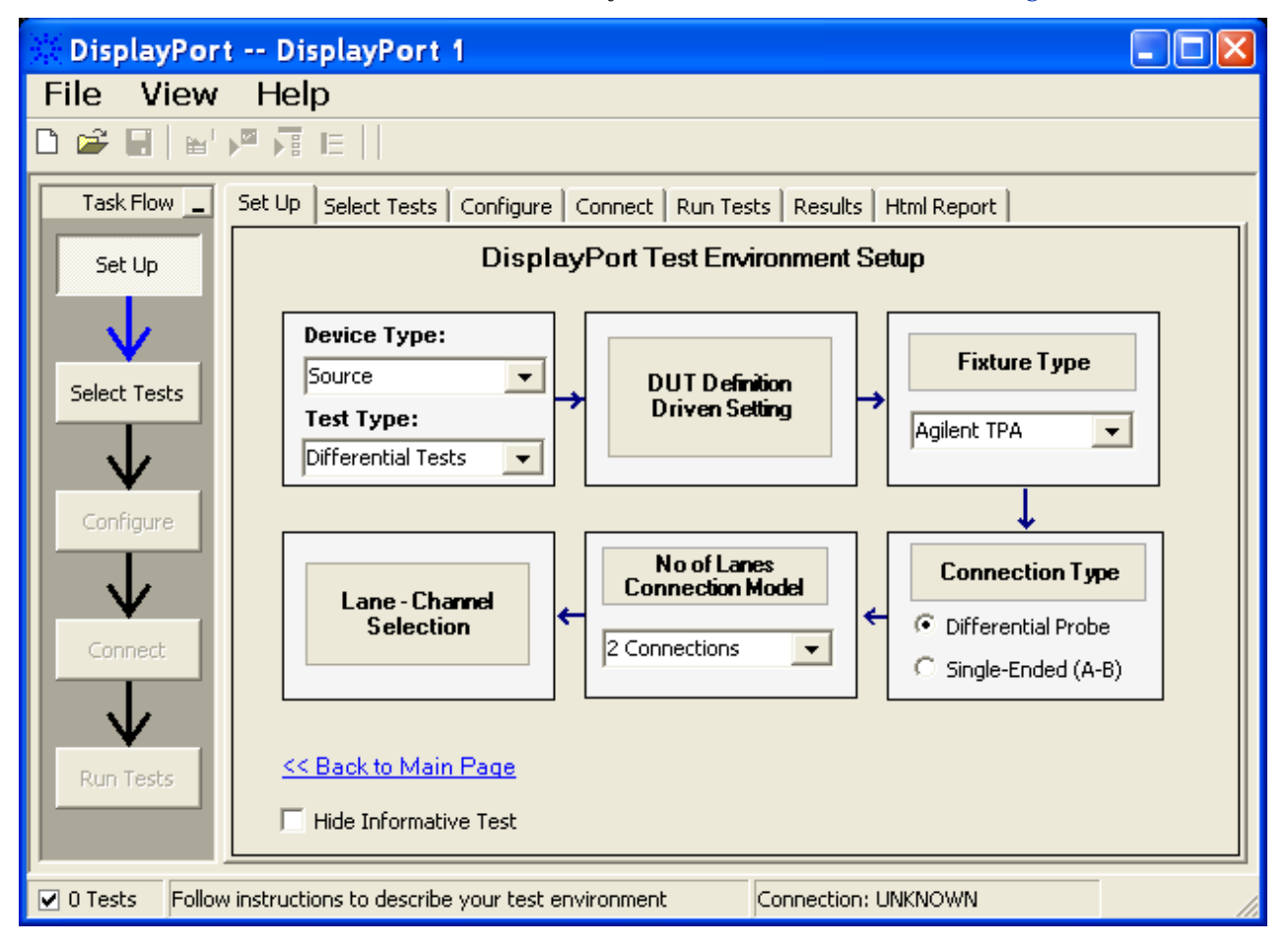

<span id="page-121-1"></span>**Figure 45** Setup for Data Eye Pattern Differential Tests (Two Connections with W2641A DisplayPort Test Fixture)

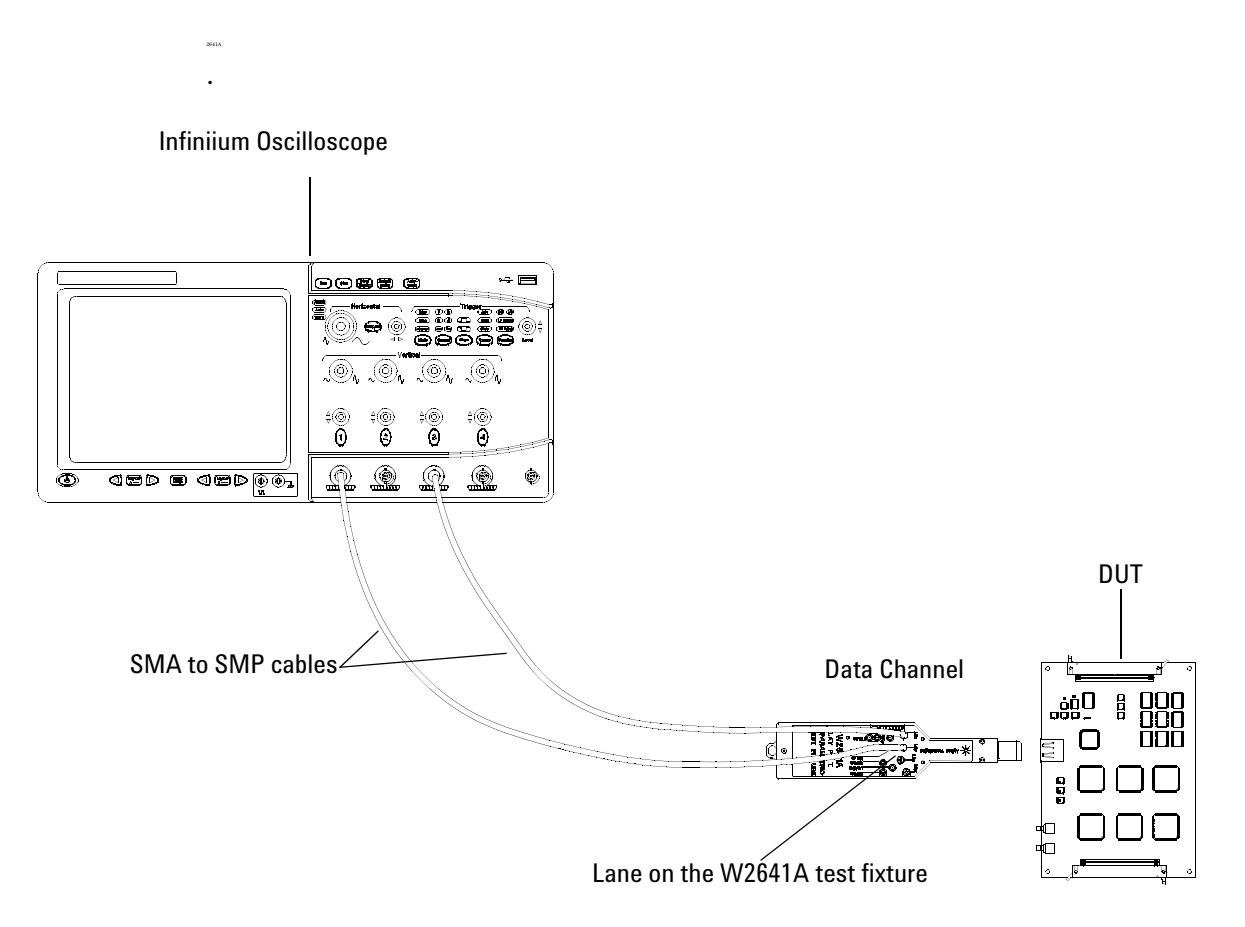

[Figure 46](#page-122-0) shows a physical connection for making single- ended connections.

<span id="page-122-0"></span>**Figure 46** Probing for Single-ended Tests - AC Common Mode Noise Tests (Two Connections with W2641A DisplayPort Test Fixture)

You can use any of the oscilloscope channel and connect them to any of the lane test points. You select the channels used for test a lane in the Set Up tab of the DisplayPort Electrical Performance Compliance Test Application.

The data lanes and channels shown in the previous figures are just examples. You can choose any desired data lane and channel that you want.

# <span id="page-123-0"></span>**AC Common Mode Noise Test**

The AC common mode noise measurement of the distributed clock network verifies that the nominal operating clock frequency is within the Acceptable tolerance range. In order for sink devices to properly recover the data, the source clock must operate within the Acceptable tolerance range.

The test must be made at all bit rates supported by the device under test without pre- emphasis and a voltage swing of 1.2 volts. A test pattern of D10.2 should be used.

#### **Test Procedure**

- **1** Start the automated testing application as described in ["Starting the](#page-17-0)  [DisplayPort Electrical Performance Compliance Test Application"](#page-17-0) on [page](#page-17-0) 18.
- **2** Connect the W2641A test fixture to the device under test (DUT).
- **3** If you are using one connection, connect the probe to any channel. If you are using two connections, connect the two probes to any two channels of the oscilloscope. If you are using four connections, connect the four probes to any four channels of the oscilloscope.
- **4** Connect the SMA to SMP cable to the SMA probe head of one of the probes and to the data lane connector on the W2641A fixture that you want to test.
- **5** Connect the other SMA to SMP cable to the other SMA probe head and to the data lane on the W2641A test fixture that you want to test.
- **6** In the DisplayPort Compliance Test Application, click the Set Up tab.
- **7** Set the DUT Definition Driven Setting, the Test Type, the Fixture Type, Lane- Channel Selection, Connection Settings, and the Connection Type according to the type of testing being done.

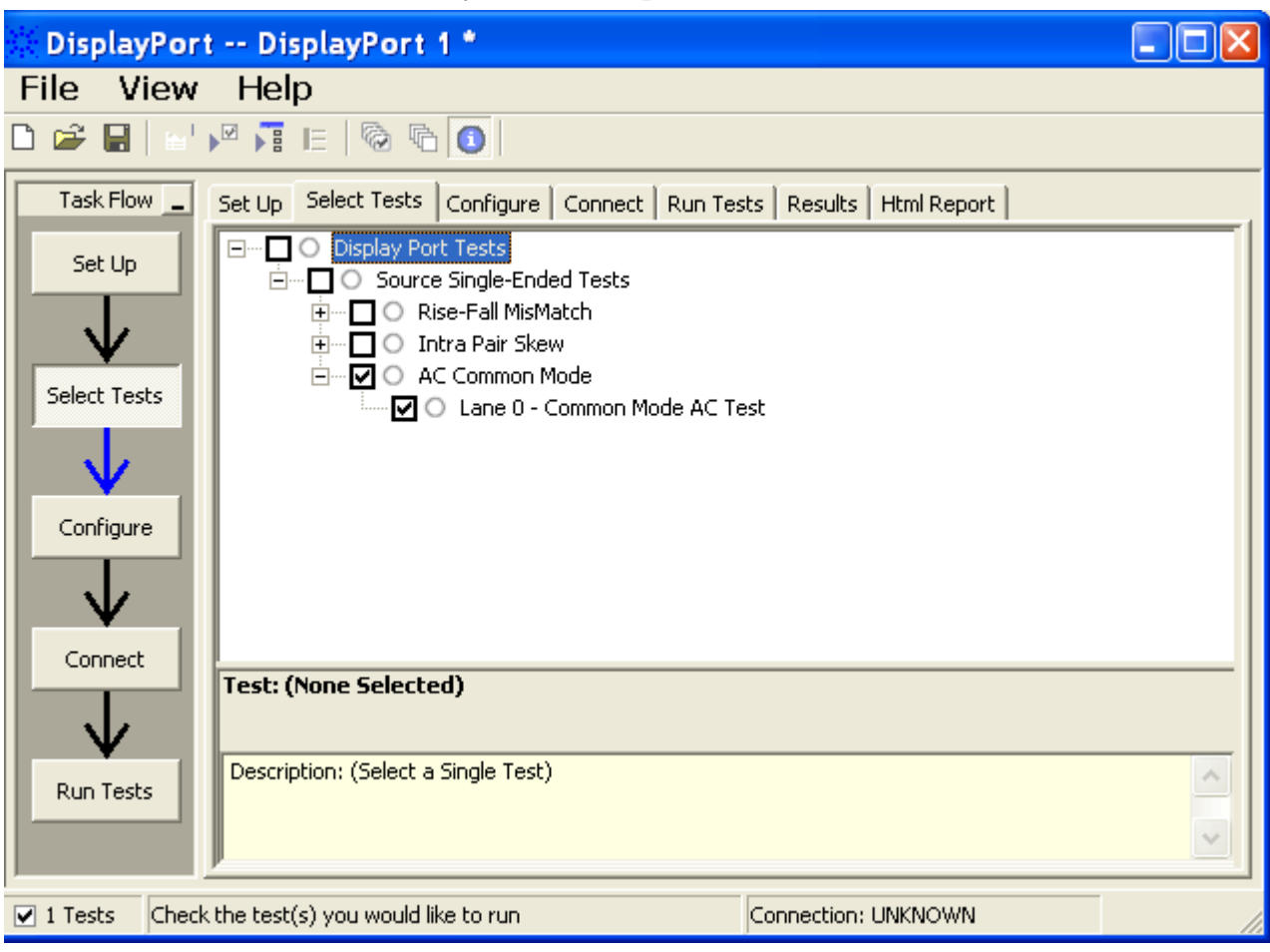

Navigate to the AC Common Mode group, and check the rise time and fall time tests that you want to perform.

**Figure 47** Selecting Transition Time Differential Tests

**8** Follow the DisplayPort Electrical Performance Compliance Test Application's task flow to set up configuration options (see [Table](#page-125-0) 14), make oscilloscope connections, run the tests, and view the tests results. Options may vary depending on the selected mode: Compliance Mode or Debug Mode.

#### **13 Source AC Common Mode Noise Tests**

### <span id="page-125-0"></span>**Table 14** Test Configuration Options

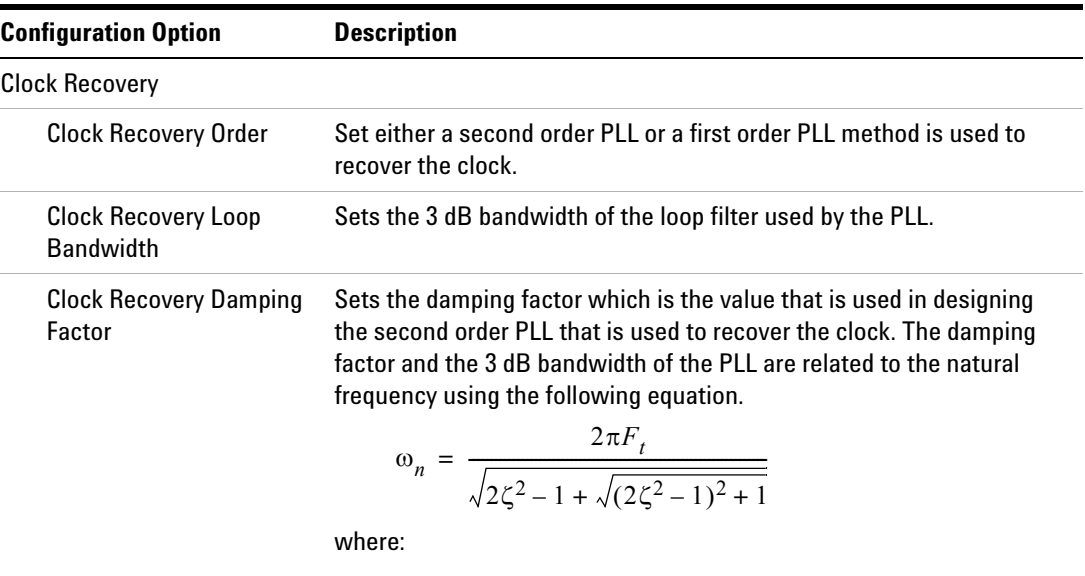

 $\omega_n$  = the natural frequency of the PLL

 $\zeta =$  the dampling factor of the PLL  $F_t =$  the 3 dB bandwidth of the PLL

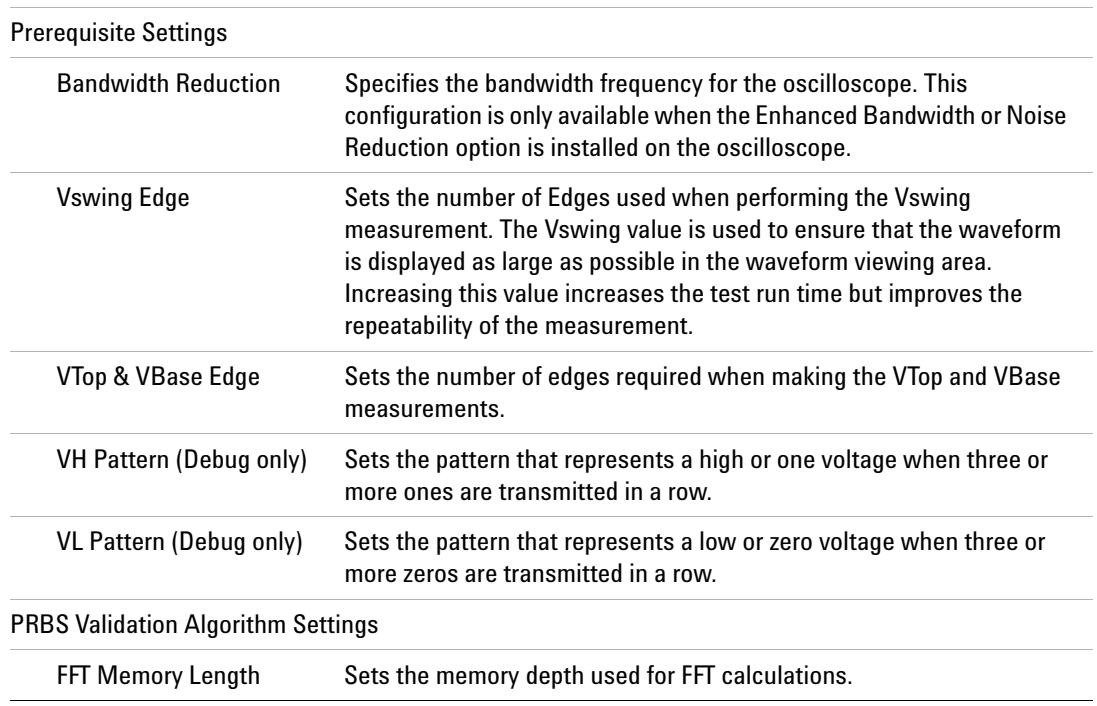

# **Table 14** Test Configuration Options

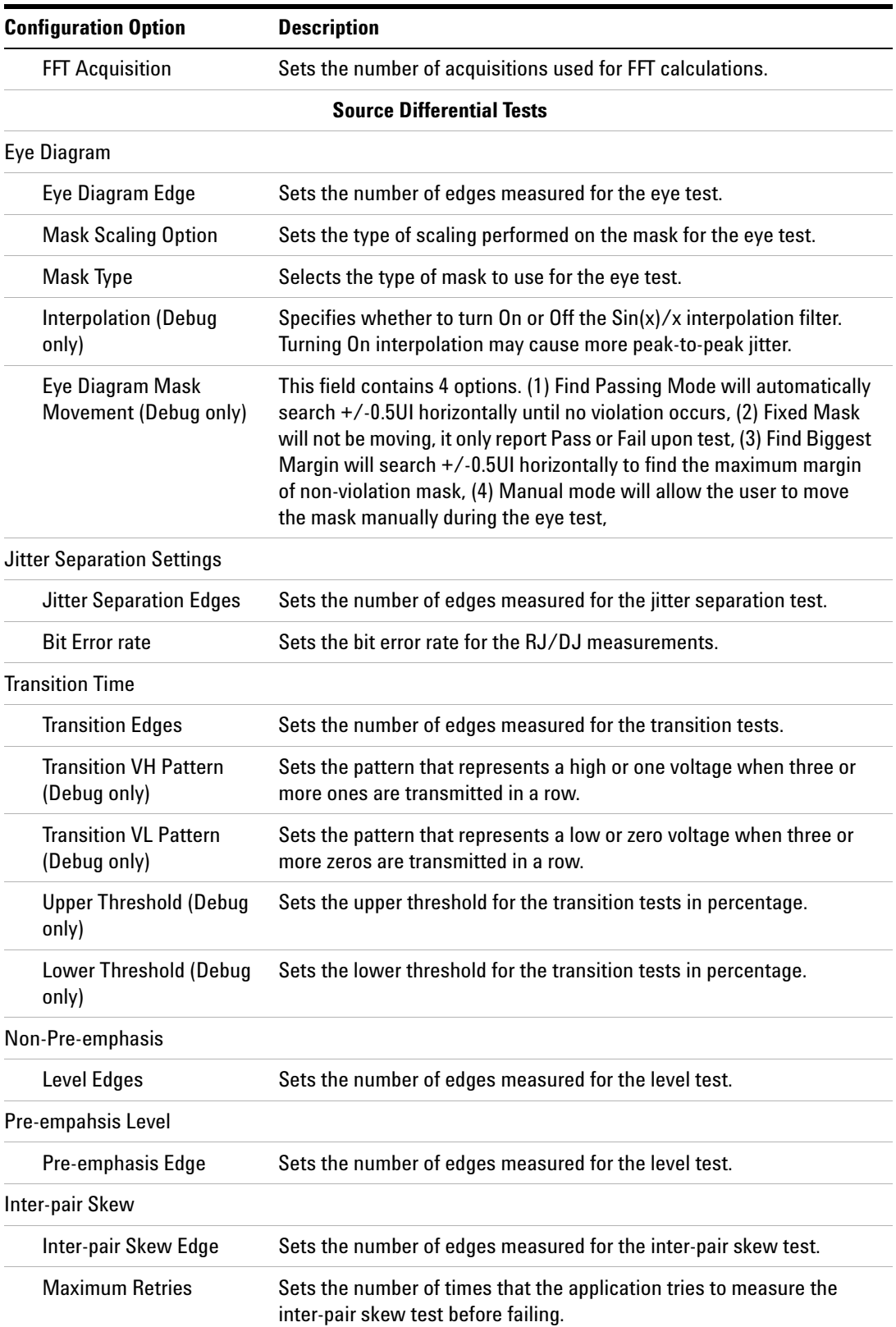

#### **13 Source AC Common Mode Noise Tests**

#### **Table 14** Test Configuration Options

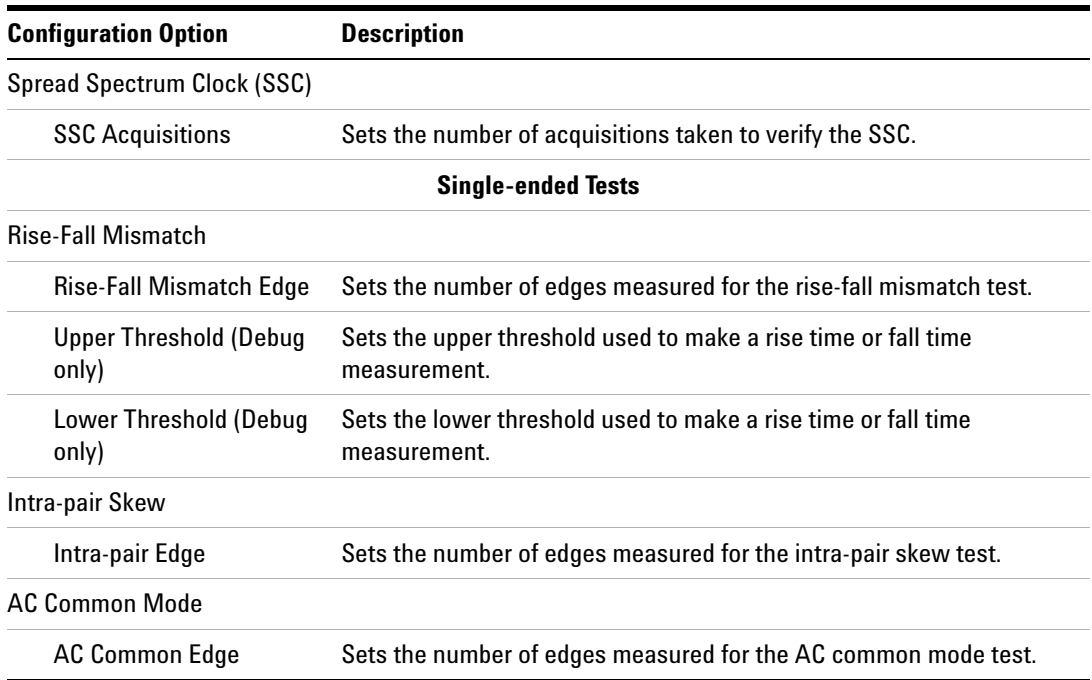

# **PASS Condition**

AC Common Mode Noise = Nominal Frequency ±300 ppm.

# **Test References**

See Test 3.10: AC Common Mode Noise, in the *DisplayPort- Compliance Test Specification Version 1*.

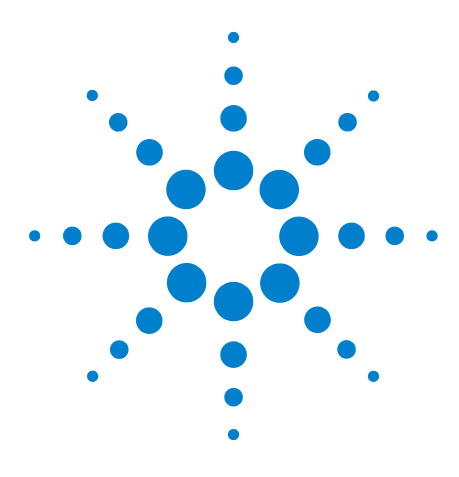

**U7232A DisplayPort Electrical Performance Compliance Test Application Compliance Testing Notes**

# **14 Calibrating the Infiniium Oscilloscope and Probe**

[Required Equipment for Calibration](#page-129-0) 130 [Internal Calibration](#page-130-0) 131 [Probe Calibration and De-skew](#page-134-0) 135

This chapter describes the Agilent Infiniium digital storage oscilloscope calibration procedures.

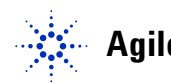

# <span id="page-129-0"></span>**Required Equipment for Calibration**

To calibrate the Infiniium oscilloscope in preparation for running the DisplayPort automated tests, you need the following equipment:

- **•** Keyboard, qty = 1, (provided with the Agilent Infiniium oscilloscope).
- Mouse, qty = 1, (provided with the Agilent Infiniium oscilloscope).
- Precision 3.5 mm BNC to SMA male adapter, Agilent p/n 54855-67604, qty = 2 (provided with the Agilent Infiniium oscilloscope).
- **•** Calibration cable (provided with the Agilent Infiniium oscilloscopes).
- **•** E2655A/B probe de- skew fixture.
- **•** 82 Ω damping resistors (01130- 81506) for the Socketed Differential Probe Head.

[Figure 48](#page-129-1) below shows a drawing of the above connector items.

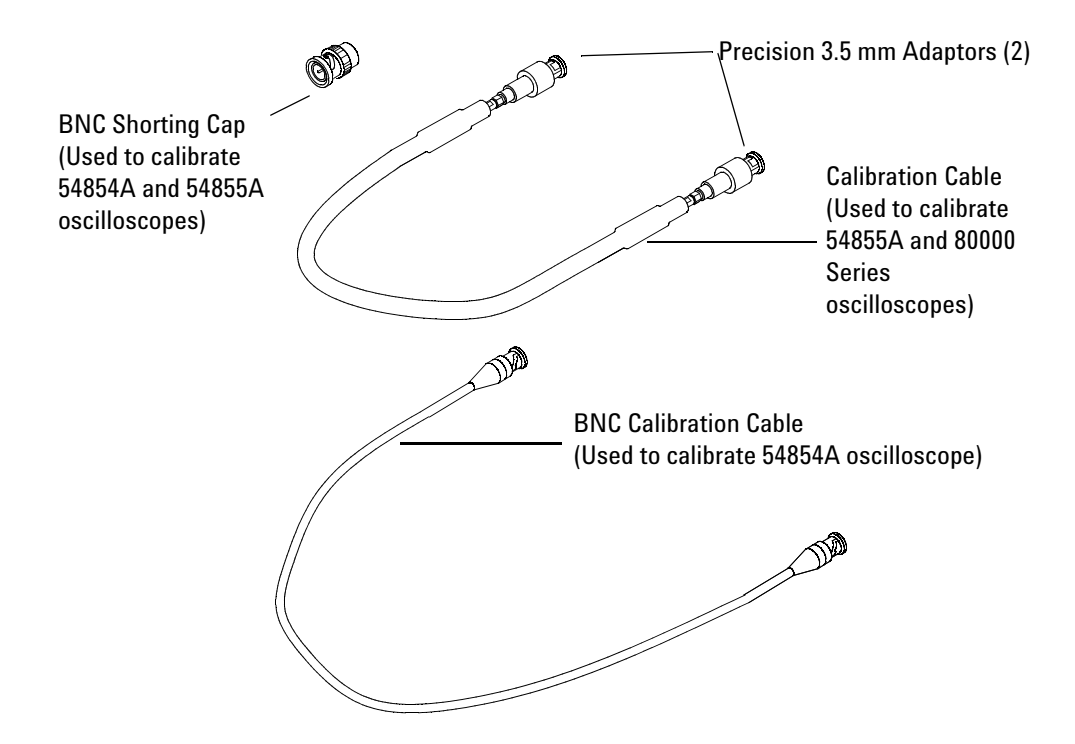

<span id="page-129-1"></span>**Figure 48** Accessories Provided with the Agilent Infiniium Oscilloscope

# <span id="page-130-0"></span>**Internal Calibration**

This will perform an internal diagnostic and calibration cycle for the oscilloscope. For the Agilent oscilloscope, this is referred to as Calibration. This Calibration will take about 20 minutes. Perform the following steps:

- **1** Set up the oscilloscope with the following steps:
	- **a** Connect the keyboard, mouse, and power cord to the rear of the oscilloscope.
	- **b** If a second monitor is being used, connect it to the VGA connector located near the LAN port, on the rear of the oscilloscope.
	- **c** Plug in the power cord.
	- **d** Turn on the oscilloscope by pressing the power button located on the lower left of the front panel.
	- **e** Allow the oscilloscope to warm up at least 30 minutes prior to starting the calibration procedure in step 2 below.
- **2** Locate and prepare the accessories that will be required for the internal calibration
	- **f** Locate the calibration cable.
	- **g** Locate the two Agilent precision SMA/BNC adapters.
	- **h** Attach one SMA adapter to the other end of the calibration cable hand tighten snugly.
	- **i** Attach the other SMA adapter to the other end of the calibration cable - hand tighten snugly.
- **3** Referring to [Figure](#page-131-0) 49 below, perform the following steps:
	- **a** Click on the **Utilities**>**Calibration** menu to open the Calibration window.

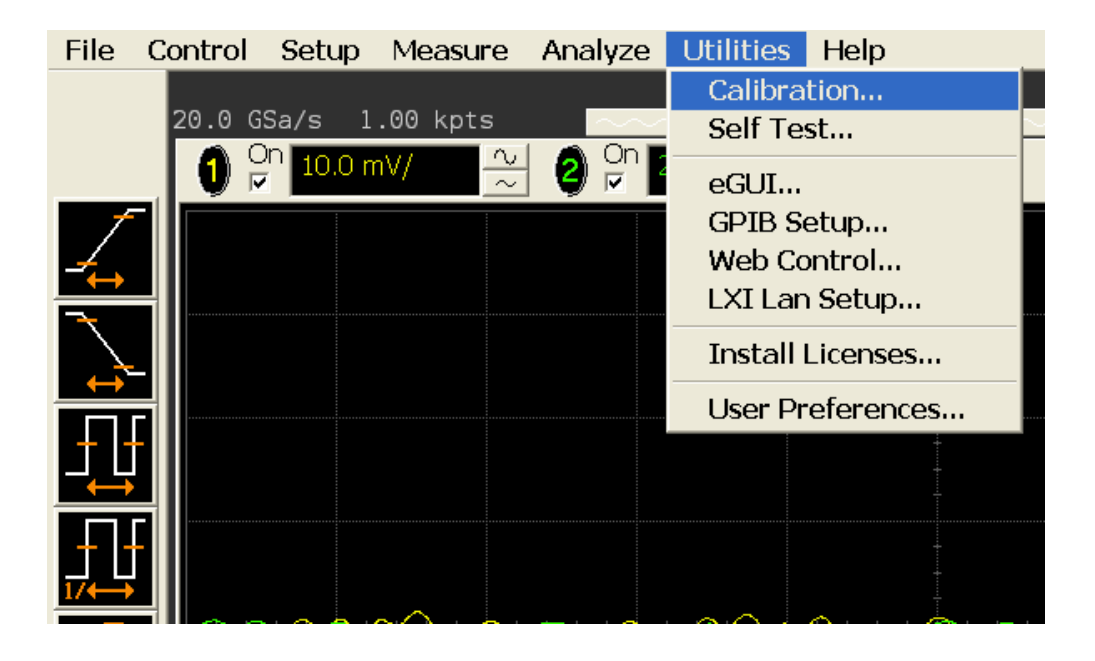

<span id="page-131-0"></span>**Figure 49** Accessing the Calibration Menu.

- **4** Referring to [Figure](#page-132-0) 50 below, perform the following steps to start the calibration:
	- **a** Uncheck the Cal Memory Protect checkbox.
	- **b** Click the Start button to begin the calibration.

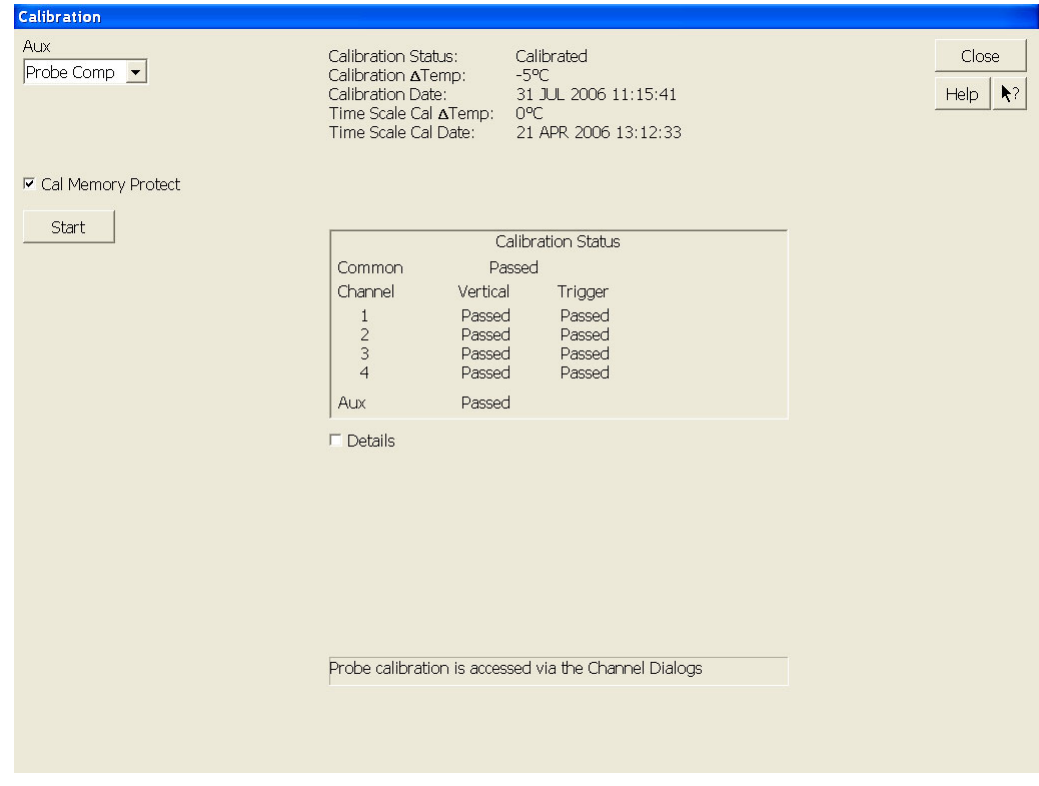

<span id="page-132-0"></span>**Figure 50** Oscilloscope Calibration Window

- **5** Follow the on- screen instructions:
	- **a** You will be prompted to disconnect everything from all the inputs: click the OK button.
	- **b** Then you will be prompted to connect the calibration cable with SMA adapters between the Aux Out and a specified input. Install the SMA adapter by pressing it on input BNC, and hand tightening the outer ring turning right. Click the OK button after connecting the cable as prompted.
	- **c** During the calibration of channel 1, you will be prompted a Calibration Options screen, as shown in [Figure](#page-133-0) 51 below.

#### **14 Calibrating the Infiniium Oscilloscope and Probe**

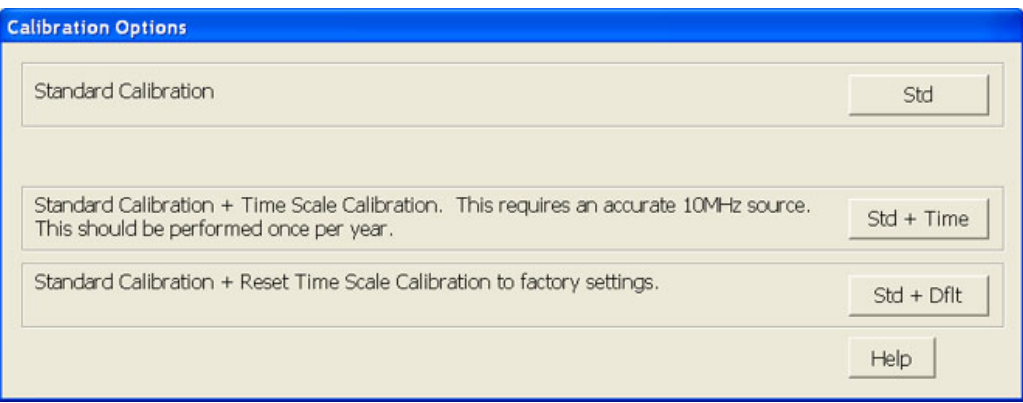

<span id="page-133-0"></span>**Figure 51** Time Scale Calibration Dialog box

- **d** Click on the Std + Dflt button to continue the calibration, using the Factory default calibration factors.
- **e** When the calibration procedure is complete, you will be prompted with a Calibration Complete message window. Click the OK button to close this window.
- **f** Confirm that the Vertical and Trigger Calibration Status for all Channels passed.
- **g** Click the Close button to close the calibration window.
- **h** The internal calibration is completed.
- **i** Read NOTE below.

**NOTE** These steps do not need to be performed every time a test is run. However, if the ambient temperature changes more than 5 degrees Celsius from the calibration temperature, this calibration should be performed again. The delta between the calibration temperature and the present operating temperature is shown in the Utilities>Calibration menu.

# <span id="page-134-0"></span>**Probe Calibration and De-skew**

Before performing DisplayPort tests you should calibrate and de- skew the probes.

### **SMA probe head Atten/Offset Calibration**

- **1** Referring to [Figure](#page-134-1) 52 below, perform the following steps:
	- **a** Ensure that a probe, attached with SMA probe head is connected to Channel 1. Install the 82  $\Omega$  resistors into the SMA probe head. Connect the de- skew fixture to Aux Out. Clip the resistors on de- skew fixture. These resistors are only required for probe calibration and de- skew.
	- **b** Click on the **Setup**>**Channel 1** menu to open the Channel Setup window.

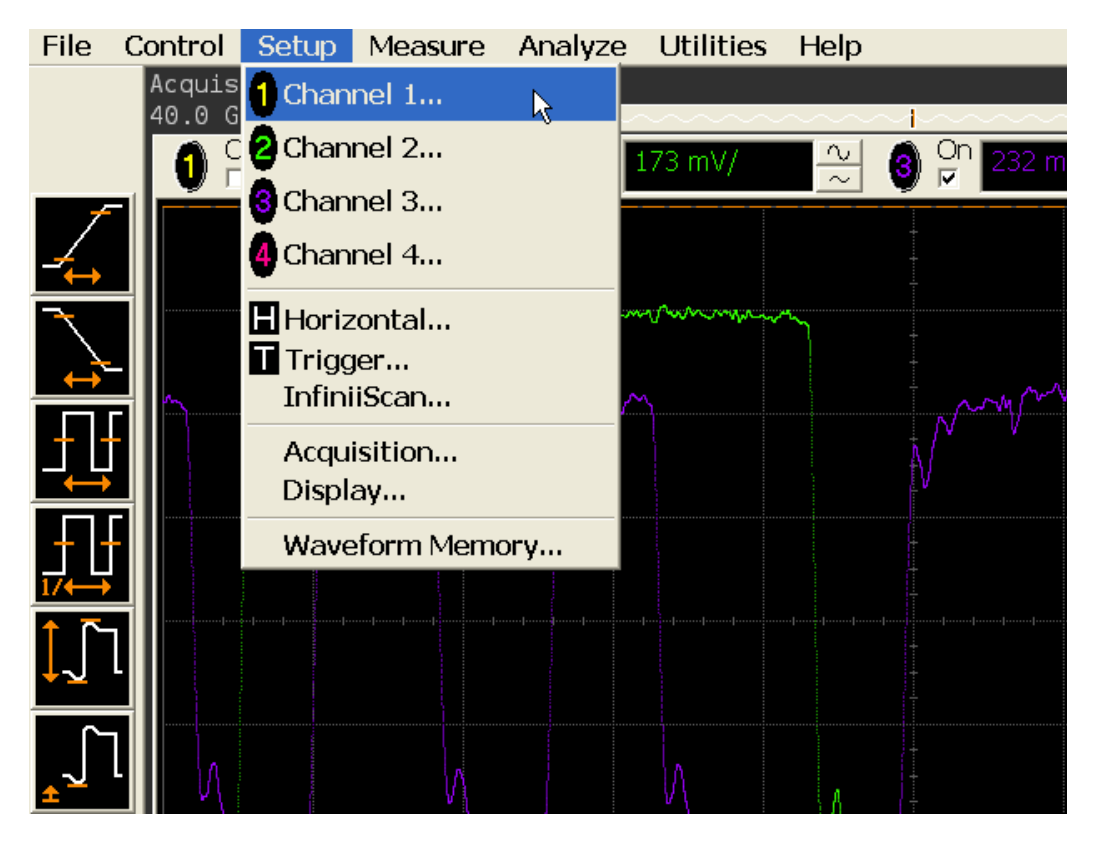

**Figure 52** Channel Setup Window.

<span id="page-134-1"></span>**c** Click the Probes button in the Channel Setup window, to open the Probe Setup window.

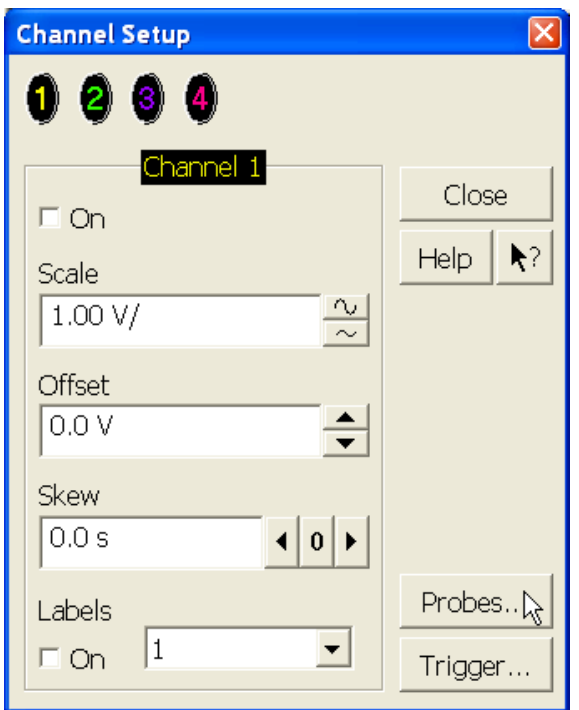

**Figure 53** Channel Dialog Box

- **2** Referring to [Figure](#page-136-0) 54 below, perform the following steps:
	- **a** Click the Add Head... button, and then select E2678A:DF Sckt from the list of Head Type. Select OK to close the dialog box.

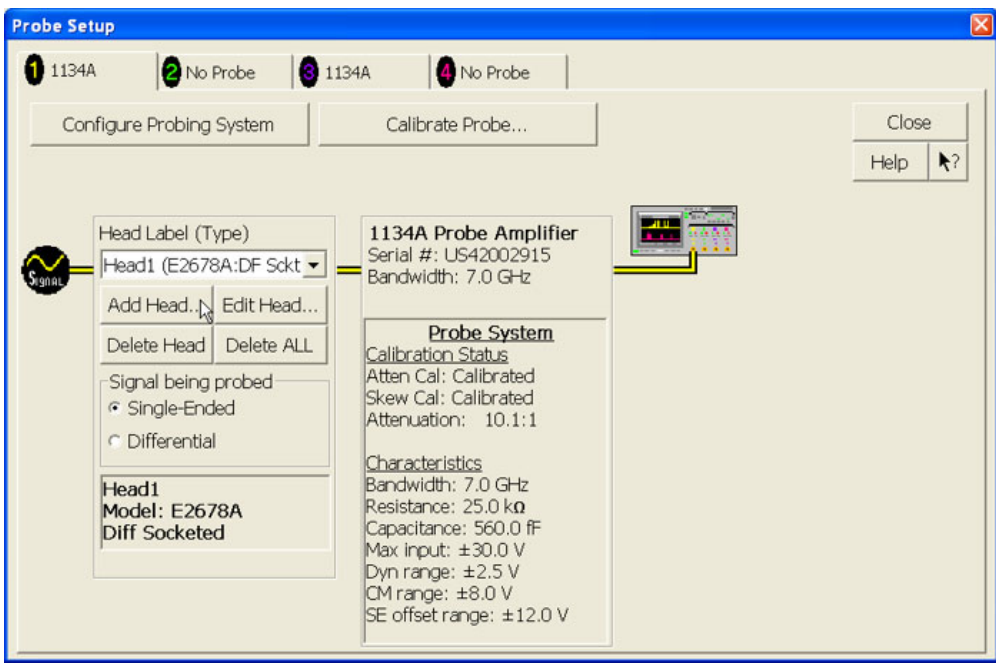

<span id="page-136-0"></span>**Figure 54** Probe Setup Window.

- **3** Referring to [Figure](#page-137-0) 55 below, perform the following steps:
	- **a** Click on the Calibrate Probe button to open the Probe Calibration window.

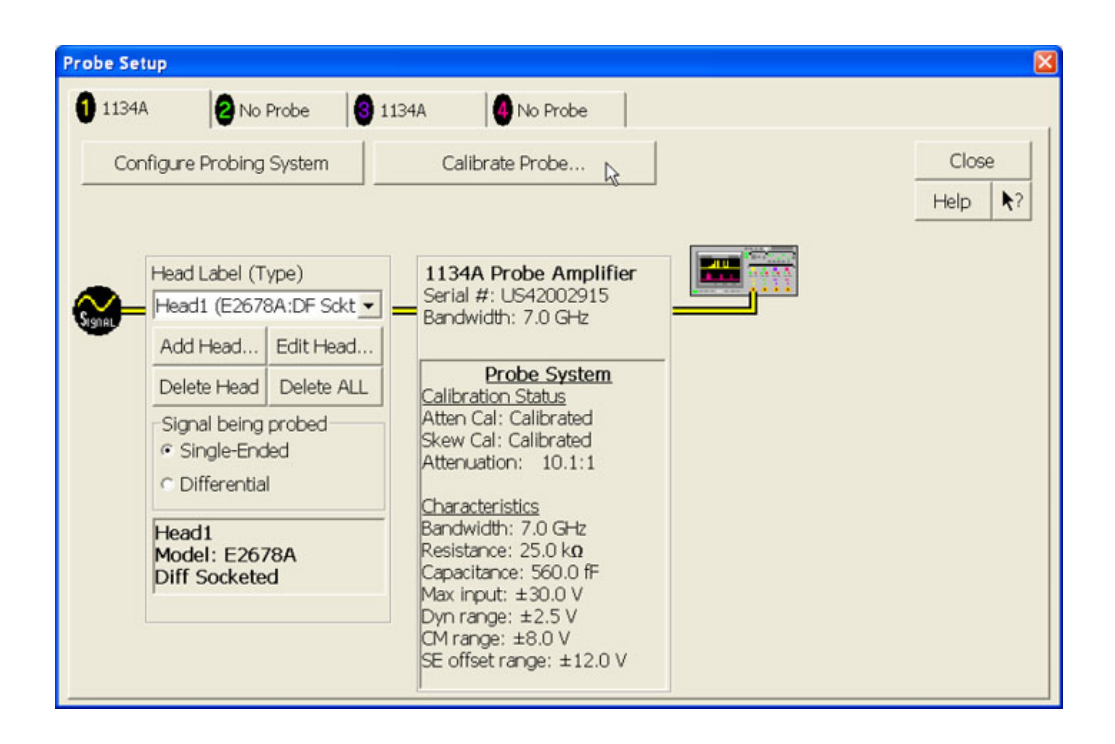

**Figure 55** User Defined Probe Window.

- <span id="page-137-0"></span>**4** Referring to [Figure](#page-138-0) 56 and perform the following steps:
	- **a** Select the Calibrated Atten/Offset Radio Button
	- **b** Click the Start Atten/Offset Calibration Button to open the Calibration window.

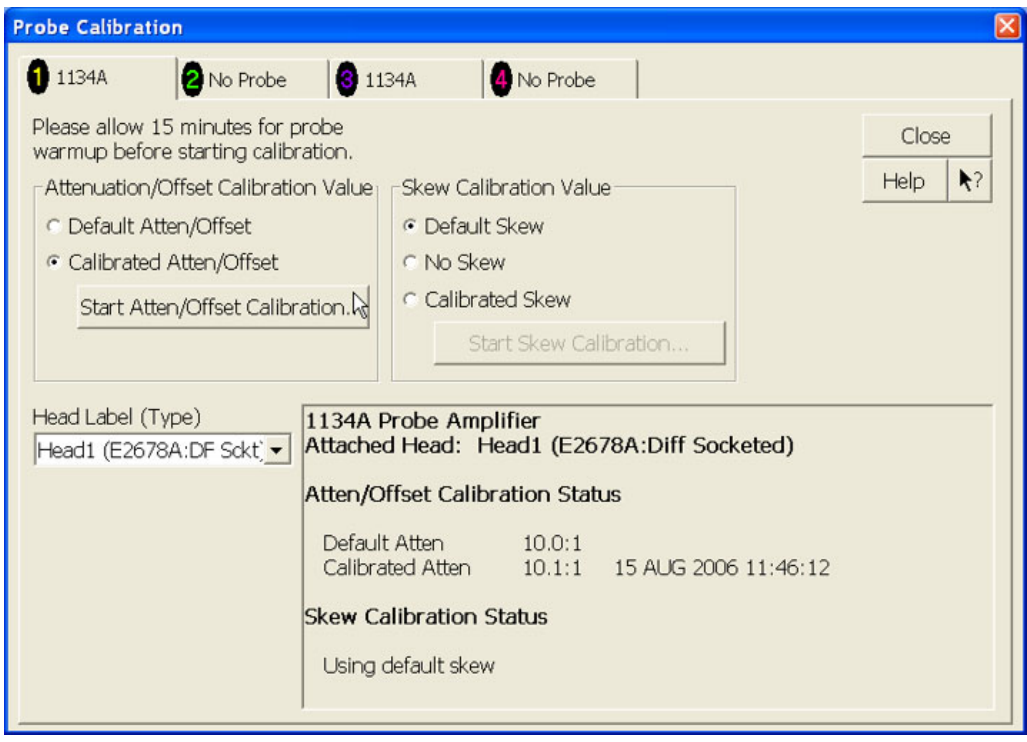

<span id="page-138-0"></span>**Figure 56** Probe Calibration Window.

- **c** Follow the on- screen instructions.
- **d** At the end of the Atten/Offset Calibration perform the Skew Calibration.

# **Differential Probe Head Skew Calibration**

This procedure ensures that the timing skew errors between channels are minimized. Perform the following steps:

- **1** Referring to [Figure](#page-139-0) 57 below, perform the following steps:
	- **a** Select the Start Skew Calibration button and follow the on- screen instructions. For more information on proper connection of probe to the oscilloscope, refer to the De- skew and Calibration manual. This

manual comes together with the E2655A/B De- skew Kit, that came with your oscilloscope.

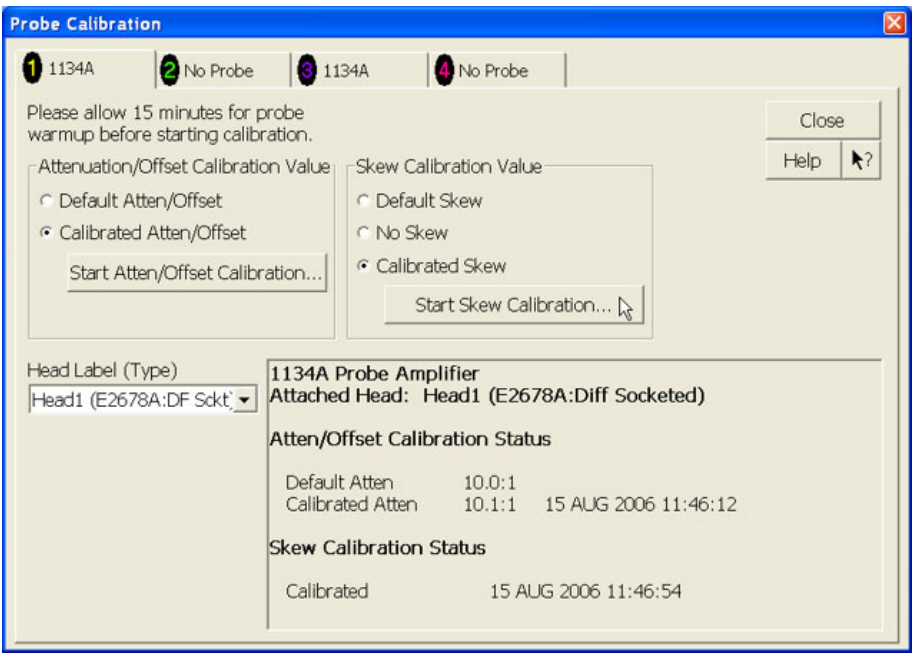

<span id="page-139-0"></span>**Figure 57** De-skew Connection.

**NOTE** Each probe is calibrated to the oscilloscope channel to which it is connected. Do not switch probes between channels or other oscilloscopes, or it will be necessary to calibrate them again. It is recommended that the probes are labeled with the channel on which they were calibrated.

## **SMA Probe Head Atten/Offset Calibration**

- **1** Referring to [Figure](#page-140-0) 58 below, perform the following steps:
	- **a** Connect the SMA to BNC adaptor to one of the SMA connectors of the deskew fixture or SMA (f) to SMA (f) adapter.
	- **b** Connect the 50 ohm terminator to the center SMA connector of the SMA probe head.
	- **c** Connect the other end of the deskew fixture or SMA (f) to SMA (f) adapter to one of the SMA connectors of the SMA probe head.
	- **d** Connect the BNC connector of the SMA to BNC adaptor to the Aux Out on the front panel of the Infiniium oscilloscope.
	- **e** Connect the positive (+) side of the InfiniiMax probe amp to the GPO (SMP) connector of the SMA probe head whose path is connected to

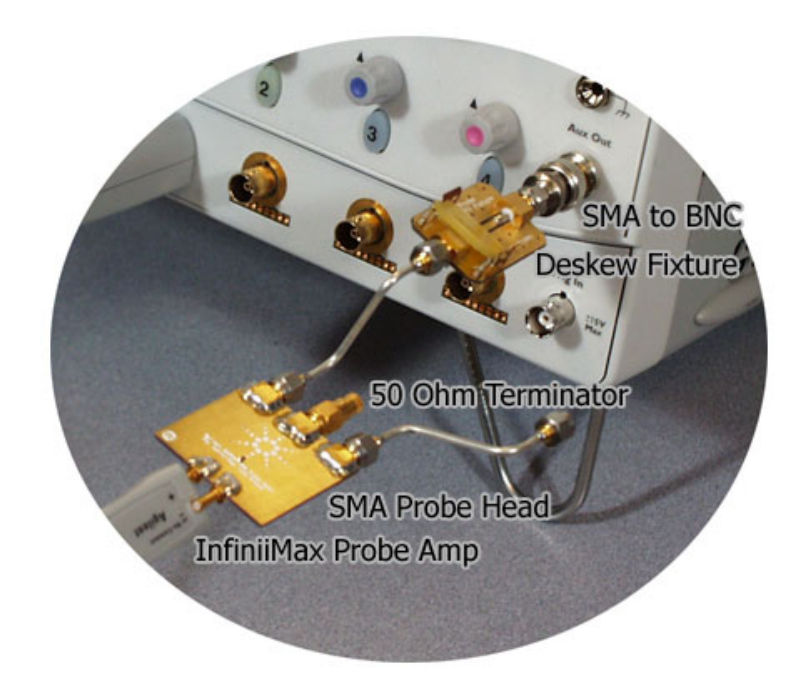

the Aux Out of the oscilloscope. Do not connect the negative (- ) side of the InfiniiMax probe amp to anything.

<span id="page-140-0"></span>**Figure 58** SMA Probe Head Calibration

**f** Click on the **Setup>Channel 1** menu to open the Channel Setup window.

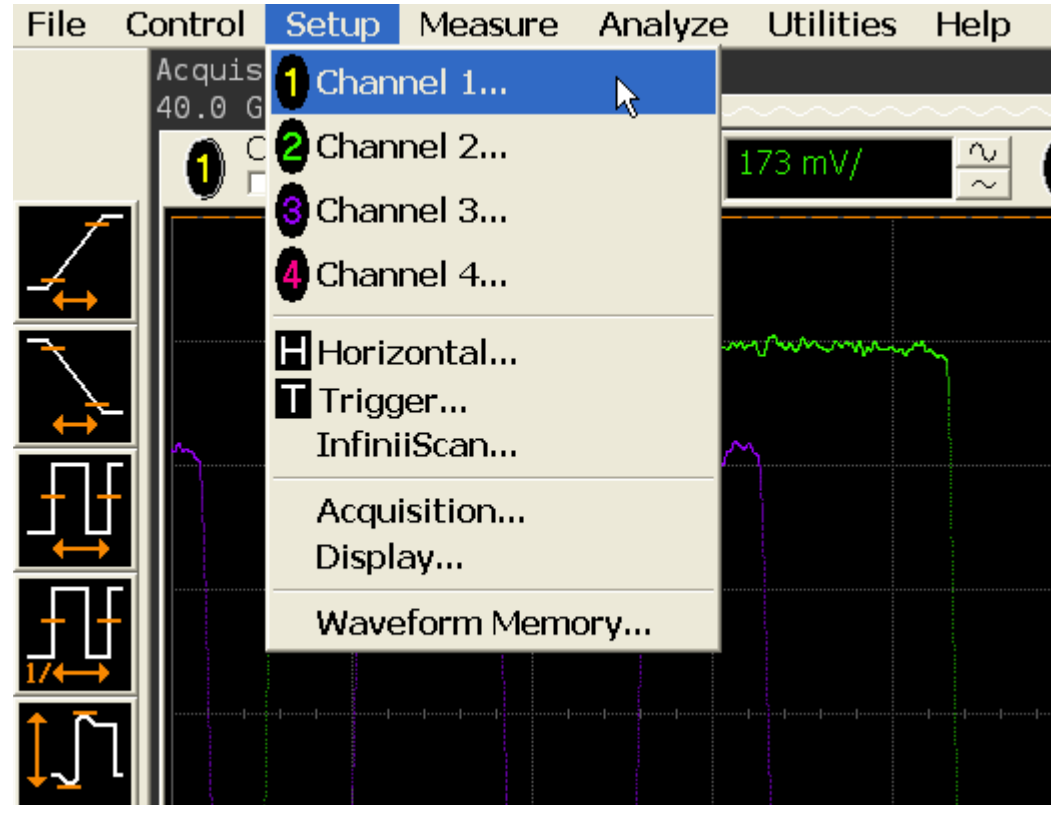

**Figure 59** Channel Setup Window

**g** Click the Probes button in the Channel Setup window, to open the Probe Setup window.

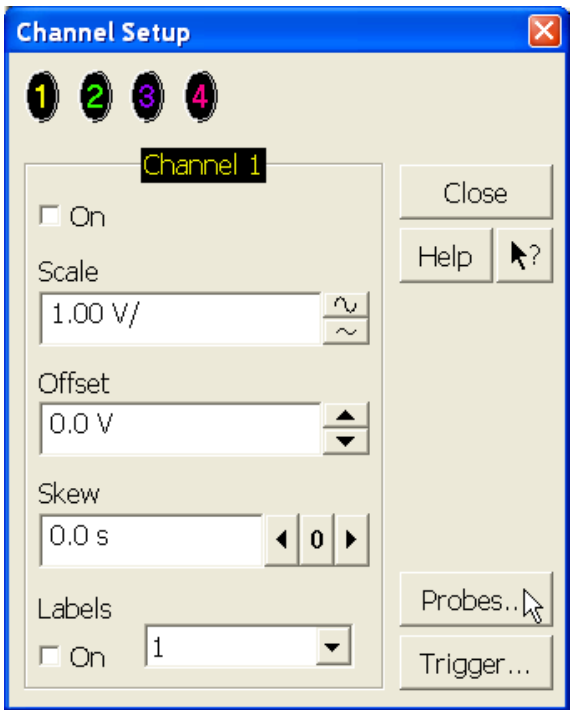

**Figure 60** Channel Dialog Box

- **2** Referring to [Figure](#page-143-0) 61 below, perform the following steps:
	- **a** Click the Add Head... button, and then select N5380A:DF SMA from the list of Head Type. Select OK to close the dialog box.

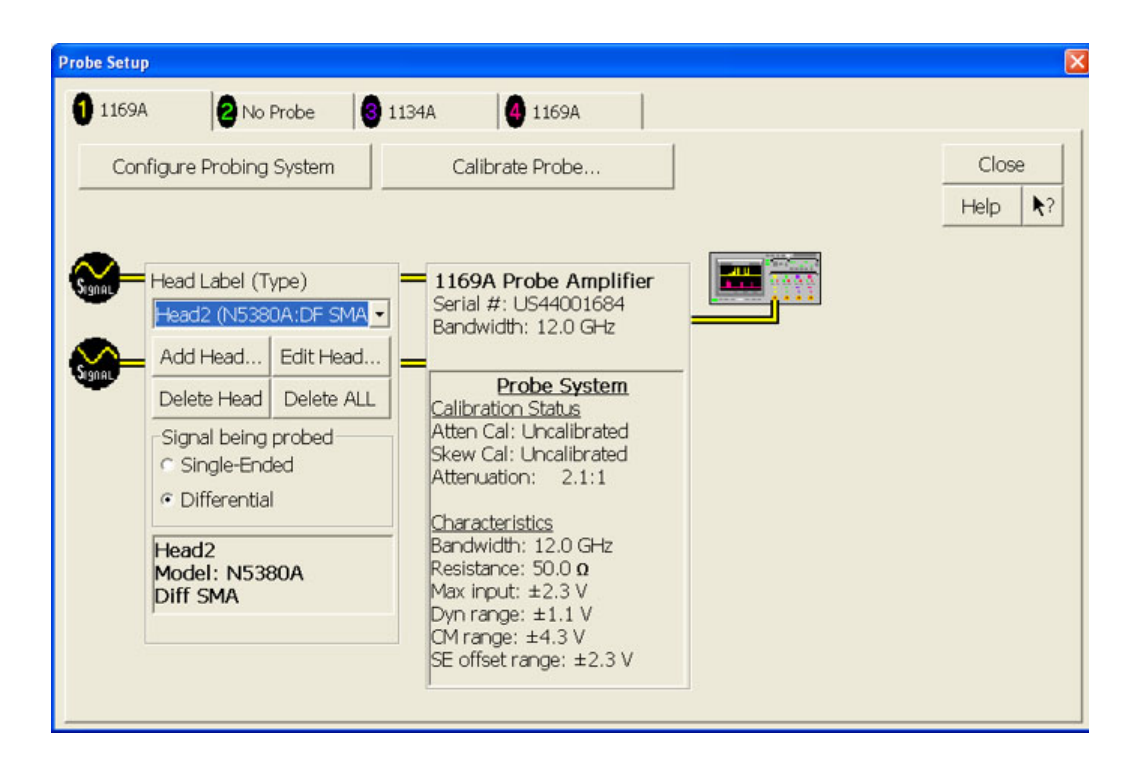

#### <span id="page-143-0"></span>**Figure 61** Probe Setup Window.

- **b** Click on the Calibrate Probe button to open the Probe Calibration window.
- **3** Referring to [Figure](#page-144-0) 62 below, perform the following steps:
	- **a** Select the Calibrated Atten/Offset Radio Button
	- **b** Click the Start Atten/Offset Calibration Button to open the Calibration window.
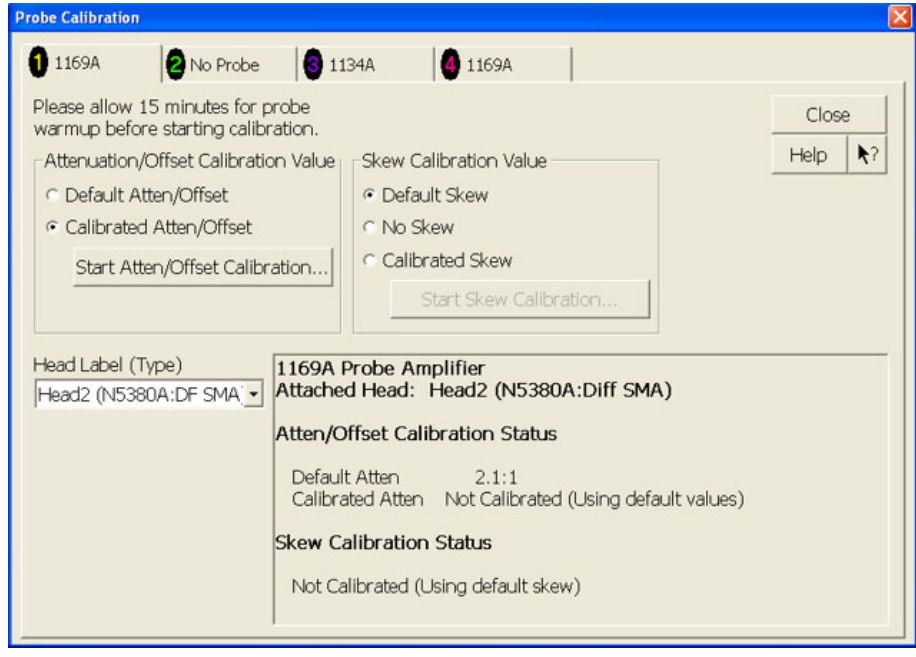

**Figure 62** Probe Calibration Window.

- **c** Follow the on- screen instructions.
- **d** At the end of the Atten/Offset Calibration perform the Skew Calibration.

## <span id="page-144-0"></span>**SMA Probe Head Skew Calibration**

This procedure ensures that the timing skew errors between channels are minimized. Perform the following steps:

- **1** Referring to [Figure](#page-145-0) 63 below, perform the following steps:
	- **a** Select the Start Skew Calibration button and follow the on- screen instructions. For more information on proper connection of probe to the oscilloscope, refer to the De- skew and Calibration manual. This

manual comes together with the E2655A/B De- skew Kit, that came with your oscilloscope.

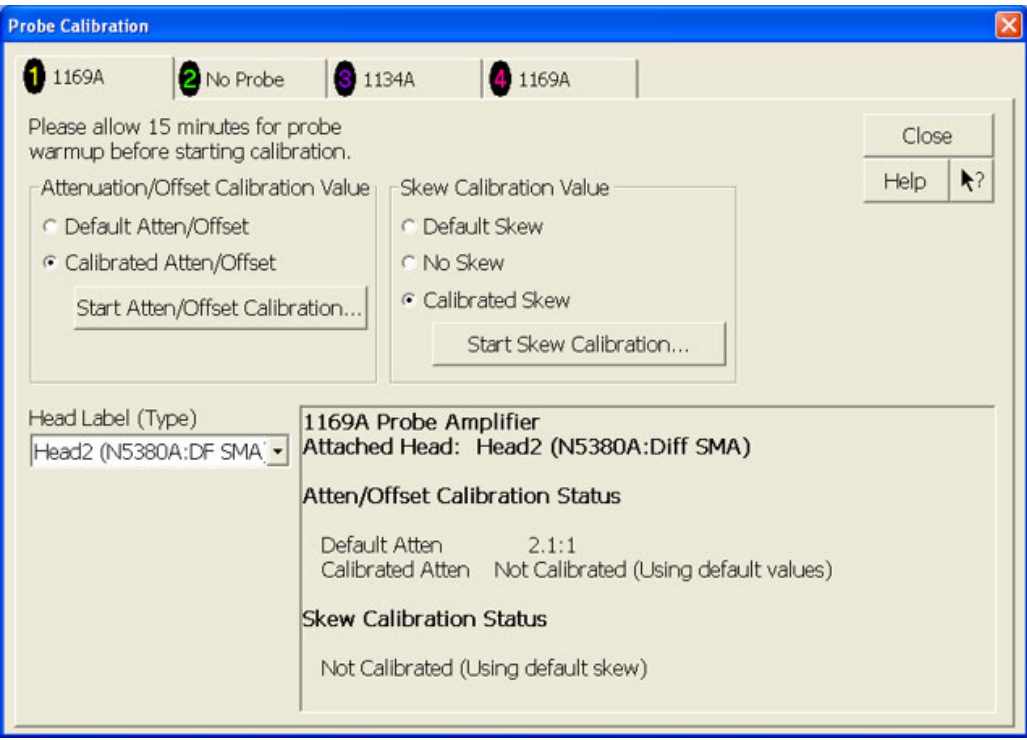

<span id="page-145-0"></span>**Figure 63** De-skew Connection.

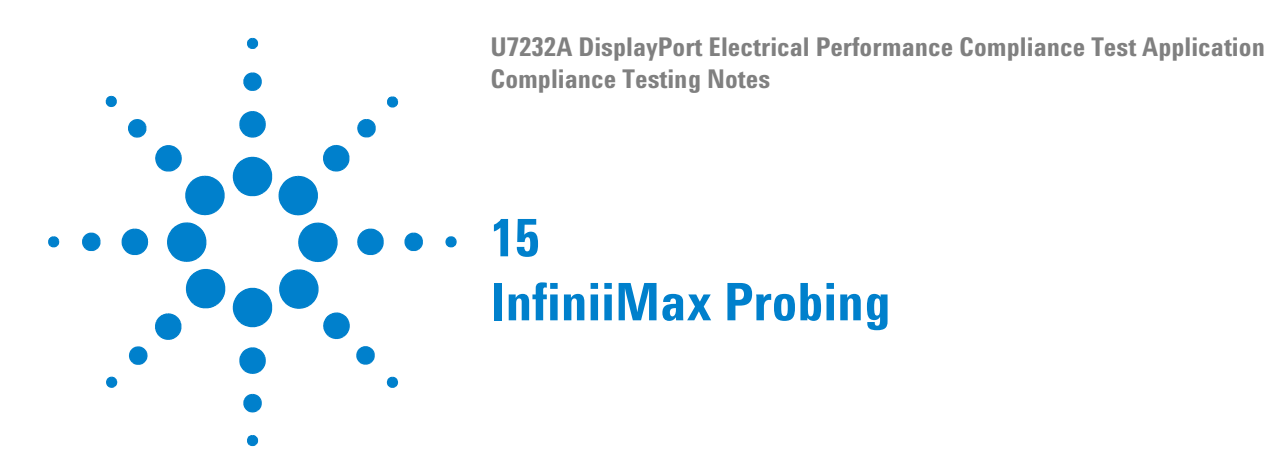

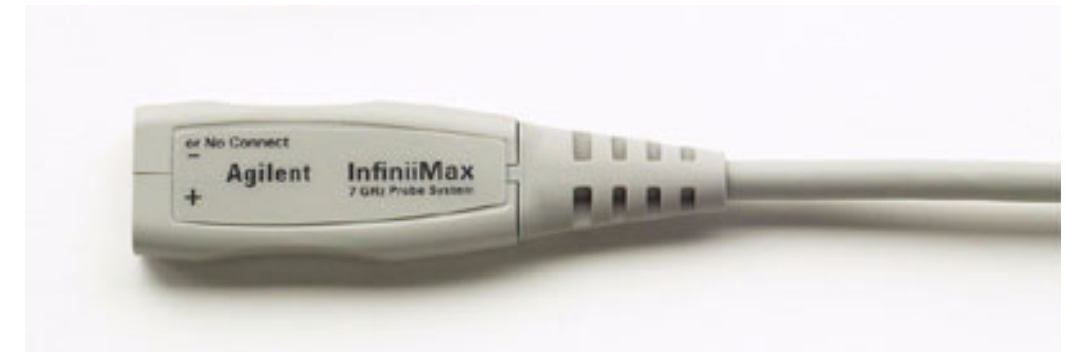

**Figure 64** 1169A InfiniiMax Probe Amplifier

Agilent recommends the N5380A SMA probe head and the N5380A differential SMA probe head.

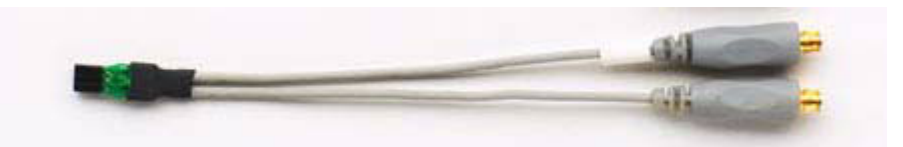

**Figure 65** Recommended Socketed Probe Head for the DisplayPort Testing

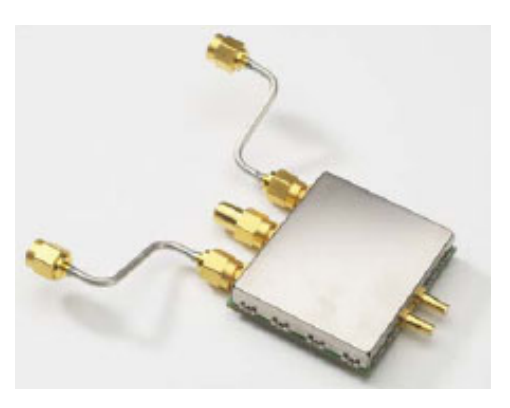

**Figure 66** Recommended SMA Probe Head for DisplayPort Testing

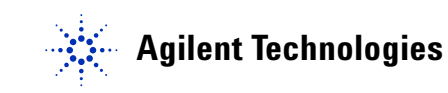

## **15 InfiniiMax Probing**

| <b>Probe Head</b>         | <b>Model</b><br><b>Number</b> | <b>Differential Measurement</b><br>(BW, input C, input R) | <b>Single-Ended Measurement</b><br>(BW, input C, input R) |
|---------------------------|-------------------------------|-----------------------------------------------------------|-----------------------------------------------------------|
| Differential socket       | E2678A                        | 7 GHz, 0.34 pF, 50 kOhm                                   | 7 GHz, 0.56 pF, 25 kOhm                                   |
| Hi-BW differential<br>SMA | N5380A                        | 12 GHz                                                    | $12$ GHz                                                  |

**Table 15** Probe Head Characteristics

# **Index**

## **A**

AC common mode noise tests, [121](#page-120-0)

#### **B**

BNC to SMA male adapter, [3](#page-2-0), [130](#page-129-0)

## **C**

calibrating the oscilloscope, [129](#page-128-0) calibration cable, [3](#page-2-1), [130](#page-129-1) configure, [19](#page-18-0) connect, [19](#page-18-1)

## **D**

DisplayPort automated testing—at a glance, [3](#page-2-2)

## **F**

frequency accuracy tests, [81](#page-80-0)

## **H**

HTML report, [19](#page-18-2)

## **I**

in this book, [5](#page-4-0) internal calibration, [131](#page-130-0)

## **K**

keyboard, [3](#page-2-3), [130](#page-129-2)

## **L**

license key, installing, [13](#page-12-0)

#### **M**

mouse, [3](#page-2-4), [130](#page-129-3)

#### **N**

no pre-emphasis tests, [61](#page-60-0) non-ISI jitter tests, [41](#page-40-0)

#### **P**

precision 3.5 mm BNC to SMA male adapter, [3,](#page-2-5) [130](#page-129-4) pre-emphasis level verification tests, [71](#page-70-0) probe calibration, [135](#page-134-0), [140,](#page-139-0) [145](#page-144-0) probing for AC common mode noise tests, [122](#page-121-0) probing for data eye pattern differential tests, [22](#page-21-0) probing for frequency accuracy tests, [82](#page-81-0) probing for inter-pair skew tests, [92](#page-91-0) probing for intra-pair skew single-ended tests, [112](#page-111-0) probing for no pre-emphasis level verification tests, [62](#page-61-0) probing for non-ISI jitter tests, [42](#page-41-0) probing for pre-emphasis level verification tests, [72](#page-71-0) probing for rise and fall time mismatch tests, [102](#page-101-0) probing for total jitter tests, [32](#page-31-0) probing for transition time tests, [52](#page-51-0)

#### **R**

report, [19](#page-18-3) required equipment and software, [3](#page-2-6) required equipment for calibration, [130](#page-129-5) results, [19](#page-18-4) rise and fall time mismatch tests, [101](#page-100-0) run tests, [19](#page-18-5) running AC common mode noise test, [124](#page-123-0) running data eye pattern tests, [25](#page-24-0) running frequency accuracy test, [85](#page-84-0) running non-ISI jitter test, [45](#page-44-0) running total jitter test, [35](#page-34-0)

#### **S**

select tests, [19](#page-18-6) starting the DisplayPort automated test application, [18](#page-17-0)

#### **T**

total jitter tests, [31](#page-30-0) transition time tests, [51](#page-50-0)

#### **U**

U7232A DisplayPort Electrical Performance Compliance Test Application, [3](#page-2-7)

#### **Index**

**www.agilent.com**

Agilent Technologies, Inc. 2007

First edition, July 2007 This part is not orderable.

U7232-97000

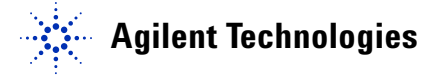